# Chroma

### **Electrical Safety Analyzer**

**19032 User's Manual**

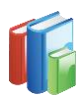

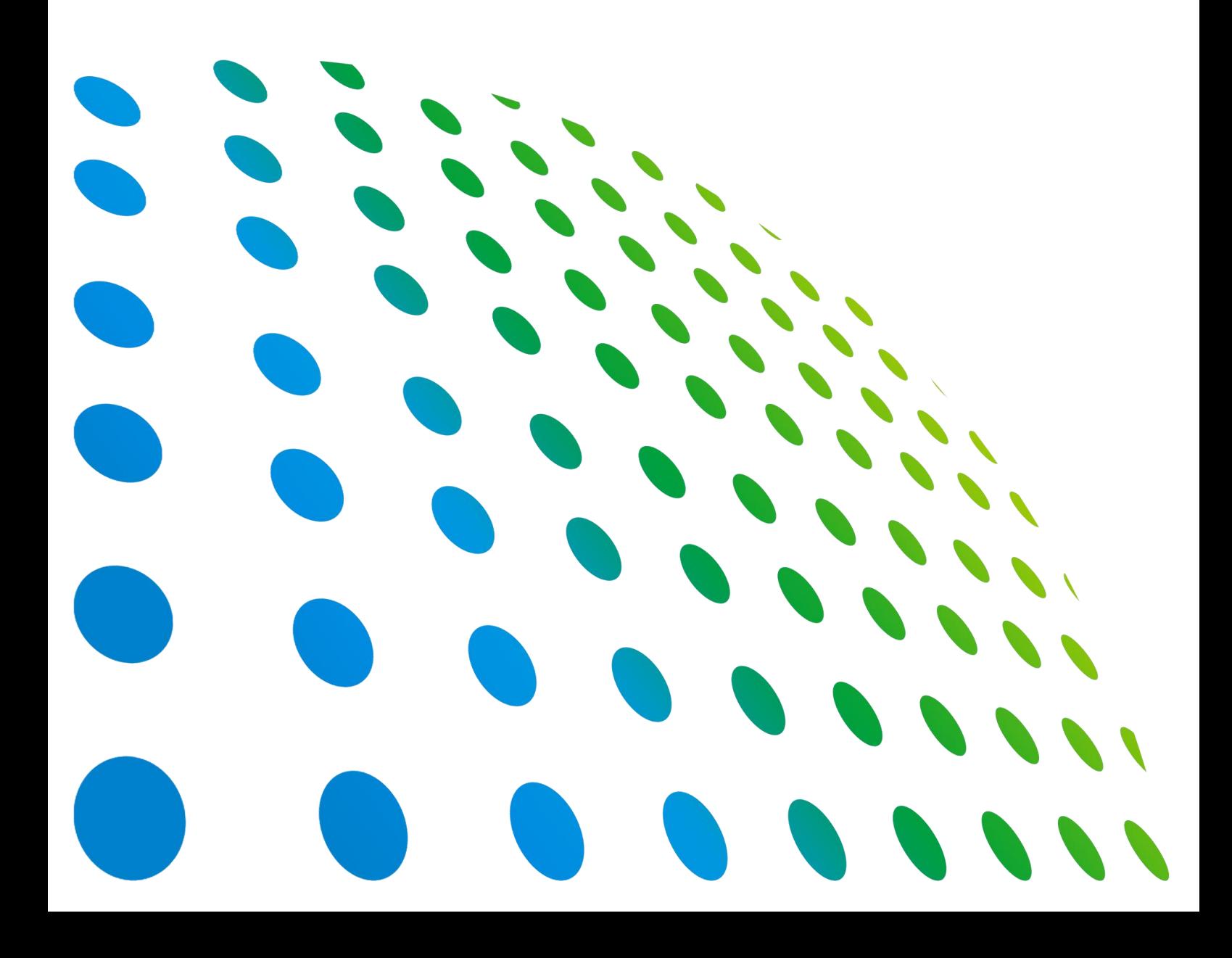

Electrical Safety Analyzer 19032 User's Manual

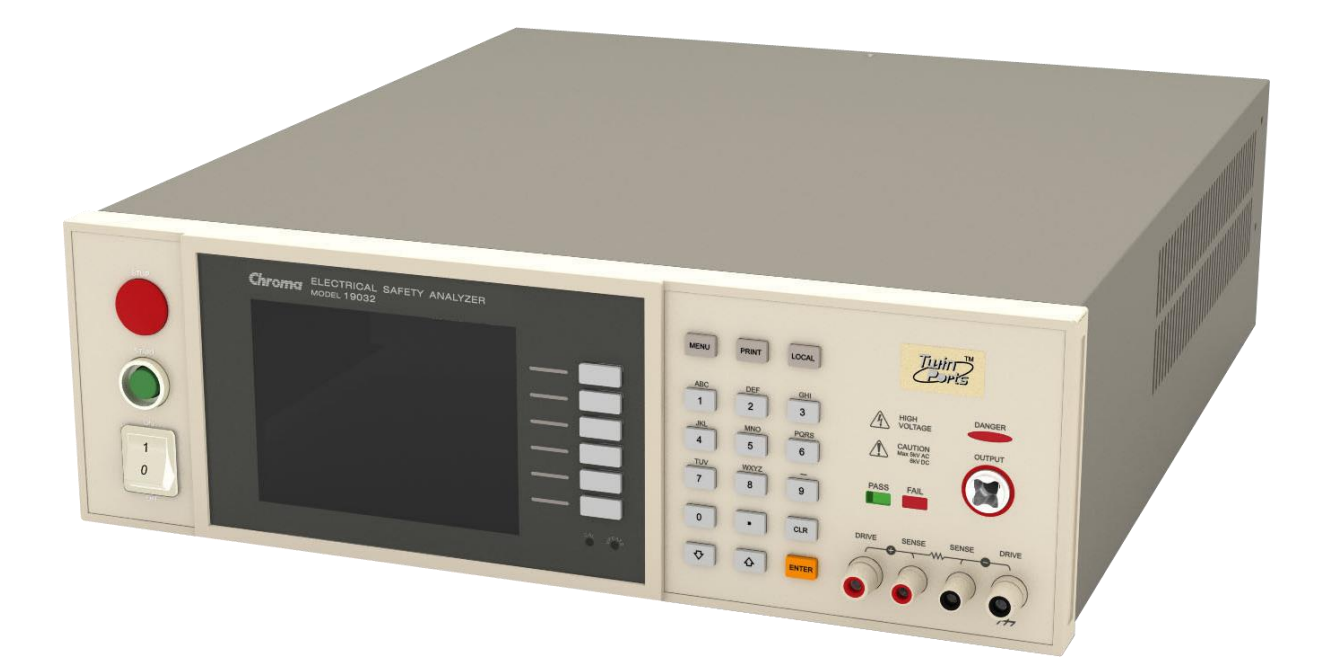

Version 2.4 June 2015

### **Legal Notices**

The information in this document is subject to change without notice.

Chroma ATE INC. makes no warranty of any kind with regard to this manual, including, but not limited to, the implied warranties of merchantability and fitness for a particular purpose. Chroma ATE INC. shall not be held liable for errors contained herein or direct, indirect, special, incidental or consequential damages in connection with the furnishing, performance, or use of this material.

#### **CHROMA ATE INC.**

66 Huaya 1st Road, Guishan, Taoyuan 33383, Taiwan

Copyright Notices. Copyright 2004-2015 Chroma ATE INC., all rights reserved. Reproduction, adaptation, or translation of this document without prior written permission is prohibited, except as allowed under the copyright laws.

### **Warranty**

All Chroma instruments are warranted against defects in material and workmanship for a period of one year after date of shipment. Chroma agrees to repair or replace any assembly or component found to be defective, under normal use during this period. Chroma's obligation under this warranty is limited solely to repairing any such instrument, which in Chroma's sole opinion proves to be defective within the scope of the warranty when returned to the factory or to an authorized service center. Transportation to the factory or service center is to be prepaid by purchaser. Shipment should not be made without prior authorization by Chroma.

This warranty does not apply to any products repaired or altered by persons not authorized by Chroma, or not in accordance with instructions furnished by Chroma. If the instrument is defective as a result of misuse, improper repair, or abnormal conditions or operations, repairs will be billed at cost.

Chroma assumes no responsibility for its product being used in a hazardous or dangerous manner either alone or in conjunction with other equipment. High voltage used in some instruments may be dangerous if misused. Special disclaimers apply to these instruments. Chroma assumes no liability for secondary charges or consequential damages and in any event, Chroma's liability for breach of warranty under any contract or otherwise, shall not exceed the purchase price of the specific instrument shipped and against which a claim is made.

Any recommendations made by Chroma for use of its products are based upon tests believed to be reliable, but Chroma makes no warranty of the results to be obtained. This warranty is in lieu of all other warranties, expressed or implied, and no representative or person is authorized to represent or assume for Chroma any liability in connection with the sale of our products other than set forth herein.

#### *CHROMA ATE INC.*

66 Huaya 1st Road, Guishan, Taoyuan 33383, Taiwan Tel: 886-3-327-9999 Fax: 886-3-327-2886 e-mail: [info@chromaate.com](mailto:info@chromaate.com) [http://www.chromaate.com](http://www.chromaate.com/)

### **Material Contents Declaration**

The recycling label on the product indicates the Hazardous Substances contained in the product as shown in the tables below.

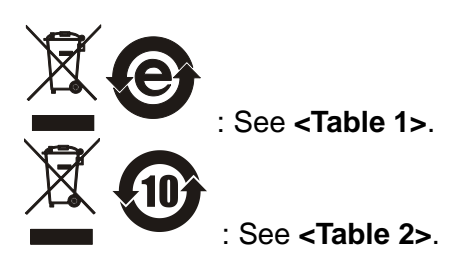

**<Table 1>**

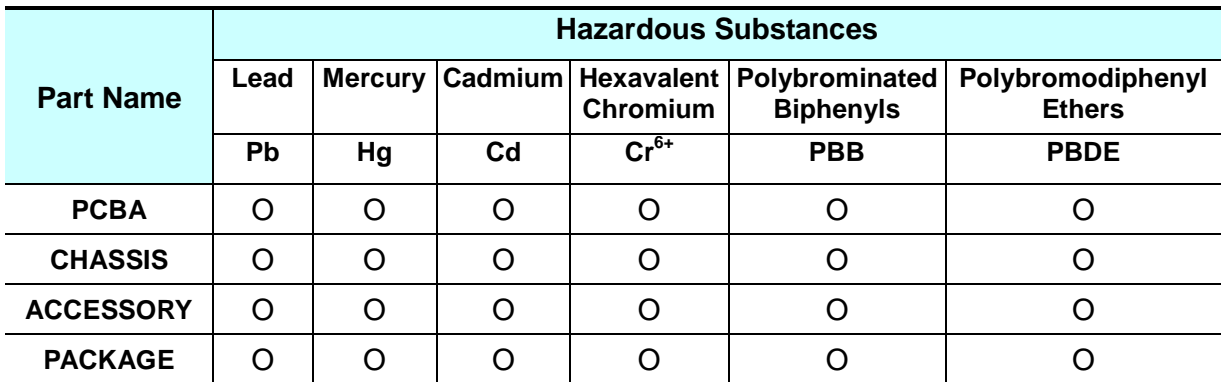

"O" indicates that the level of the specified chemical substance is less than the threshold level specified in the standards of SJ/T-11363-2006 and EU 2005/618/EC.

" $\times$ " indicates that the level of the specified chemical substance exceeds the threshold level specified in the standards of SJ/T-11363-2006 and EU 2005/618/EC.

#### **Disposal**

Do not dispose of electrical appliances as unsorted municipal waste; use separate collection facilities. Contact your local government for information regarding the collection systems available. If electrical appliances are disposed of in landfills or dumps, hazardous substances can leak into the groundwater and get into the food chain, damaging your health and well-being. When replacing old appliances with new ones, the retailer is legally obligated to take back the old appliances for disposal free of charge.

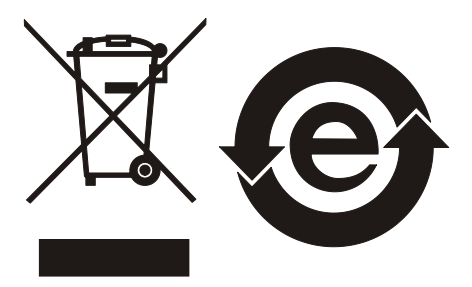

#### **<Table 2>**

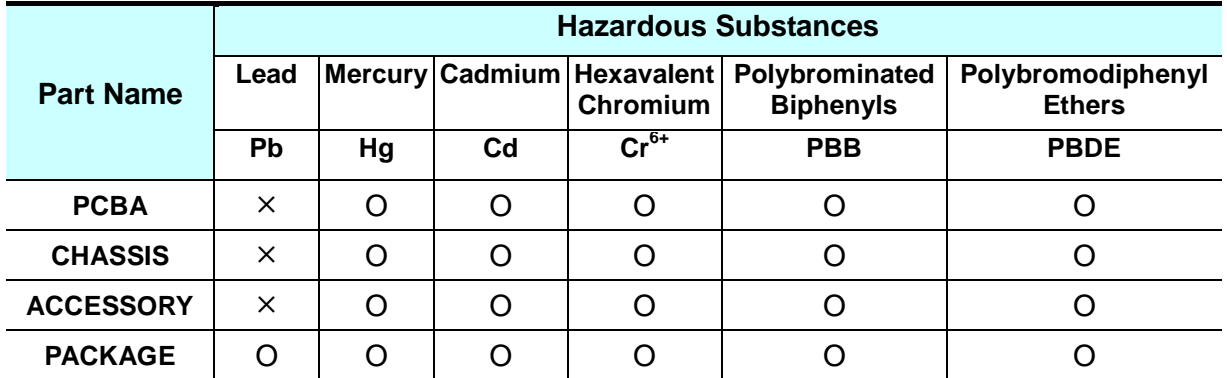

"O" indicates that the level of the specified chemical substance is less than the threshold level specified in the standards of SJ/T-11363-2006 and EU 2005/618/EC.

" $\times$ " indicates that the level of the specified chemical substance exceeds the threshold level specified in the standards of SJ/T-11363-2006 and EU 2005/618/EC.

- 1. Chroma has not fully transitioned to lead-free solder assembly at this time; however, most of the components used are RoHS compliant.
- 2. The environment-friendly usage period of the product is assumed under the operating environment specified in each product's specification.

#### **Disposal**

Do not dispose of electrical appliances as unsorted municipal waste; use separate collection facilities. Contact your local government for information regarding the collection systems available. If electrical appliances are disposed of in landfills or dumps, hazardous substances can leak into the groundwater and get into the food chain, damaging your health and well-being. When replacing old appliances with new ones, the retailer is legally obligated to take back the old appliances for disposal free of charge.

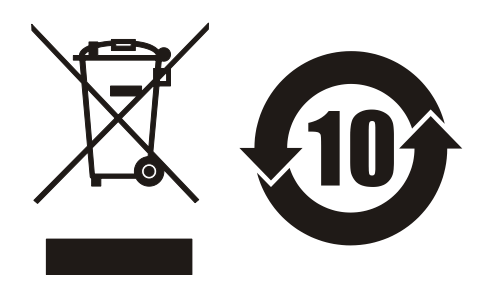

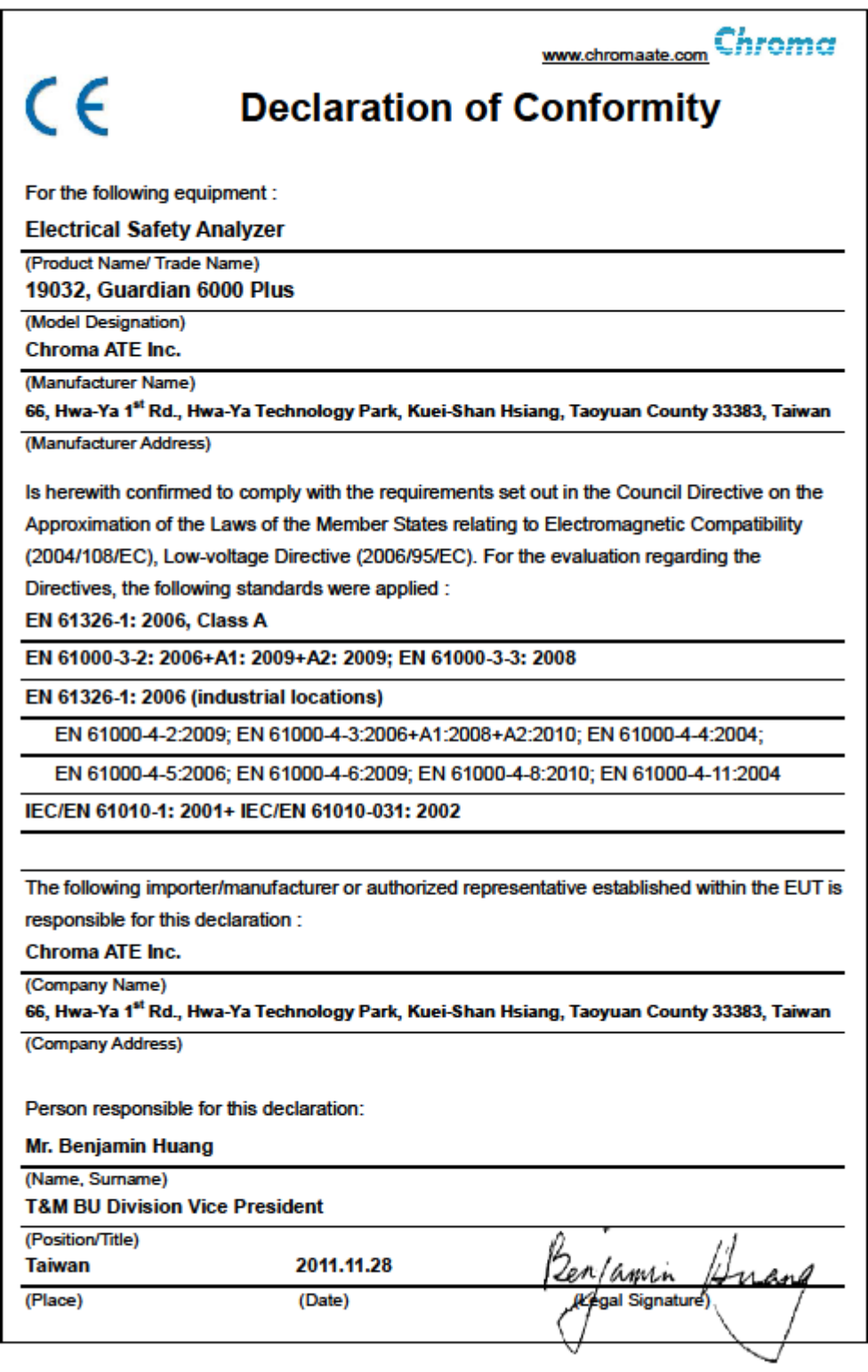

### **Safety Summary**

The following general safety precautions must be observed during all phases of operation, service, and repair of this instrument. Failure to comply with these precautions or specific WARNINGS given elsewhere in this manual will violate safety standards of design, manufacture, and intended use of the instrument. *Chroma* assumes no liability for the customer's failure to comply with these requirements.

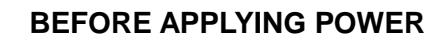

Verify that the input power matches the rated input of this equipment.

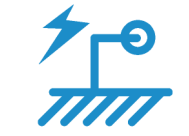

#### **PROTECTIVE GROUNDING**

Connect the protective grounding cables to prevent an electric shock before turning on the power.

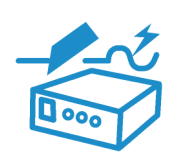

#### **NECESSITY OF PROTECTIVE GROUNDING**

Never cut off the internal or external protective grounding wires, or disconnect the wiring of the protective grounding terminal. Doing so will cause a potential shock hazard that may lead to injury or death. 

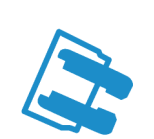

#### **FUSES**

Only fuses with the required rated current, voltage, and specified type (normal blow, time delay, etc.) should be used. Do not use repaired fuses or short-circuited fuse holders. To do so could result in a shock or fire hazard. 

#### **DO NOT OPERATE IN AN EXPLOSIVE ATMOSPHERE**

Do not operate the instrument in the presence of flammable gases or fumes. The instrument should only be used in an environment with good ventilation.

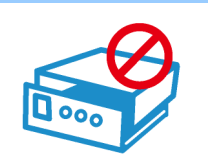

#### **DO NOT REMOVE THE COVER OF THE INSTRUMENT**

Operating personnel must not remove the cover of the instrument. Component replacement and internal adjustment can be done only by qualified service personnel.

### **Safety Symbols**

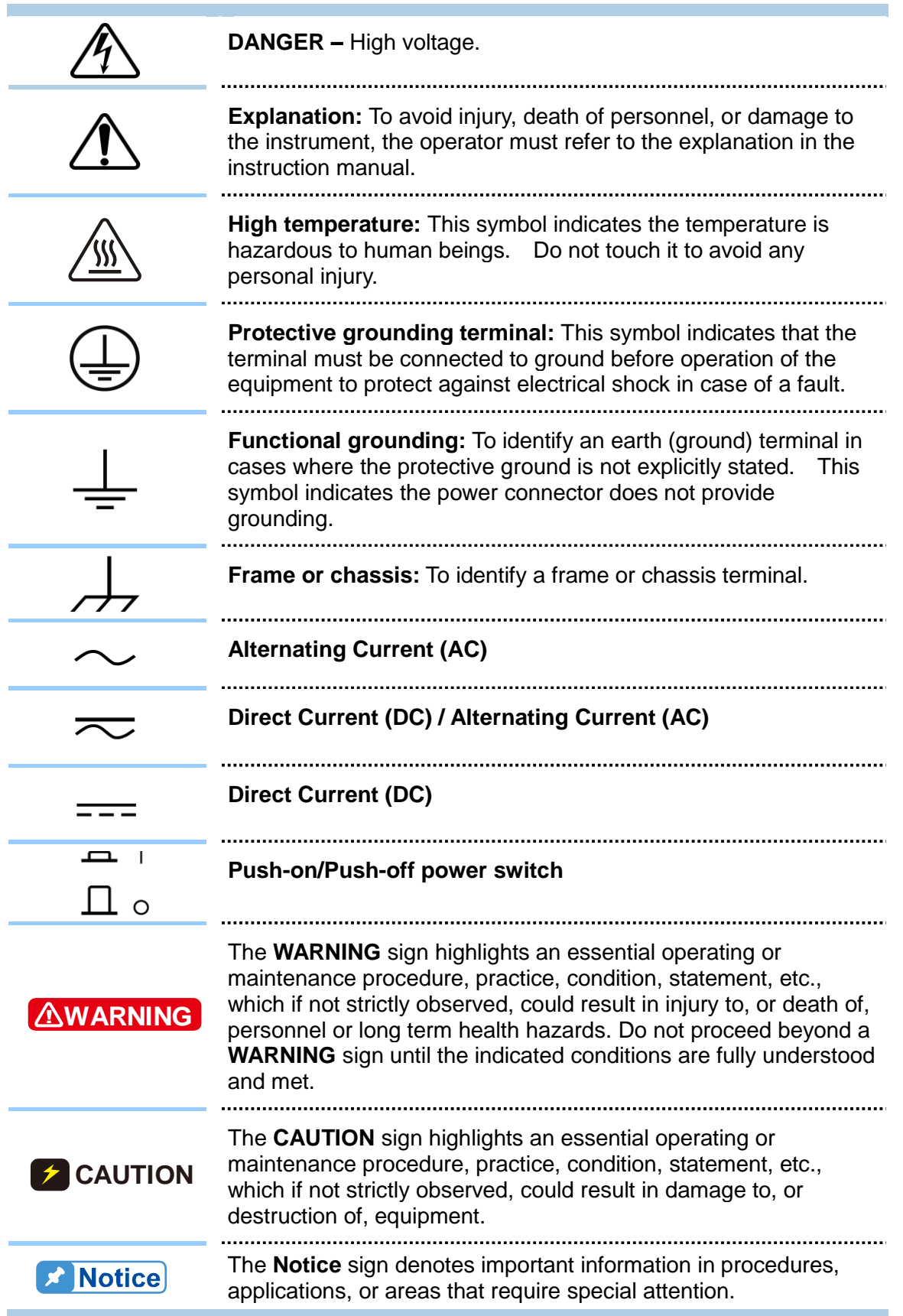

### **Unpacking Inspection**

This instrument was inspected before shipment and found to be free of mechanical and electrical defects. As soon as the instrument is unpacked, inspect for any damage that may have occurred in transit. Save all packing materials in case the instrument has to be returned. If damage is found, file a claim with the carrier immediately. Do not return the instrument to Chroma without prior approval.

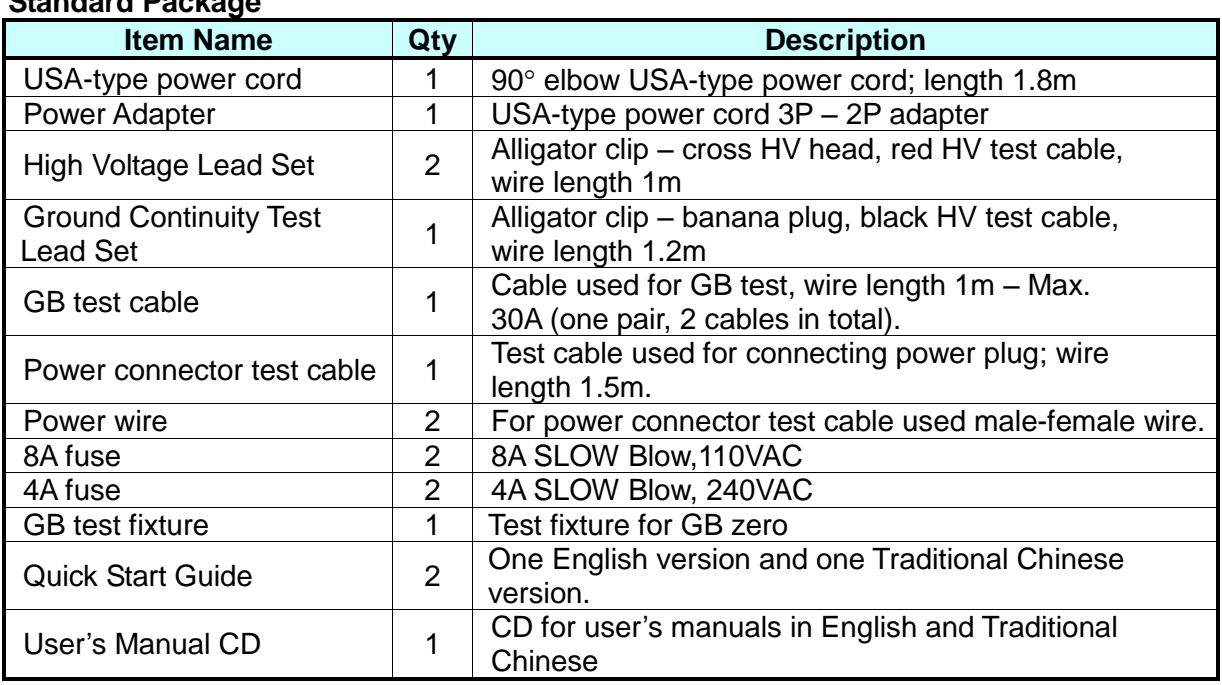

#### **Standard Package**

**Note** If additional items are required, contact Chroma and provide the item's description.

### **Hazardous Operating Conditions**

1. Do not touch the test area when the analyzer's output is enabled. Electrical shock could result in physical injury or death.

Be sure to observe the following rules:

- Use a standard three prong (grounded) power cord.
- Insure the earth ground is properly connected.
- Do not touch the output terminal.
- Do not touch the test wire that is connected to the terminal under test.
- Do not touch any unit under test.
- Do not touch any component that is connected to the output terminal for charging.
- Do not touch the test unit right after the test has ended or when the output has just been turned off. It can take several seconds for the high voltage to bleed off.
- 2. Shock accidents usually occur under the following conditions:
	- The earth terminal of the analyzer is not properly connected.
	- Insulating gloves are not used during testing.
	- Touching the test unit immediately after the test is done.
- 3. The high voltage output can be remotely controlled via an external control signal. When the analyzer is being remotely controlled, follow the safety guidelines below:
	- Determine if this analyzer is under remote control before accessing the test setup as an unexpected high voltage may exist on the DUT (Device Under Test), test cables or probes.
	- Do not allow any operator or other personnel to touch the DUT, test cable, or probe output when high voltage is being output from the analyzer.
	- Remote control is generally controlled by the high voltage test bar; however, other control circuits can also be used to control it instead. The test bar is the switch for controlling high voltage output, so the connected control wire should not be near the high voltage site and test cable to avoid causing any hazard.

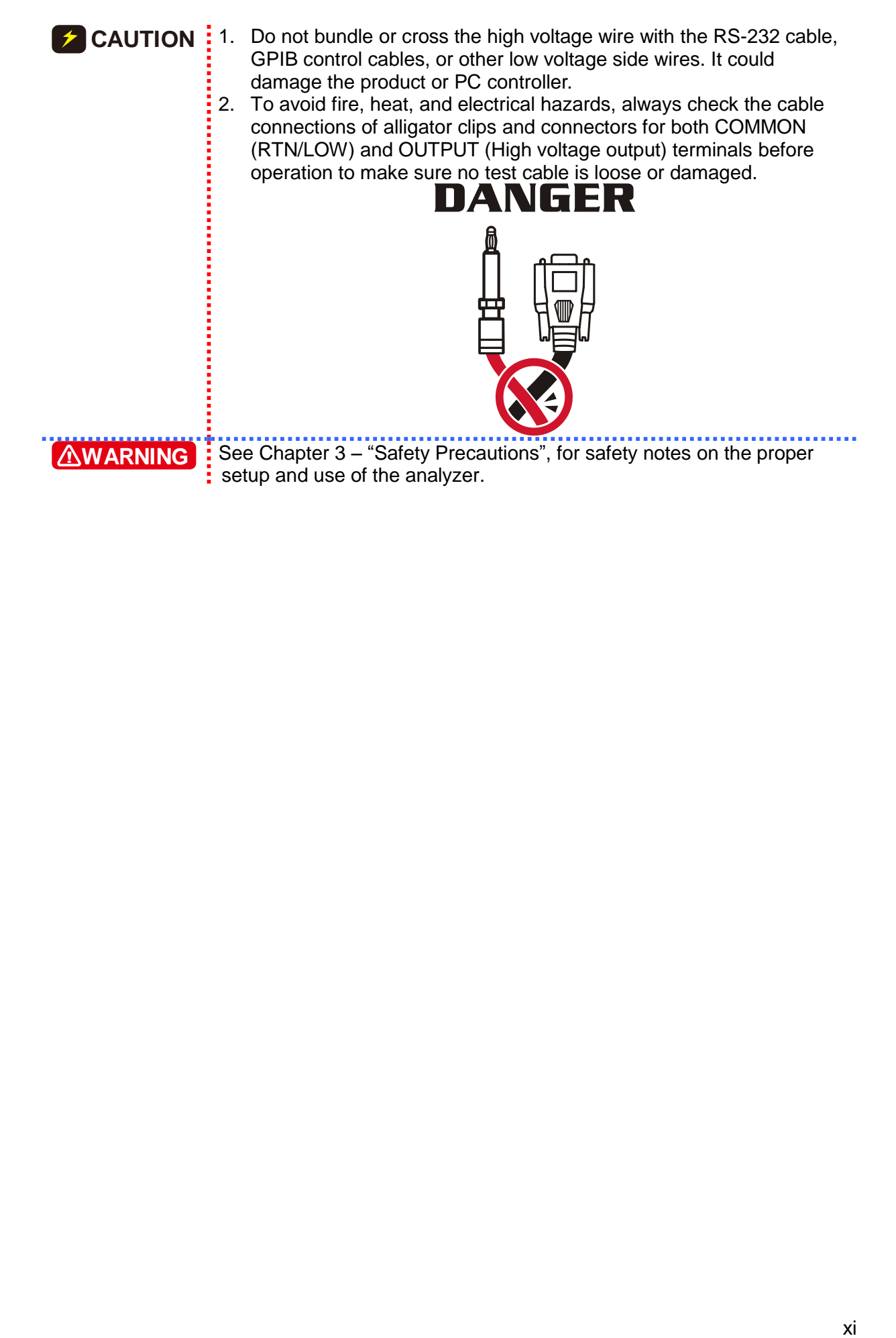

### **Storage, Freight, Maintenance, and Cleaning**

#### **Storage**

When not in use, pack the device properly and store in a suitable environment.

#### **Freight**

Pack the device carefully before moving it. If any of the original packing material is missing, use suitable alternative material and mark it "fragile" and "keep away from water" to avoid damaging the product. This product is a piece of precision test equipment; do not drop or hit it.

#### **Maintenance**

In case of any malfunction or abnormality, refer to the manual, or contact your local distributor for prompt service. Do not touch any parts inside the instrument to avoid any danger to yourself or damage to the product.

#### **Cleaning**

Be sure to unplug the input power cord from the device and remove all other connected wires before cleaning. Use a brush to clean the dust off the machine surface and a low pressure air gun to clean the dust inside the device or send it to your local distributor for cleaning.

### **Revision History**

The following lists the additions, deletions and modifications in this manual at each revision.

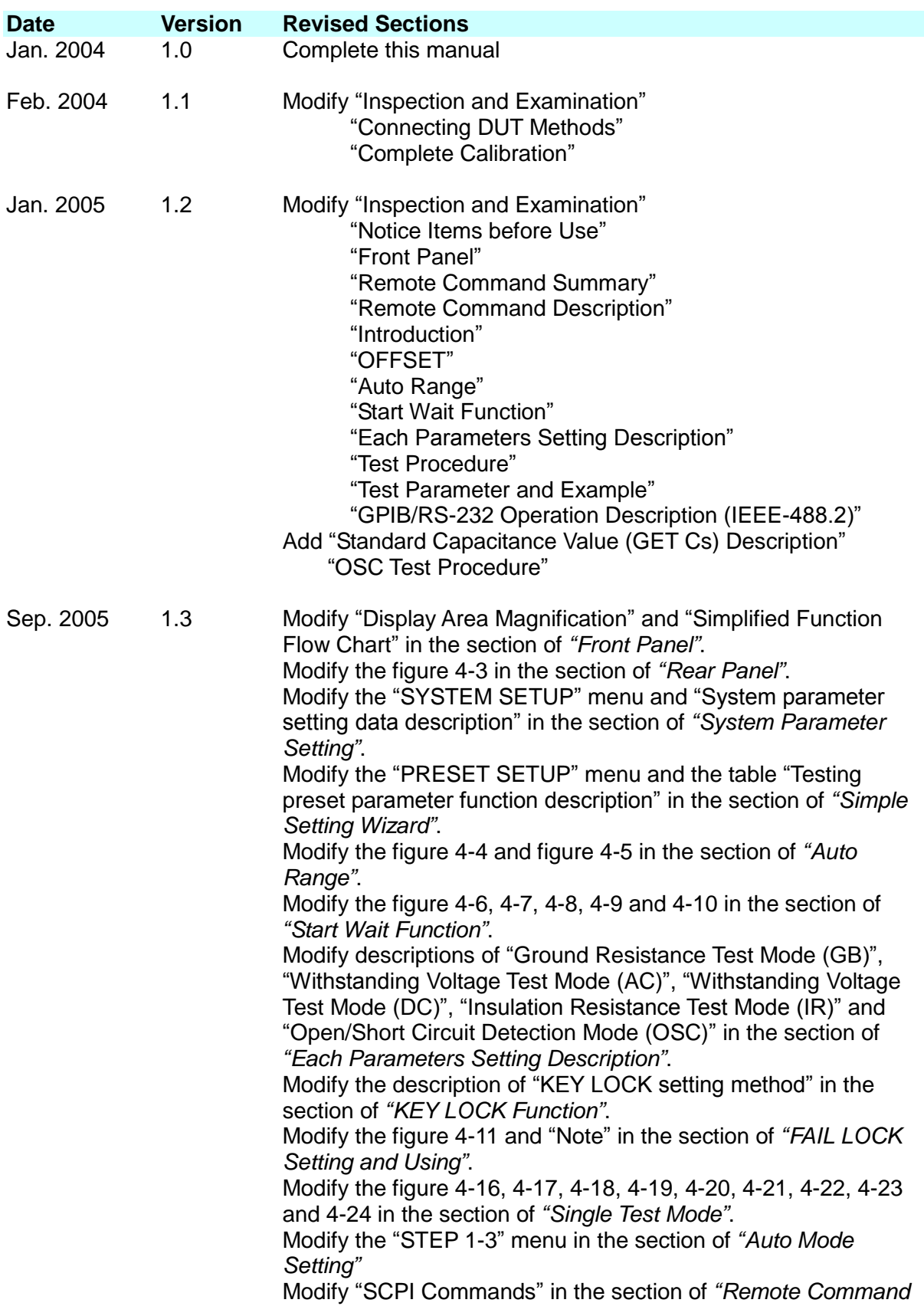

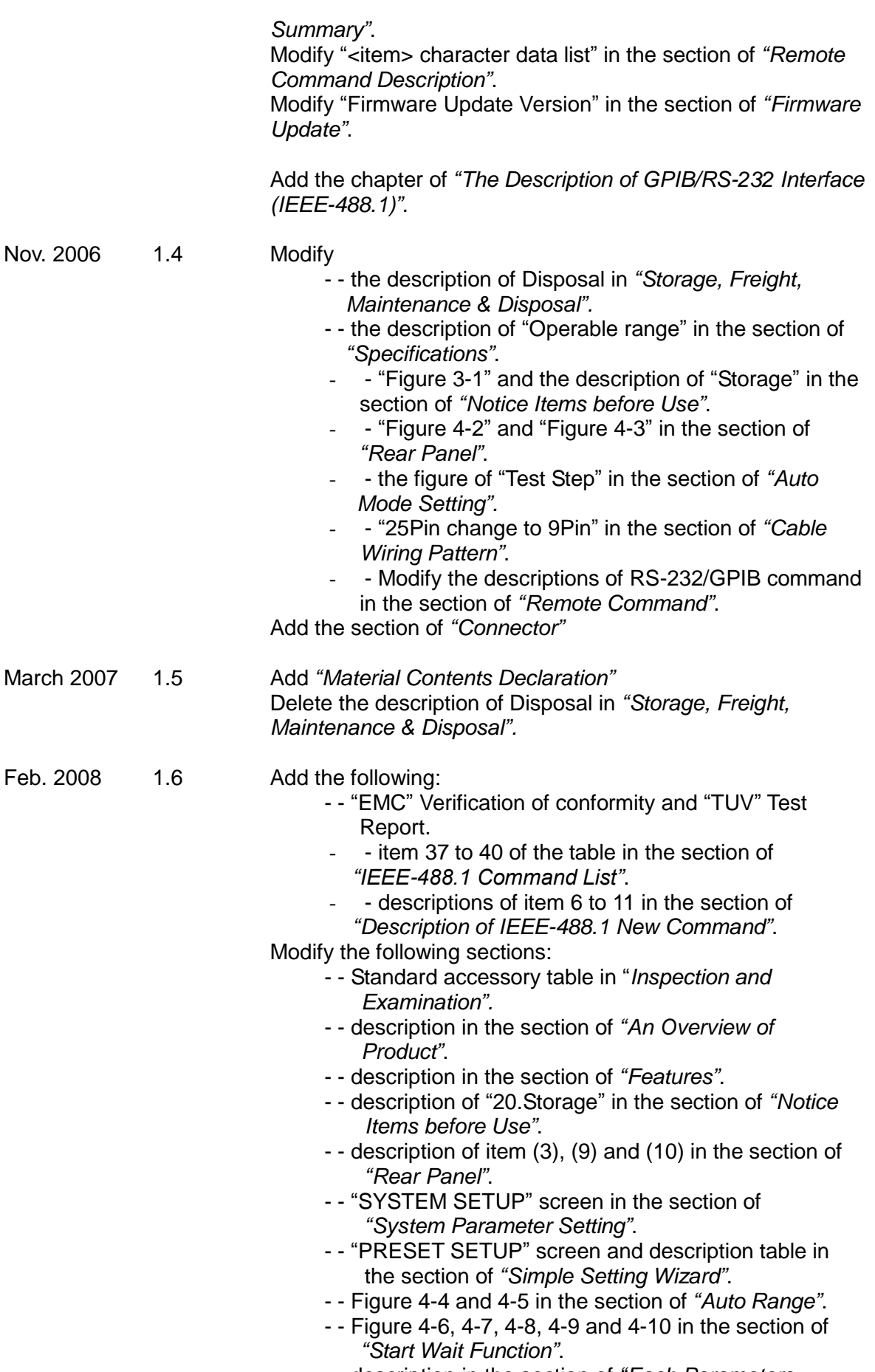

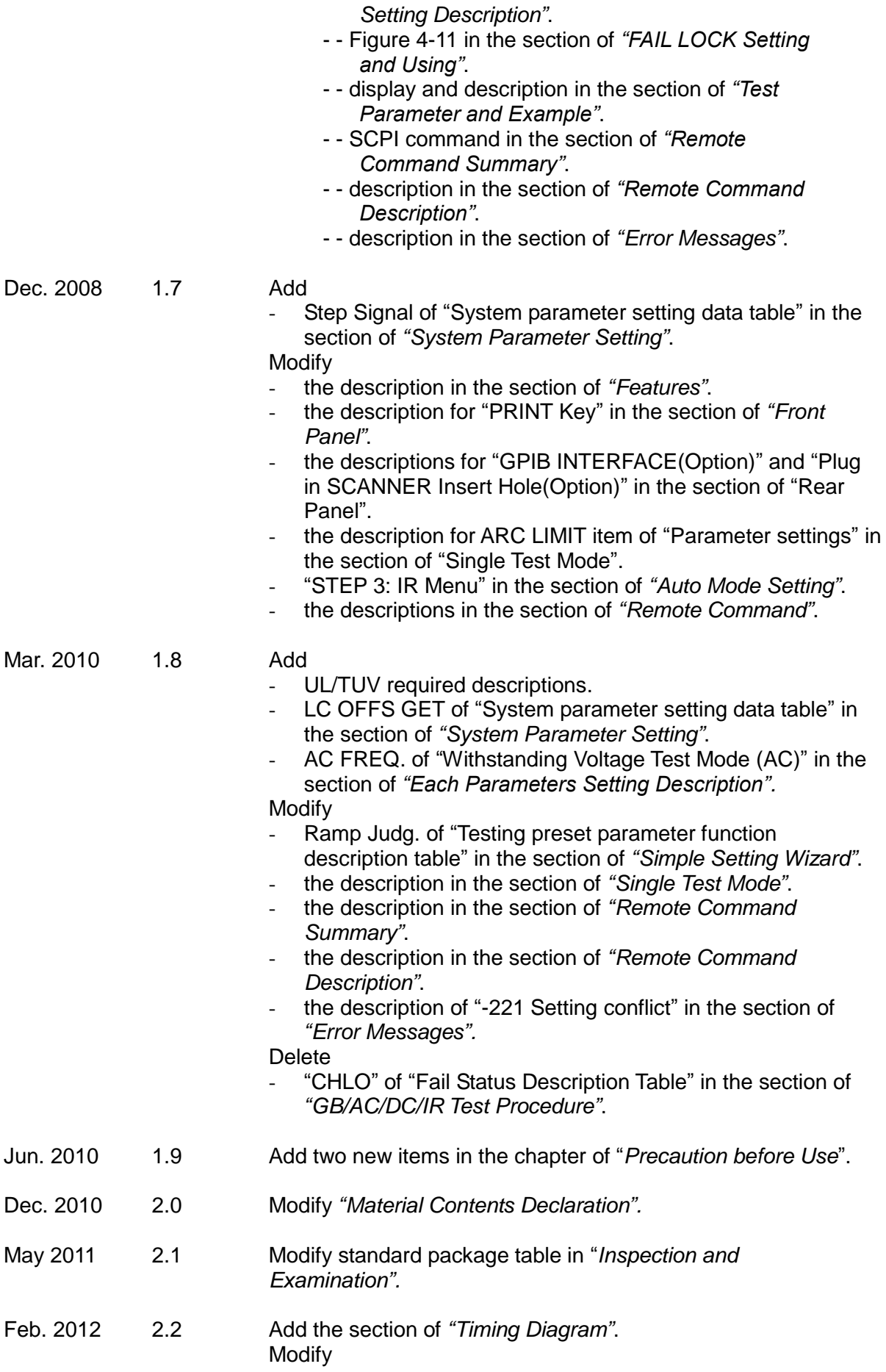

- *"CE Declaration"*.
- the description in the section of *"Start Wait Function"*.

Jan. 2015 2.3 Add the warning to the section of *"The Danger of Operating"*. June 2015 2.4 Cleaned up text throughout the manual

### **Table of Contents**

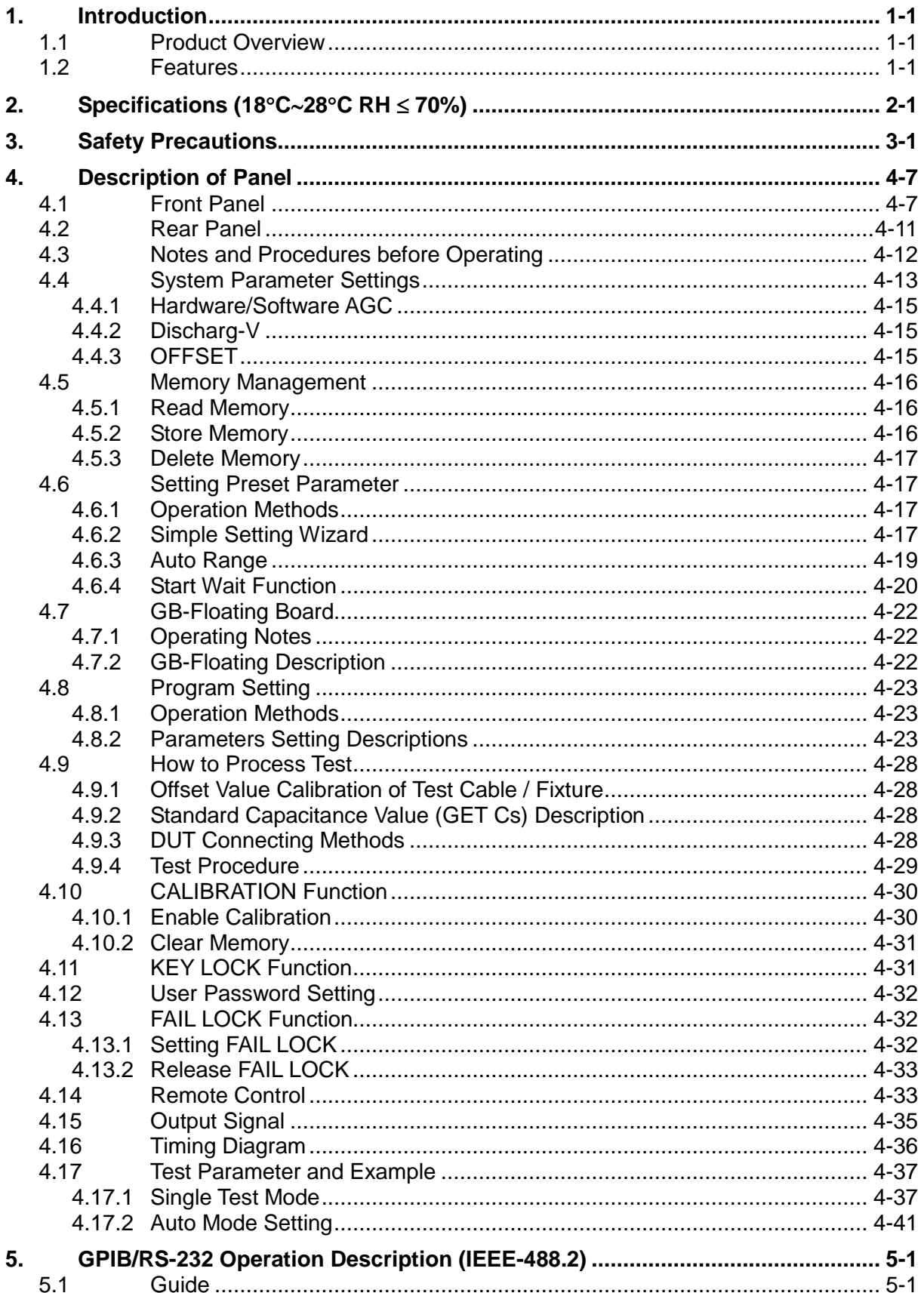

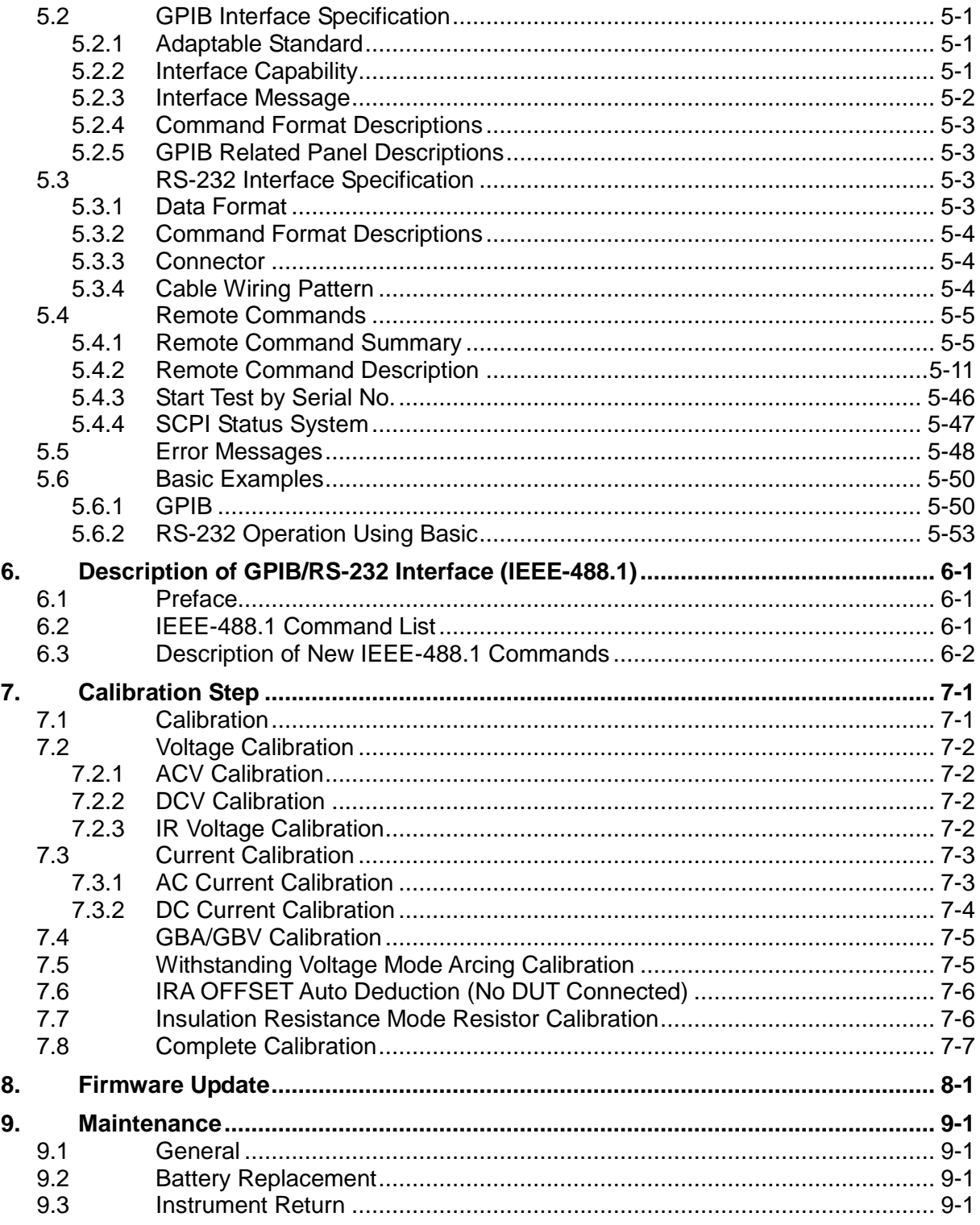

### <span id="page-20-0"></span>**1. Introduction**

### <span id="page-20-1"></span>**1.1 Product Overview**

This instrument is designed for automatic dielectric withstand voltage (Hipot), insulation resistance, grounding resistance, open/short circuit detection, and dynamic leakage current testing of electromechanical and electronic equipment.

Withstand voltage output power: AC: 200VA (5kV, 40mA). DC: 72VA (6kV, 12mA).

Insulation resistance measurement range:  $0.1M\Omega \sim 50G\Omega$ . Test voltage range:  $50V \sim 1000V$ .

Grounding resistance measurement range:  $0.1 \sim 150 \text{m}\Omega$  (under 10A the range is extended to 510m $\Omega$ .) Output test current range: 1  $\sim$  30A.

Dynamic leakage current measurement range:  $0.01$ mA  $\sim$  50.0mA (rms). Output test voltage range: 90V 280VAC. (The test rules conform to IEC950, UL544, and UL2601.)

When testing for open/short circuit issues, obtain the standard capacitance value before testing with high voltage. Insure the DUT is properly connected before beginning a high voltage test.

Display settings include: test mode, status, time, current, voltage, resistance value, and memory number.

The analyzer is equipped with PASS/FAIL logic and provides signal output of testing results and allows remote control operation. The analyzer includes an RS-232 interface (standard), GPIB interface (optional), and SCANNING interface (optional), for connection to automated test systems.

### <span id="page-20-2"></span>**1.2 Features**

- AC / DC withstand voltage, insulation / grounding resistance, open/short circuit detection, and dynamic leakage current scan test (option) in one model.
- Simultaneous twin port output.
- Dynamic leakage current simulation compensation.
- Open/short circuit detection.
- Reformation DC quick discharge.
- Follows UL, CSA, TUV, CDE, and CE test rules.
- 0.4ms cut off and 0.2sec discharge rates.
- Keypad lock and material protection function.
- Eight judgment result indication windows.
- Charge current low limit detection function.
- Allows combining a total of 500 test procedures or 100 sets of memory functions.
- GPIB interface (optional).
- Dynamic high voltage leakage current automatic scan function (optional).
- Full-function front panel calibration.
- Bar code scanning can be used to trigger the instrument to start testing.
- Ground Bond Smart Start function.
- Ground Bond with External CT function: 40Ampere, 45Ampere or 60Ampere (optional).

## <span id="page-22-0"></span>**2. Specifications (18C28C RH 70%)**

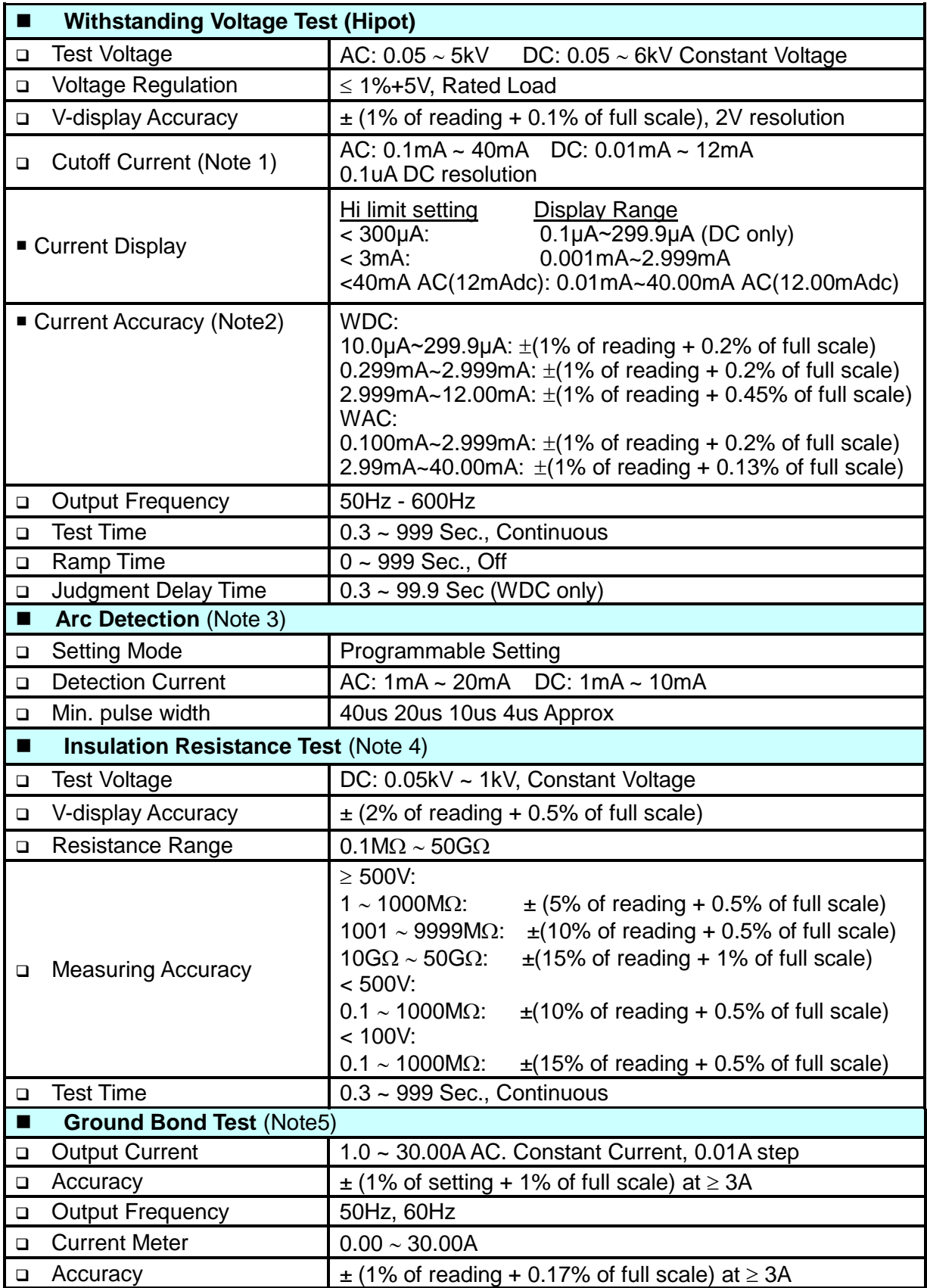

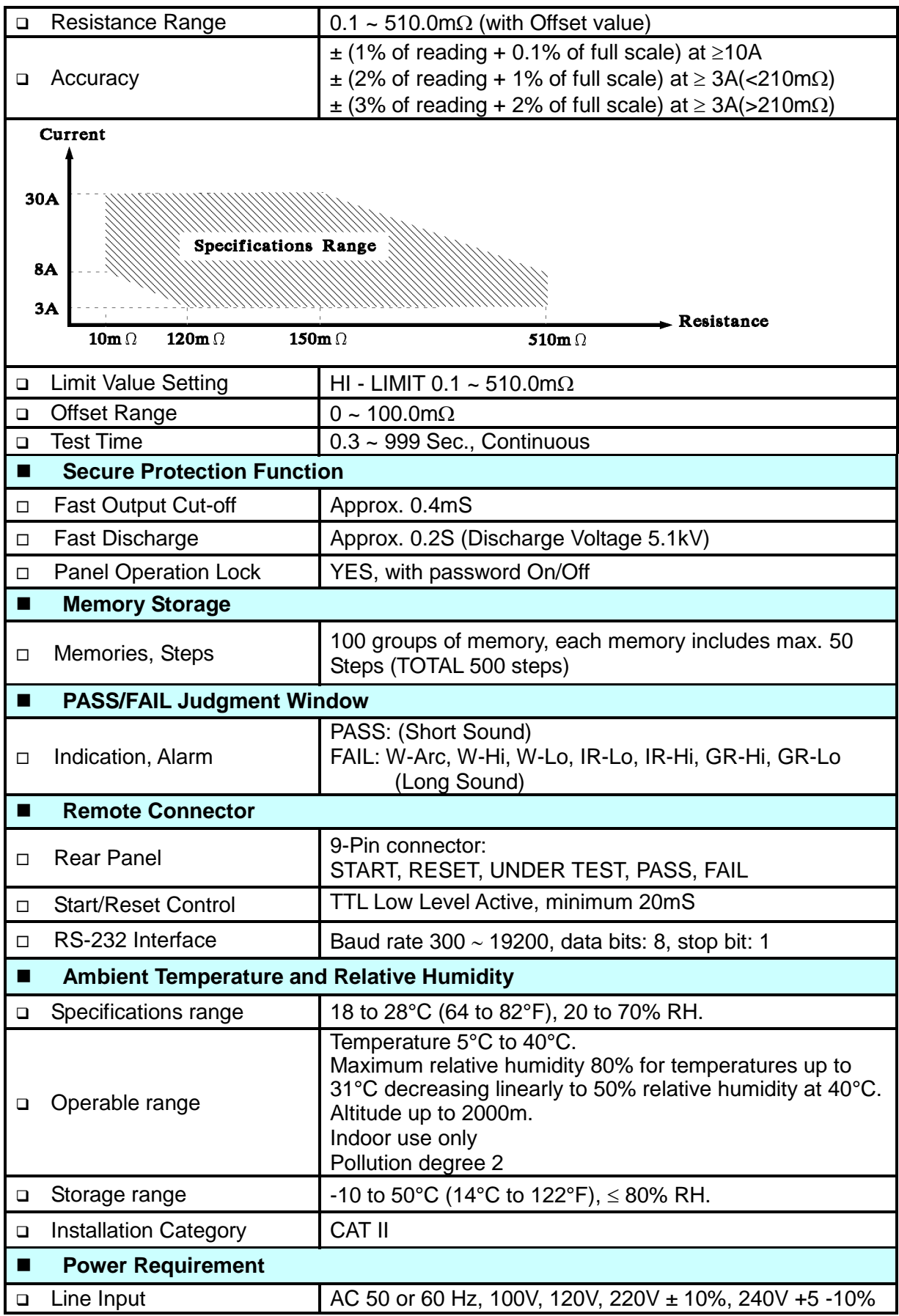

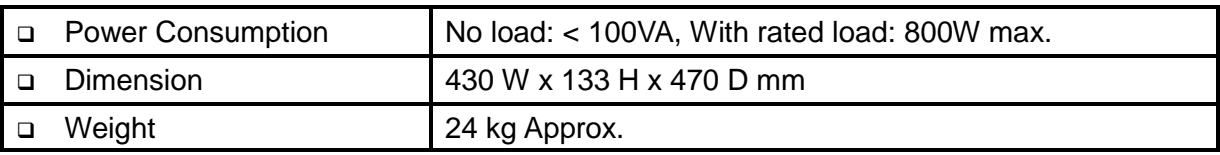

### **Ground Bond Floating**

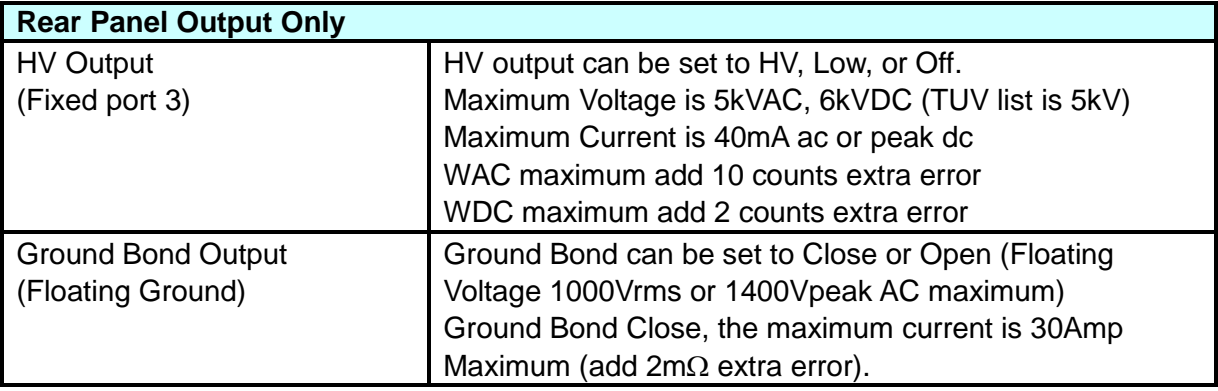

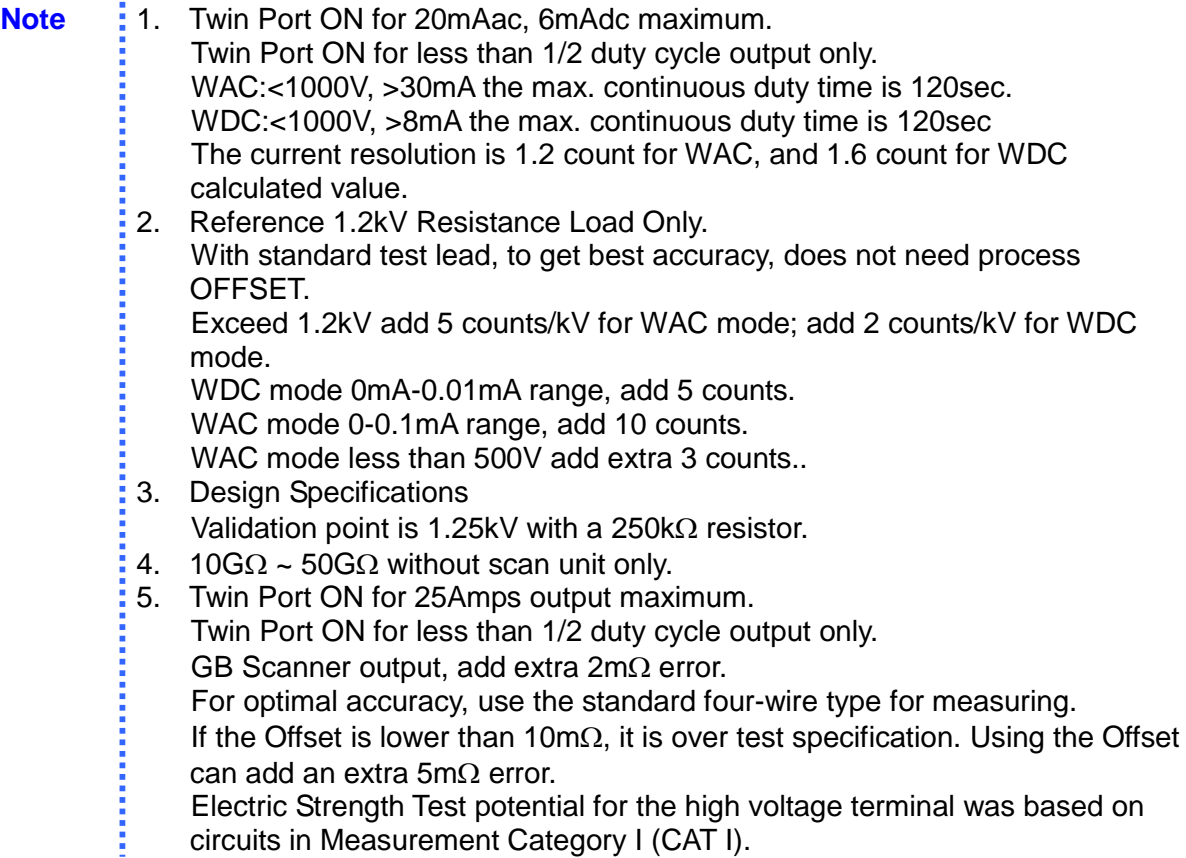

### <span id="page-26-0"></span>**3. Safety Precautions**

The Electrical Safety Analyzer can provide an output voltage as high as 6000VDC (5000VAC) to the external device under test (DUT). Although the unit is designed with full attention to operator safety, serious hazards could occur if the instrument is used improperly and these safety instructions are not followed.

Never touch the metal of the High Voltage probe directly. Touch only the insulated parts of the lead(s).

Never touch the test leads, test fixture, or DUT in any manner (this includes insulation on all wires and clips) when high voltage is applied and the red DANGER light is ON.

Before turning the unit ON, make sure there is no device (DUT) or fixture connected to the test leads.

After each test, press the [STOP] (red) button for safety. This terminates the high voltage being applied to the output terminals.

When the red DANGER LED is illuminated or flashing, NEVER touch the device under test, the lead wires or the output terminals.

Before touching the test lead wires or output terminals make sure:

- a) The red [STOP] button has been pressed
- b) The red DANGER LED is OFF.

In the case of an emergency, turn OFF the POWER switch using a "hot stick" and disconnect the AC power cord from the wall. DO NOT TOUCH THE INSTRUMENT OR THE DUT.

If the DANGER LED does not go off when the [STOP] button is pressed, immediately stop using the analyzer. It is possible that the output voltage is still being delivered regardless of the TEST ON/OFF control signal.

When the analyzer is used in remote control mode, be extremely careful. The High Voltage Output is being turned On/Off with an external signal.

#### **1. Electric Shock Hazard**

To prevent electric shock, all operators should put on insulated rubber gloves before using the instrument.

#### **2. Grounding**

Operate the unit with its chassis connected to earth ground. The instrument is shipped with a three-prong power cord to provide this connection to ground. This power cord should only be plugged in to a receptacle that provides earth ground. Serious injury can result if the unit is not connected to earth ground. There is a ground terminal on the rear panel cover of the analyzer. Use the appropriate connector to connect the ground terminal to an actual earth ground. If the instrument is not connected to ground, there may be high voltage on the cover of the analyzer, causing a shock hazard. Make sure to connect the ground terminal to earth, as shown in *[Figure 3-1.](#page-27-0)*

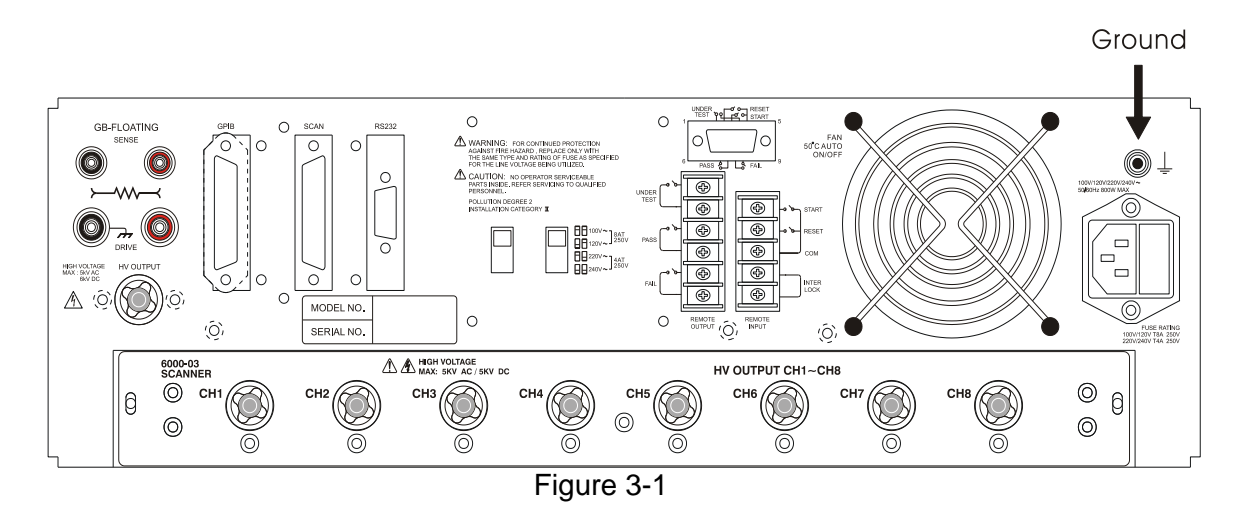

#### <span id="page-27-0"></span>**3. Connect test cable to COMMON terminal**

Tightly connect cable(s) to the (black) DRIVE- terminal, as shown in Figure 3-2. If this is not done, the DUT's casing can be charged to the high voltage test level and serious injury or electrical shock hazards could result if the DUT is touched. To connect to the DUT with this cable, connect the test cable to the COMMON terminal before connecting it to the DUT.

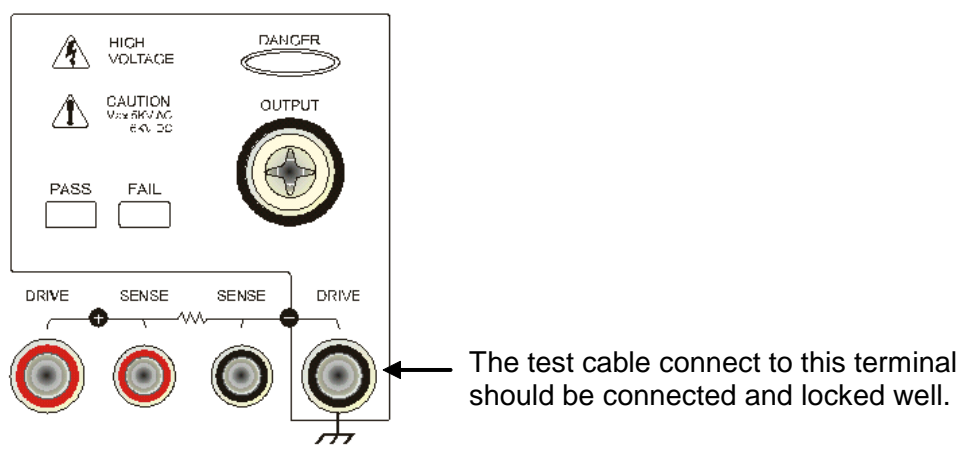

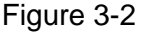

#### **4. Connect test cable to High Voltage output terminal**

After the COMMON test cable has been connected, follow the steps below to connect the high voltage output cable:

- Press the [STOP] key.
- Confirm the DANGER indicator LED is not illuminated.
- Short the COMMON terminal with the high voltage output terminal; confirm there is no voltage output.
- Plug the high voltage test cable into the high voltage output terminal.
- Connect the COMMON test cable to the DUT first, and then connect the high voltage test cable to the DUT.

#### **5. Test stop**

When the test is over or the analyzer is not running or needs to be shut down, turn the power switch OFF (0) as shown in *[Figure 3-3](#page-28-0)*.

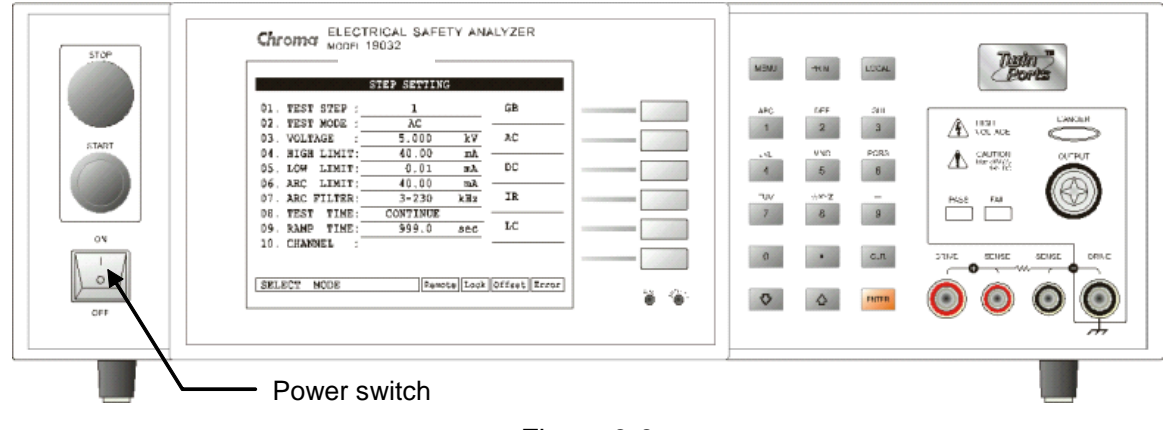

Figure 3-3

#### <span id="page-28-0"></span>**6. Dangerous areas during a test**

It is very dangerous to touch any high voltage area while a test is running. Do not touch the DUT, test cable, probe, or output terminal.

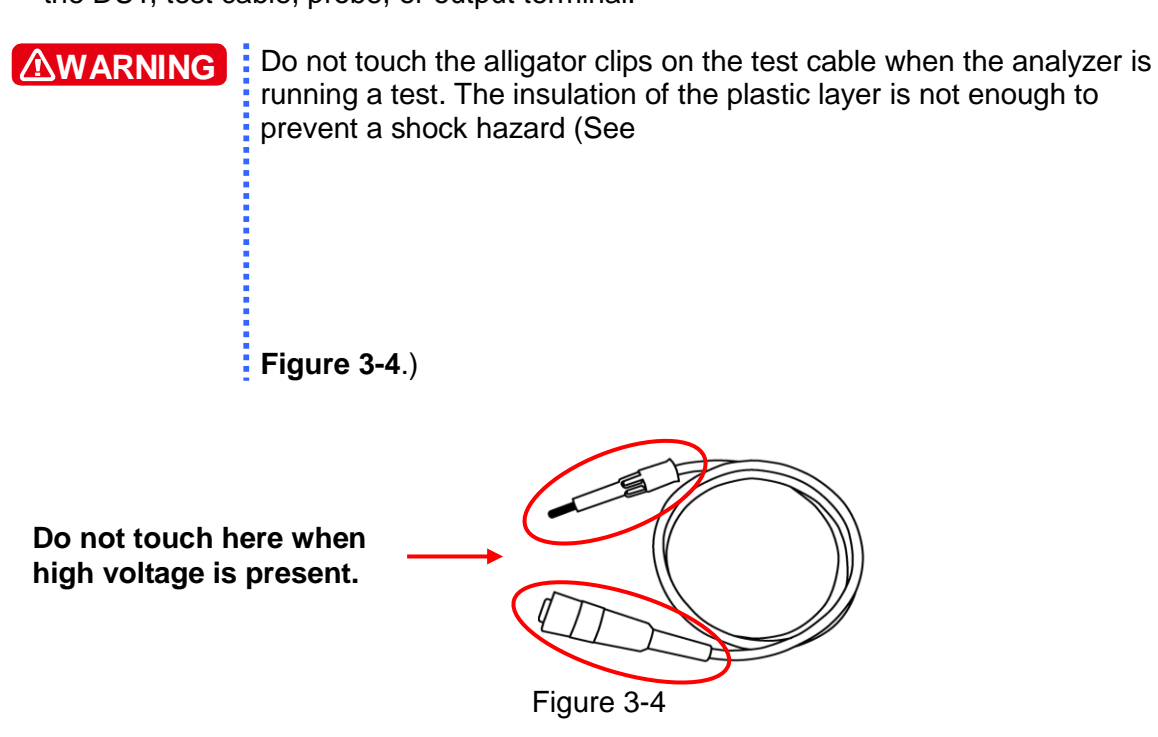

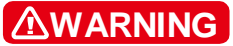

<span id="page-28-1"></span>**High voltage may be present for a period of time after the power has been turned off.**

#### **7. Test complete confirmation**

Follow the steps below BEFORE touching the DUT, high voltage test cable, or output terminal areas when modifying the circuit under test conditions or upon test completion:

- **Insure the power switch is turned off.**
- **The DUT will have high voltage on it when the insulation resistance test is run.**

**Be sure to follow the steps in items 8 and 9.**

#### **AWARNING**

#### **High Voltage is present when testing insulation resistance.**

#### **8. Charge on DUT during insulation resistance test**

When the insulation resistance test is run, the DUT, capacitor, test cable, probe, and output terminal have high voltage on them. After turning off the power switch, the test system needs a period of time to discharge. DO NOT touch any test area that may cause shock immediately after the power has been turned off.

#### **9. Confirm charging voltage has been completely discharged**

The discharge time depends on the testing voltage and DUT characteristics. Assume that the high voltage on the DUT is equivalent to the high voltage on a 0.01uF capacitor in parallel with a 100M $\Omega$  resistance circuit. After turning off the power, the voltage on the DUT will decrease to lower than 30V in approximately 3.5 seconds. When the test voltage is 500V it takes approximately 2.8 seconds. To calculate the time required for the voltage to decrease below 30V, use the formula below. (Refer to [Figure 3-5.](#page-29-0))

Formula: Vo 
$$
e^{-t/RC} = VIL
$$
  
\nEx.: 1000V  $\times e^{-t/RC} = 30V$   
\n $e^{-t/RC} = 0.03$   
\n $\times t/RC = \ln 0.03$   $\therefore t = 3.5$  Sec

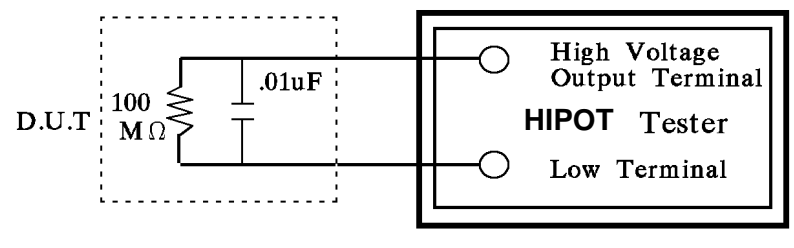

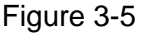

#### <span id="page-29-0"></span>**10. Remote control of the analyzer**

This instrument allows remote control of the high voltage output by an external control signal. To prevent shock hazards, observe the following rules:

- Do not allow any unexpected high voltage output that may be dangerous.
- When the analyzer is putting out high voltage, do not permit the operator or other personnel to contact the DUT, test cable, or probe output terminal.

#### **11. Turning the power switch on and off**

The analyzer should be positioned so that the power switch can be easily reached by the operator during an emergency. When the power switch is turned off, wait a few seconds before turning it back on. Do not turn it on and off continuously, especially during high voltage output. **Do not connect any object to the high voltage output terminal when switching the power on or off.**

#### **12. Other safety items**

Insure the cover of the analyzer has been connected to earth ground before the high voltage output terminal is short-circuited with the COMMON terminal.

#### **13. Handling a dangerous event**

Under any hazardous situation, such as shock, the DUT is burning, or the analyzer is burning, follow the steps below to remove the danger:

• In the case of an emergency, turn OFF the POWER switch using a "hot stick" and disconnect the AC power cord from the wall. DO NOT TOUCH THE INSTRUMENT OR THE DUT.

#### **14. Instrument Problems**

The following is a very dangerous situation. If this condition occurs, turn off power and remove the AC power plug immediately. Do not use the instrument; send it back to Chroma for repair.

• If the DANGER LED does not go off when the [STOP] button is pressed, immediately stop using the analyzer. It is possible that the output voltage is still being delivered regardless of the TEST ON/OFF control signal.

#### **15. DANGER LED error**

When the [START] key is pressed, if there is already a reading on the voltage meter and the DANGER LED is not illuminated, turn the analyzer off immediately. Return the unit to Chroma ATE for repair.

#### **16. Running the analyzer for an extended period of time.**

Check the ambient temperature when running the 'withstand voltage test'. If the high limit setting value is 20.00mA, stop the test if the ambient temperature goes higher than  $40^{\circ}$ C. and wait until it cools down to normal temperature before resuming the test.

#### **17. Select the proper AC INPUT power setting.**

Set the voltage selection switch on the rear panel to the correct position according to the local power. Before plugging in the power cable, make sure the input AC power scale is the same as the rear panel switch power setting. Make sure the proper fuse is installed. See the following table for the correct voltage setting and fuse to be used:

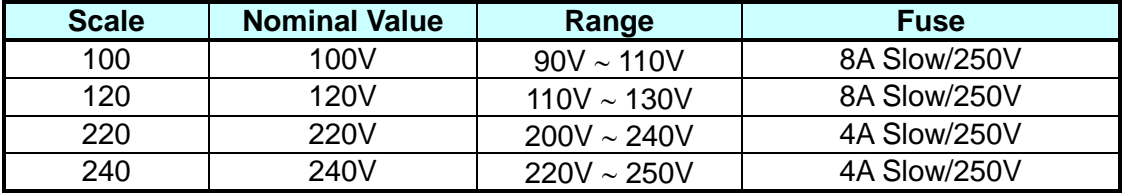

Make sure the correct fuse/voltage combination is used. Replace the fuse only after the power has been disconnected. Remove the fuse stand from the power socket and press the new fuse into the fuse stand, then plug in the power socket.

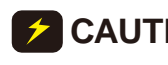

**CAUTION**: Use the correct fuse when replacing the fuse. Failure to do so may **Fig. 1.** result in a hazardous situation.

#### **18. Unstable AC power.**

If the AC power is unstable within the selected voltage range it may cause the unit to malfunction. If necessary, use a power stabilizer to correct the situation.

#### **19. Analyzer drawing maximum current.**

When the DUT is drawing maximum current before a fail judgment is made, it may continue to draw the maximum current (about ten amperes) up to ten milliseconds before shutdown.

#### **20. Storage**

The unit normally operates in a temperature/humidity range of  $5^{\circ}$ C  $\sim$  40 $^{\circ}$ C, 80% RH. Operating outside of this range may cause a malfunction. The unit storage temperature/humidity range is -10°C  $\sim$  50°C, 80% RH. If the unit will not be used for a long time, store it in the original packing material. Keep the unit from direct sunlight, high temperature, vibration, humidity, or dusty places.

#### **21. Warm up**

The analyzer unit should be warmed-up for 15 minutes prior to use and 30 minutes prior to calibration.

#### **22. Warning signal during testing "DANGER – HIGH VOLTAGE TEST IN PROGRESS, UNAUTHORIZED PERSONS KEEP AWAY"**

#### **23. TWIN PORT**

The unit process twin port measurement mode with AC withstand, DC withstand, or IR (insulation impedance) on GB (grounding impedance). When processing the maximum AC or DC output current in this measurement mode, do not exceed 1/2 the maximum specification on a continuous basis.

#### **24. Description of ground bond lead wiring**

The maximum output current of this unit is 30A AC. A loose cable connection may cause a temperature rise and the ground bond output terminal may be damaged. Follow the steps below to insure a good wiring connection:

- Remove both the DRIVE+ (red) and DRIVE- (black) caps.
- Use a hex box spanner to loosen both nuts and then remove the nuts.
- Slip the test leads onto both terminals.
- Install the nuts and use a hex box spanner to tighten both nuts.
- Re-install both the DRIVE+ (red) and DRIVE- (black) caps.
- Tighten both caps.
- The correct Ground Bond lead wiring is shown below:

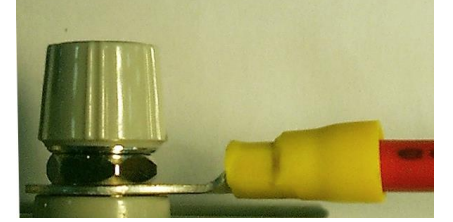

#### **25. Keep test cable away from the panel**

Keep the high voltage cable and the DUT away from the panel at least 30 cm during operation to avoid display interference caused by high-voltage discharge.

#### **26. Connecting automated devices**

- Connect the grounds of the device and the automated station together.
- Add an anti-interference iron core to the high voltage cable and the 2 ends (device output and DUT) of the RTN/LOW test cable with a minimum of one turn of wire through the core.
- The high voltage and RTN/LOW test cables must be separated from the control cable.

### <span id="page-33-0"></span>**4. Description of Panel**

### <span id="page-33-1"></span>**4.1 Front Panel**

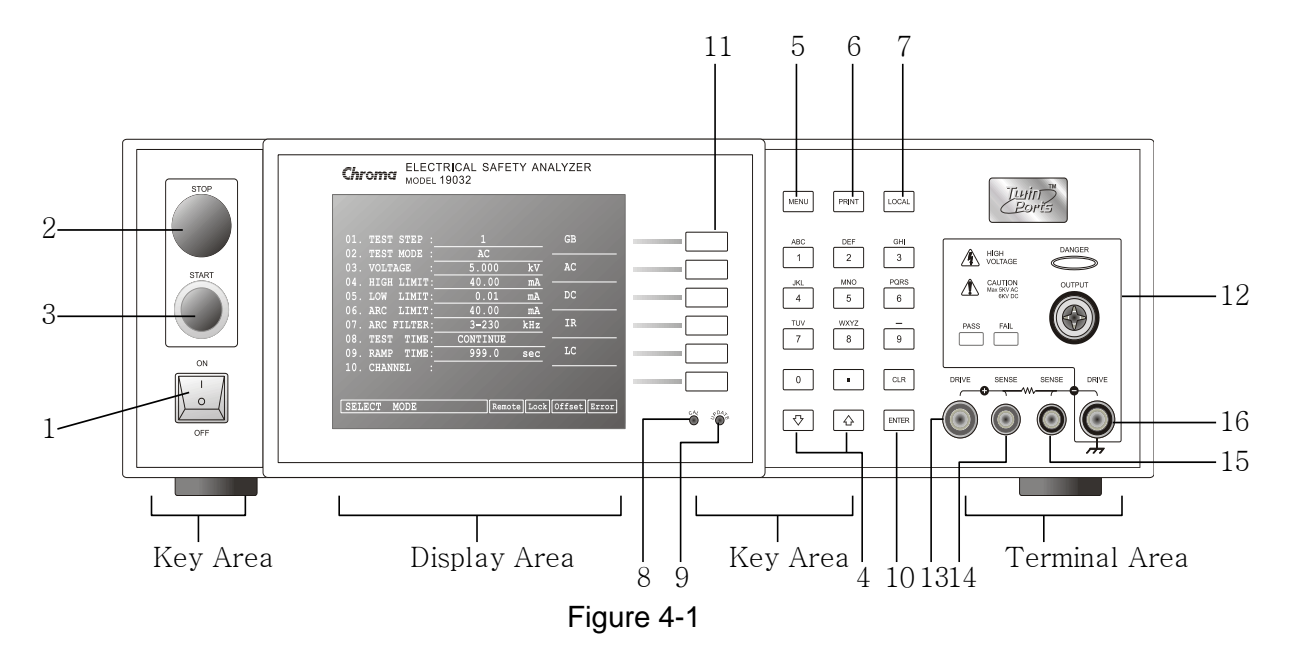

Figure 4-1 illustrates the controls and indicators on the front panel of the Electrical Safety Analyzer.

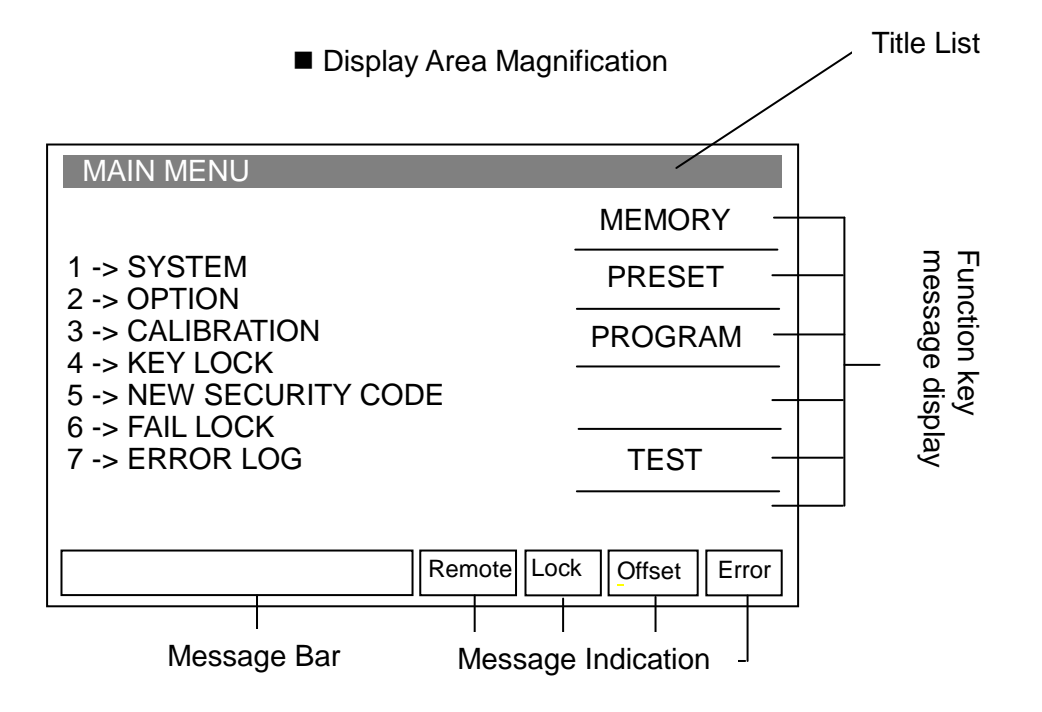

#### **Display Area**

**Title List:** This list displays the current setting of the analyzer or testing mode.

#### **Function Key Message Display area:**

Different function descriptions are displayed for each of the different menus. The right side of the display shows the corresponding Function Keys. If the description is blank or gray scale font, the corresponding function is invalid.

**Message Bar:** This list displays the setting mode, the range of the setting value, and the testing time.

#### **Message Indication Diagram:**

- **Remote:** When this area is highlighted, the analyzer is under remote control (the analyzer is being controlled by a PC through either the RS-232 or GPIB interfaces connected to the PC). At the same time, all of the keys are disabled except for the [STOP] and [LOCAL] keys.
- **Lock:** When this area is highlighted, the analyzer is in parameter-protected mode. All other keys are disabled except for "MEMORY", "TEST", "KEY LOCK", and "ERROR LOG" modes.
- **Offset:** When this area is highlighted, the analyzer has zeroed the leakage current of test cables and test leads.
- **Error:** When this area is highlighted, an error message has been received.

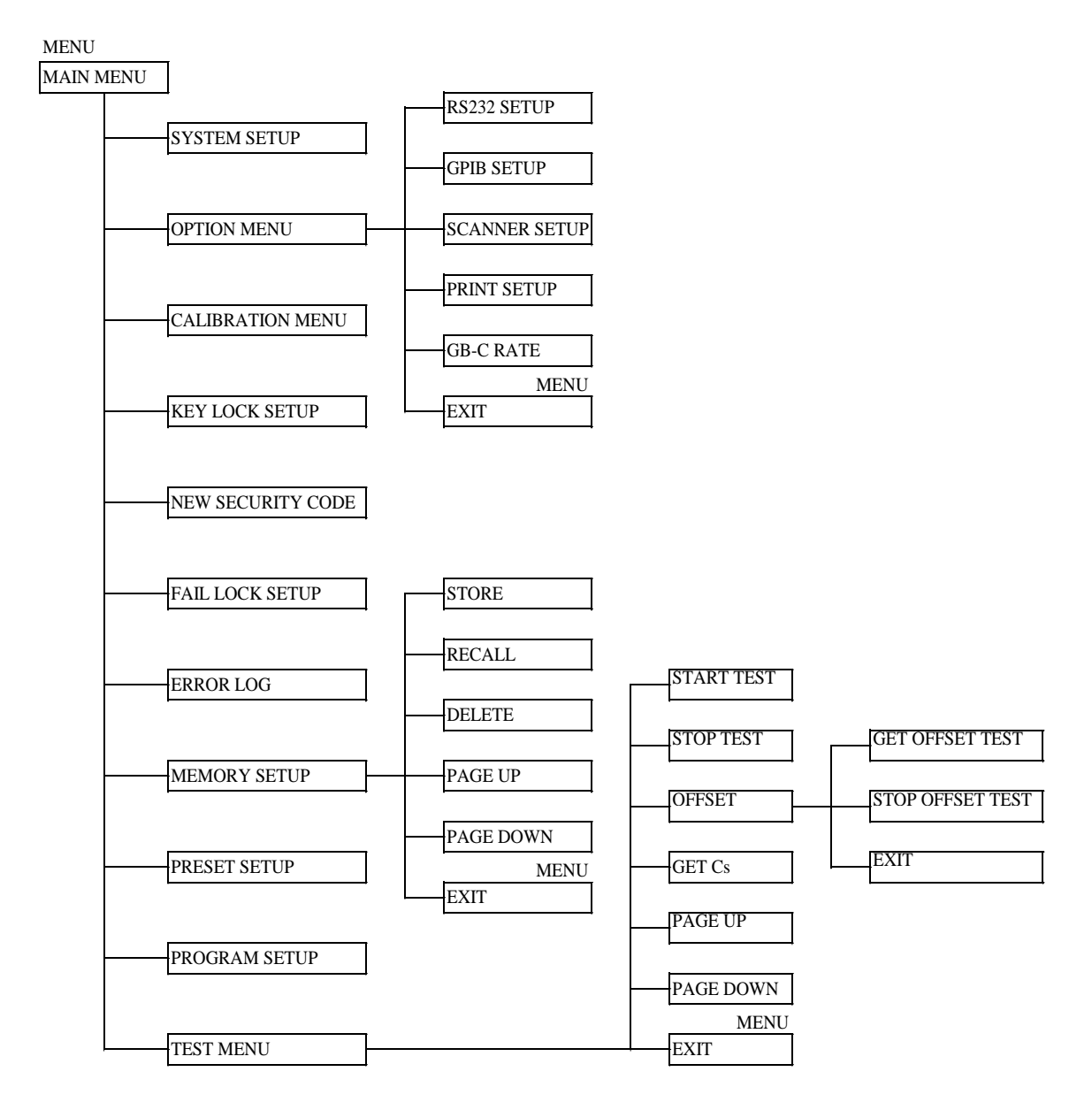

#### **Simplified Function Flow Chart**

#### **Key Area**

- **(1) Power Switch:** This switch turns on AC power to the analyzer. Before starting, read *Chapter 3 "Safety Precautions"*.
- **(2) STOP Key:** Stops the test in progress.
- **(3) START Key:** Starts a test and applies high voltage to the Test Terminals.
- **(4) Cursor Keys:**  $[\triangle]$ ,  $[\triangledown]$  keys to move highlighted cursors.
- **(5) MENU Key:** Under each main display mode, press this key to return to "MAIN MENU" mode.
- **(6) PRINT Key:** This key is disabled.
- **(7) LOCAL Key:** In REMOTE status, pressing [LOCAL] returns the analyzer to LOCAL mode.
- **(8) Cal-Enable:** Calibration switch. Used by qualified service personnel for unit calibration. Should NOT be used by any other operator.
- **(9) Update:** Update firmware switch. Used by qualified service personnel for unit service. Should NOT be used by any other operator.

#### **(10) Data Entry Keys/Program Key**

- **[0][.] [9]:** Numeric key/character key, for inputting test parameter data (numeral or alphabet). Under "MAIN MENU" display mode, [1], [2], [3], [4], [5] keys can enter each display mode.
- **[ENTER]:** Enter key. After entering a test parameter, press this key to confirm entry.
- **[CLR]:** Clear key. If an error is made when entering a test parameter, press this key to cancel the input.
- **(11) Function Keys:** Function Key. Selects sub-menus and enters test parameters. If the description is blank, the corresponding function is invalid.

#### **Terminal Area**

- **(12) OUTPUT:** High Voltage Terminal (AC/DC Hipot & IR). This terminal has a high electric potential output. Do not touch when the DANGER LED is illuminated.
- **(13) DRIVE (+):** High Current Terminal (Driver) for Ground Bond Test.
- **(14) SENSE (+):** High Voltage Terminal (Sense) for Ground Bond Test
- **(15) SENSE (-):** Low Voltage Terminal (Sense) for Ground Bond Test.
- **(16) DRIVE (-):** Ground Reference for ALL Tests. This terminal is the high voltage test and reference terminal ground (low electric potential terminal).

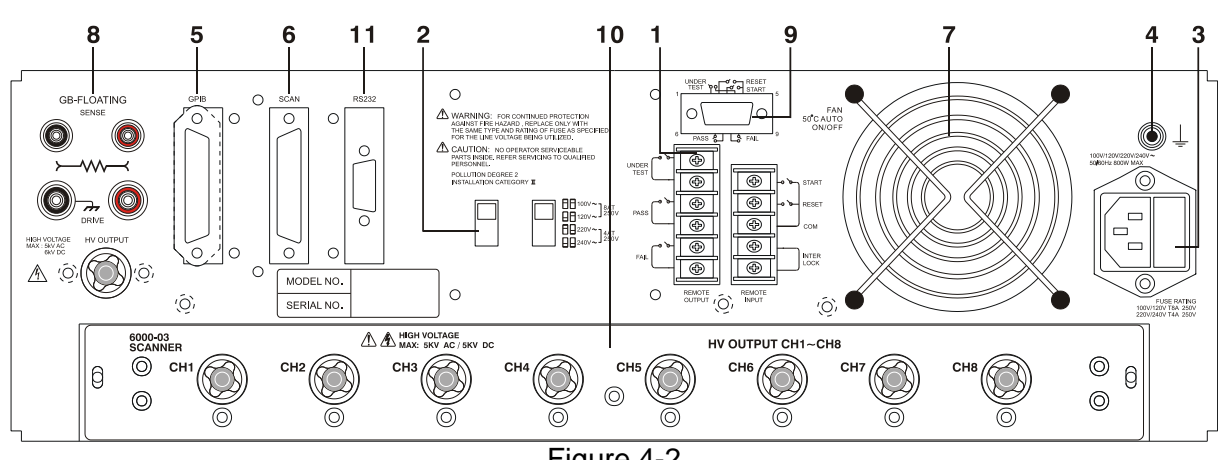

# **4.2 Rear Panel**

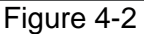

**(1) REMOTE I/O:** The test result signal input/output terminals.

**START:** Start test signal input terminal.

**RESET:** Stop test signal input terminal.

**INTER LOCK:** HV can only be enabled when the two terminals are shorted together.

**UNDER TEST:** When the analyzer is running a test the output terminal relay contacts will close. The relay contacts can support 115V AC, <0.3A. The test runs until the RESET signal is received.

**PASS:** When the analyzer determines the DUT passed the test the output terminal relay contacts will close. The relay contacts can support 115V AC, <0.3A. The signal remains until the RESET signal is received. **FAIL:** When the analyzer determines the DUT failed the test the output terminal relay contacts will close. The relay contacts can support 115V AC, <0.3A. The signal remains until the RESET signal is received.

#### **(2) VOLTAGE SELECTOR Input Power Supply Range Switch**

This test instrument supports the following input power voltage ranges:

- a. 100V adaptable voltage range  $90-110V$  AC
- b. 120V adaptable voltage range 100~130V AC
- c. 220V adaptable voltage range 200~240V AC
- d. 240V adaptable voltage range 220~250V AC

If the voltage range is changed, be sure to change the fuse at the same time.

**(3) AC LINE:** AC power socket and fuse holder.

3-wire connection for AC power source. Fuse drawer: 8A 250V for 100-120 operation, 4A 250V for 220-240 operation.

#### **(4) GND TERMINAL:**

Safety GND terminal. Connect this terminal to earth ground. If this terminal is not grounded, high voltage may exist on the cover, resulting in a safety hazard.

#### **(5) GPIB INTERFACE (Option):**

This socket is for an optional GPIB interface (IEEE-488-1978). Refer to *"Chapter [5](#page-70-0) – GPIB/RS-232 [Operation Description \(IEEE-488.2\)"](#page-70-0)* in this manual for a detailed description.

#### **(6) SCAN INTERFACE:**

This interface connects with the 9030A Scanning Box (Option).

**(7) FAN:** Temperature control fan. When the temperature exceeds 50°C, the fan turns ON. When the temperature is less than  $45^{\circ}$ C, the fan turns OFF.

#### **(8) REAR PANEL GB OUTPUT Terminal**

This terminal Floating status is selectable, that is open-circuited with front panel GB terminal.

#### **(9) 9 Pin D Connector**

All of the 9 pin D-Sub connector functions are the same as (1) Remote I/O.

#### **(10) Plug in SCANNER (Option):**

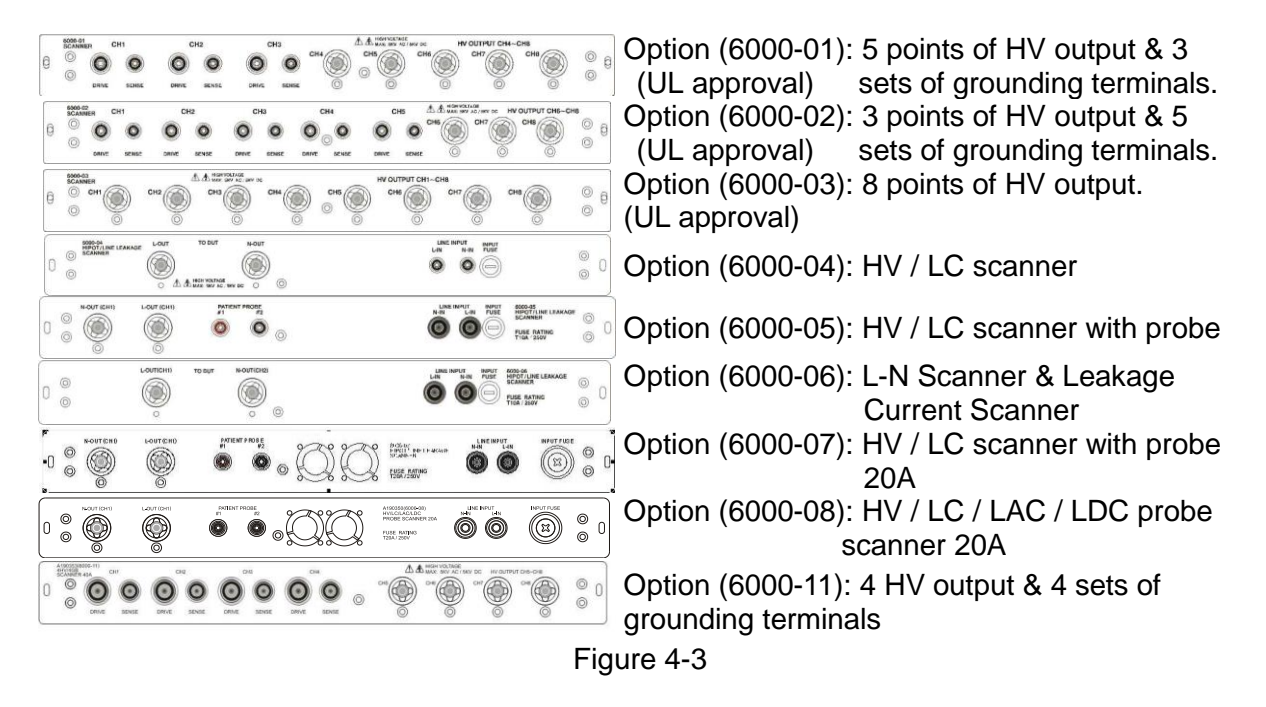

#### **(11) RS-232 INTERFACE:**

simultaneously.)

RS-232 interface. (GPIB and RS-232 interface cannot be used

# **4.3 Notes and Procedures before Operating**

- 1. Before plugging in the AC power cable, insure the fuse and voltage selector settings match the power source being used.
- 2. Before turning on power, read *Chapter 3 "Safety Precautions".*
- 3. When the power is turned on, the analyzer will automatically perform a self-test. If the self-test indicates there is a problem, turn off the power switch and remove the power cord.

# **4.4 System Parameter Settings**

#### **Entering Data:**

- 1. When title shows "SYSTEM SETUP", press the  $[\triangle]$ ,  $[\nabla]$  keys to move the highlighted cursor to the parameter to be set.
- 2. Press the numeric/character key or Function Key to select the parameter data.
- 3. If the cursor is blinking, parameter data entry has not been completed. If an error is made when entering data, press [CLR] to clear and enter again. Press [ENTER] to save the parameter data.

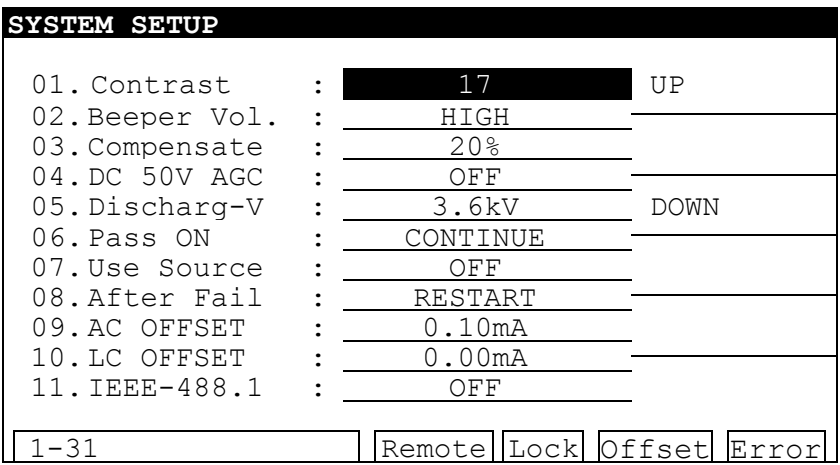

#### **System parameter setting data descriptions:**

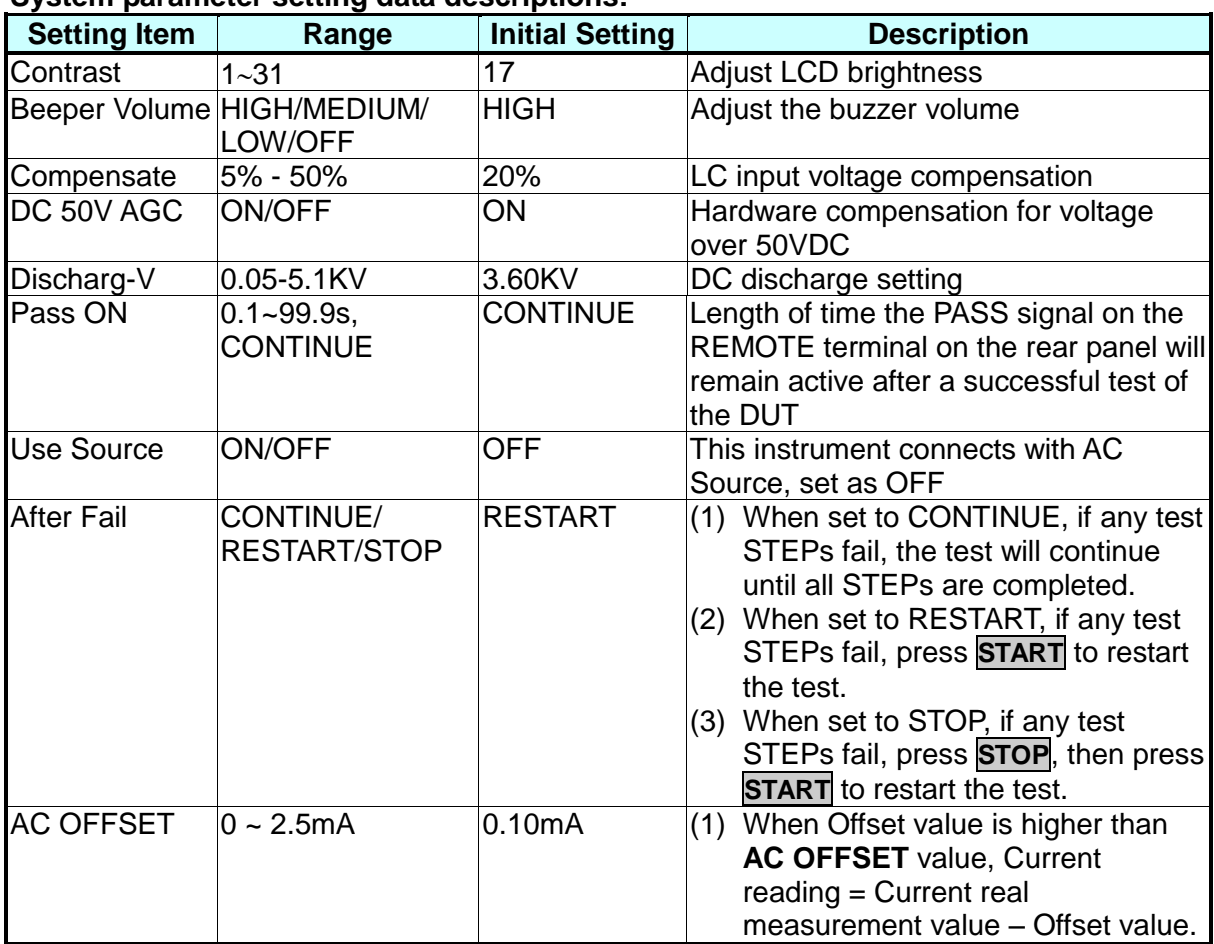

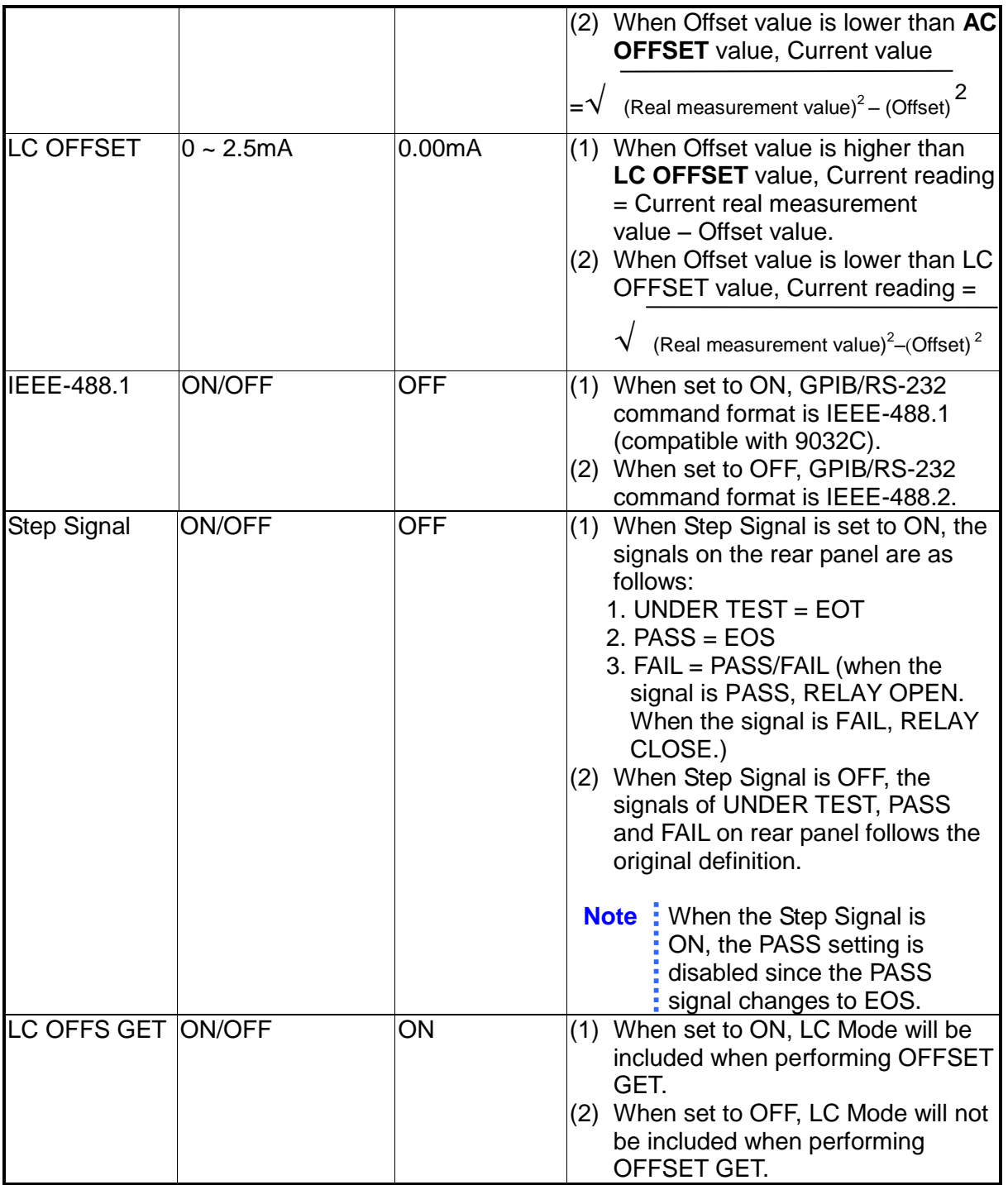

# **4.4.1 Hardware/Software AGC**

The AGC function helps stabilize the output voltage when it is affected by the load.

- ACV : 50V~5KV (Hardware AGC is always ON. Software AGC initial setting is ON; can be set to OFF.)
- DCV : 50V~499V (Hardware AGC initial setting is ON, can be set to OFF. Software AGC initial setting is ON; can be set to OFF.)
- DCV : 500V~6KV (Hardware AGC is always ON, software AGC initial setting is ON; can be set to OFF.)
- IR : 50V~1KV (No hardware AGC, software AGC initial setting is ON; can be set to OFF.)

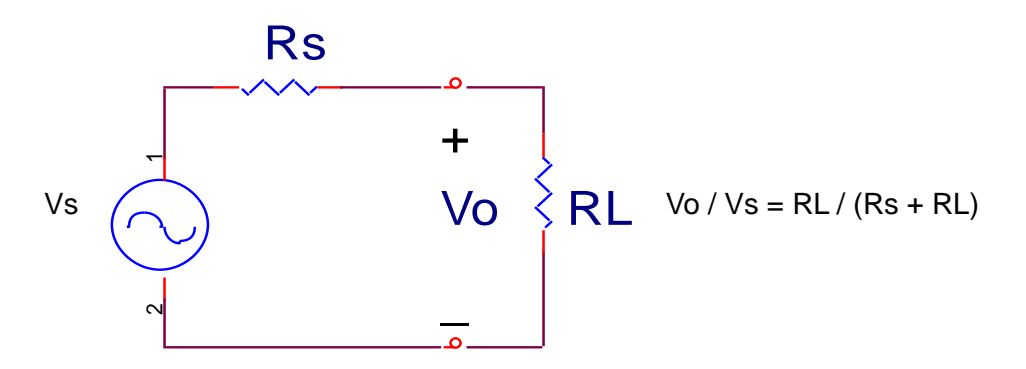

- 1. Hardware AGC: when Vo < Vs due to a load affect, the hardware AGC circuit will equalize the voltage within 0.1sec.
- 2. Software AGC: This analyzer uses software AGC under DC 50V-500V and IR 50V-1000V. Software compensation is slower than hardware compensation so it does not cause a voltage shock to the DUT. The general IR RL is larger than the Rs of the analyzer, so Vo  $\sim$  Vs.

# **4.4.2 Discharg-V**

Discharg-V: The discharge function permits the user to set the value of the voltage that the instrument will discharge to upon completion of a test. The range is 0.05kV to 5.10kV (the default value is 3.6kV). The time it will take to discharge to a specific voltage is dependent on the capacitance of the DUT. The discharge time is a natural log function. When the voltage drops below the Discharg-V setting, the voltage will be discharged to 0V in 0.2sec.

# **4.4.3 OFFSET**

- 1. DC OFFSET: Before testing WDC mode, connects test cable first. After the fixture is tested, then processes OFFSET for ensure test value accuracy. The current calculation formula: Current reading = Current real measurement value – Offset value.
- 2. AC OFFSET: Before testing WAC mode, connects test cable first. After the fixture is tested, then processes OFFSET for ensure test value accuracy. Especially when test voltage is higher and leakage current of test fixture and instrument is more increase. The happened of Offset current is often caused by capacitance feature. According to mathematics, when test a resistive load, its' current value  $=$

 $\sqrt{2}$  (Resistance load value) $^{2}$  + (Offset) $^{2}$ . Therefore, when measured out resistive load

current value, current reading =  $\sqrt{ }$  (Real measurement value ) $^{2}$   $-$  (Offset) $^{2}$ . When tests a capacitive load, current reading  $=$  (real measurement value)  $-$  (Offset).

3. LC OFFSET: Before testing dynamic leakage current mode, connects test cable first. After the fixture is tested, then processes OFFSET for ensure test value accuracy especially when measures small current. The leakage current of general test fixture, isolation transformer and the instrument are mostly caused by capacitance feature. According to mathematics, when test a resistive load, its' current value =

 $\sqrt{2}$  (Resistance load value)<sup>2</sup> + (Offset)<sup>2</sup>. Therefore, when measured out resistive load

current value, current reading =  $\sqrt{ }$  (Real measurement value ) $^{2}$   $-$  (Offset) $^{2}$ . When tests a capacitive load, current reading  $=$  (real measurement value)  $-$  (Offset).

- 4. GB OFFSET: use the standard 4-wires test cable to process standard resistance test, doesn't need additional OFFSET operation. If using with our grounding accessories, the maximum test error is possible increased to 2mohm. Before Offset test is done, be sure offset resistance. When Offset resistance value is lower than 5mohm, do Offset is not recommended. Incorrect Offset may influence error of real test value.
- 5. OSC OFFSET: There is stray capacitance on wire or fixture, does OFFSET elimination again on changing wire or fixture every time for ensure the accuracy of testing.

# **4.5 Memory Management**

When the title displays "MAIN MENU", press the [MEMORY] Function Key. The title will display "MEMORY SETUP". The memory can be read, stored or deleted. Each memory location includes the test parameter, test preset parameter, and memory name.

# **4.5.1 Read Memory**

- 1. When the title displays "MEMORY SETUP", press the  $[\triangle]$ ,  $[\nabla]$  keys or the [NEXT PAGE] Function Key to move the highlighted cursor to the memory name to be recalled.
- 2. Press the IRECALLI Function Key. The confirm window then displays
- 3. Press the [ENTER] key to confirm or press the [EXIT] Function Key to cancel.

# **4.5.2 Store Memory**

- 1. When the title displays "MEMORY SETUP", press the  $[\triangle]$ ,  $[\nabla]$  keys or the [NEXT PAGE] Function Key to move the highlighted cursor to the memory number position to be stored.
- 2. Press the [STORE] Function Key. The highlighted cursor becomes a blinking underscored cursor. Input the memory name by using the numeric/character keys. Pressing the same numeric/character keys repeatedly switches the display between numeric and alphabetic. Use the [NEXT CHAR] Function Key to move the blinking underscored cursor to the next character.

3. Press the [ENTER] key to confirm or press the [EXIT] Function Key to cancel.

### **4.5.3 Delete Memory**

- 1. When title displays "MEMORY SETUP", press the  $[\triangle]$ ,  $[\nabla]$  keys or the [NEXT PAGE] Function Key to move the highlighted cursor to the memory name to be deleted.
- 2. Press the [DELETE] Function Key. The confirm window will then display.
- 3. Press the [ENTER] key to confirm or press the [EXIT] Function Key to cancel.

# **4.6 Setting Preset Parameter**

### **4.6.1 Operation Methods**

- 1. When title shows "PRESET SETUP", press the  $[\triangle]$ ,  $[\nabla]$  keys to move the highlighted cursor to the parameter item to be set.
- 2. Press the numeric/character key or Function Key to set the parameter.
- 3. Press [ENTER] to confirm or press [CLR] to reset.

### **4.6.2 Simple Setting Wizard**

- 1. When title displays "PRESET SETUP", press the [ENTER] key to move the highlighted cursor to the parameter to be set.
- 2. Press the numeric/character key or Function Key to set the parameter.
- 3. When the highlighted cursor is on the last parameter, press [ENTER] key will go to test parameter setting menu directly for user continuous setting.

#### **PRESET SETUP**

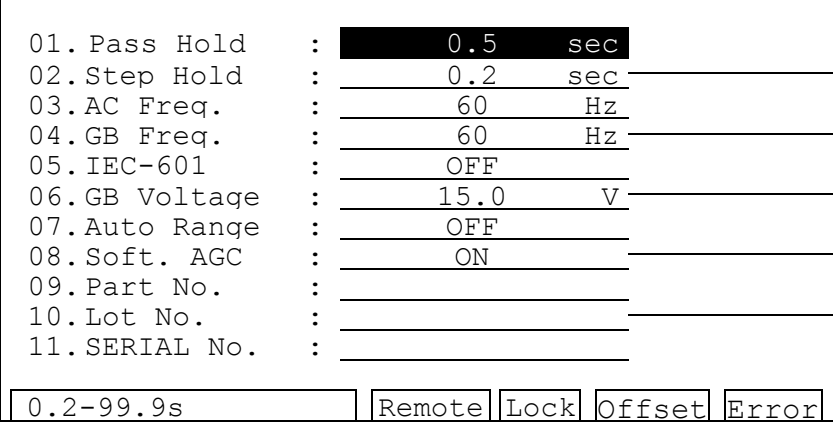

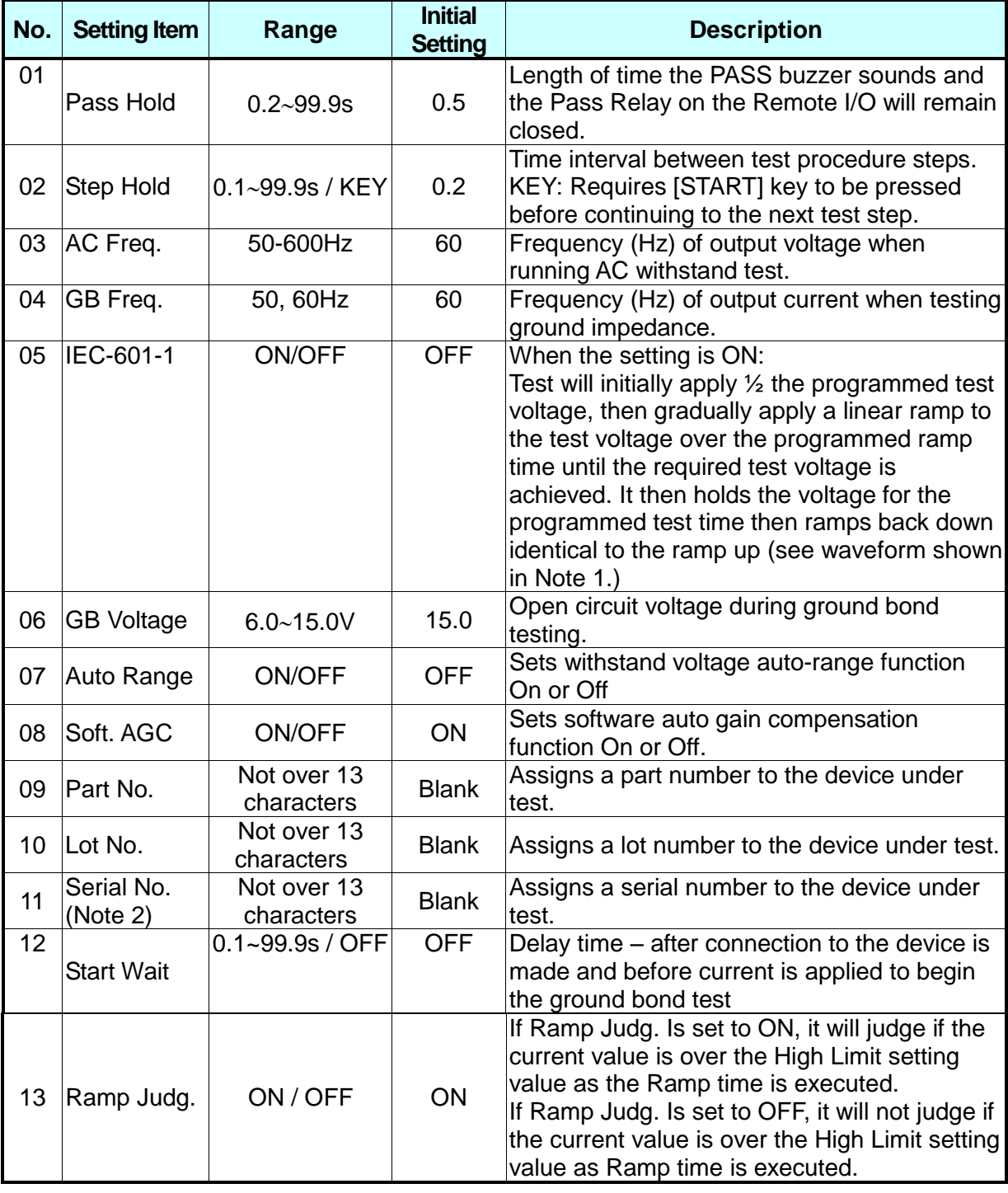

#### **Preset parameter function description table:**

**Note** 1. When IEC-601-1 is set to ON, the output voltage waveform follows the pattern as shown below.

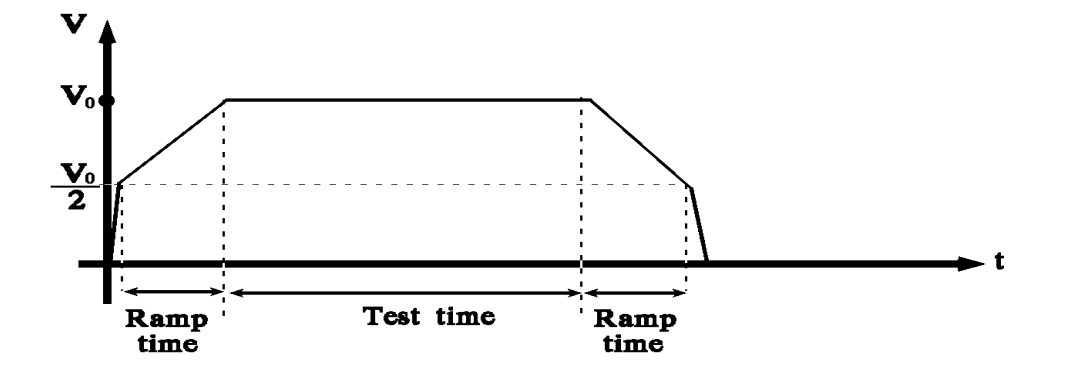

**Note** 2. The device will start the test when it receives a string command. The format is the same as the Serial No.

### **4.6.3 Auto Range**

(1) **Auto Range** function set to **ON**.

(2) The current range set to high range *i.e.* 40mA (See *[Figure 4-4](#page-45-0)*.)

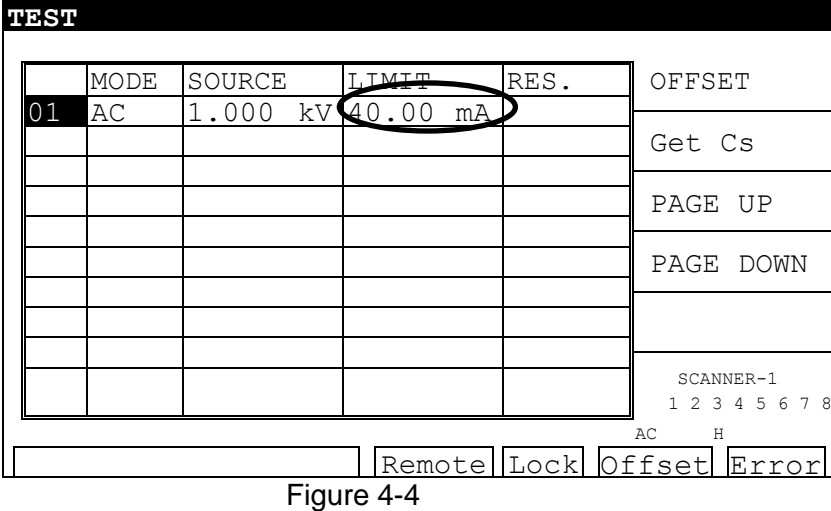

<span id="page-45-0"></span>Before ending the test 0.6 sec, if the tested current can be represented by low current range then auto range to low (See *[Figure 4-5](#page-45-1)*)

<span id="page-45-1"></span>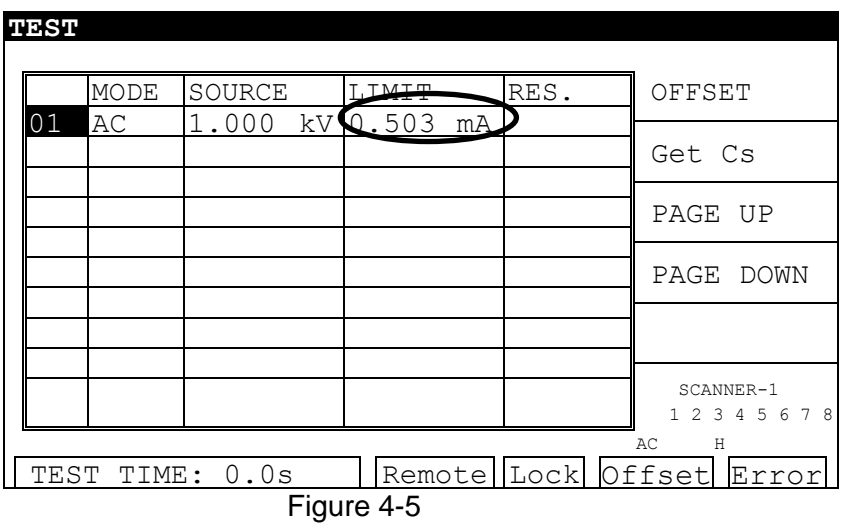

# **4.6.4 Start Wait Function**

The Start Wait time is a delay time – after connection to the device is made and before current is applied to begin the ground bond test. This feature is normally used in a probing application. For example: If a 3 second start wait time is programmed, once the continuity between high and low GB connections is made, the unit waits the 3 sec. programmed start time, then applies current to the DUT.

- 1. Set Start Wait time, e.g., set to 3 seconds.
- 2. For example: CURRENT: 25.00A, HIGH LIMIT:  $100 \text{m}\Omega$ , TEST TIME: 3.0sec. (See *[Figure 4-6](#page-46-0)*)

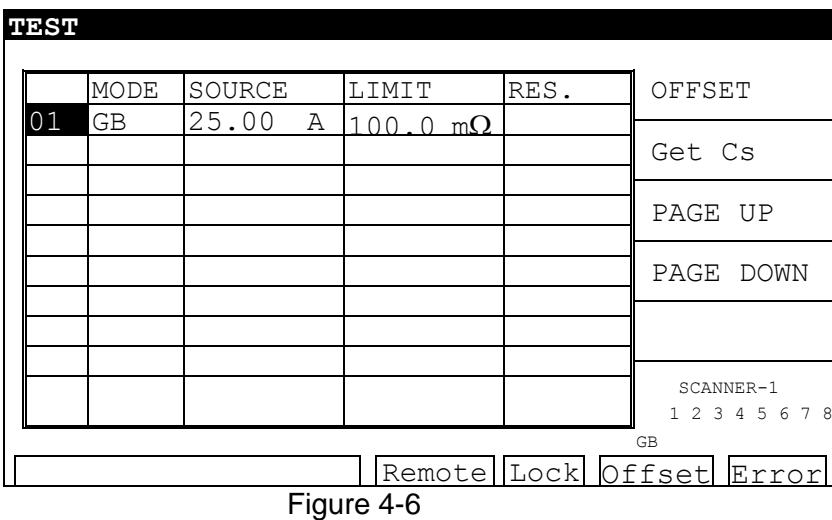

<span id="page-46-0"></span>3. After the DUT is connected, press [STOP], then [TEST] to start the test; the countdown starts as shown in *[Figure 4-7](#page-46-1)*.

<span id="page-46-1"></span>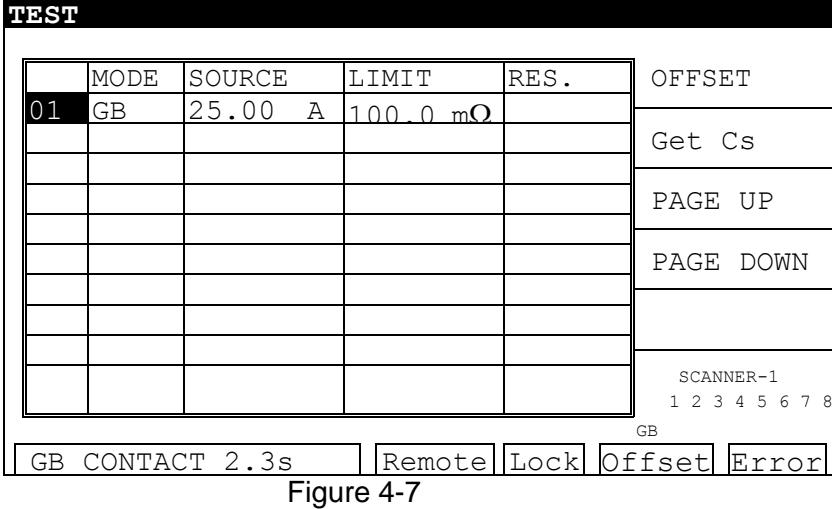

After GB CONTACT, the timer counts down for three seconds (Start Wait setting time), and then the test starts, as shown in *[Figure 4-8](#page-47-0)*.

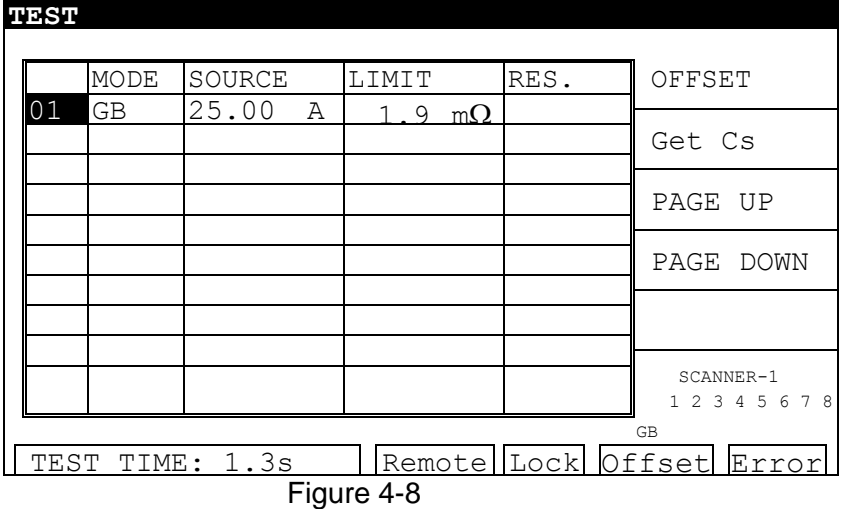

<span id="page-47-0"></span>4. When the test ends, if the DUT PASSes, the display will show:

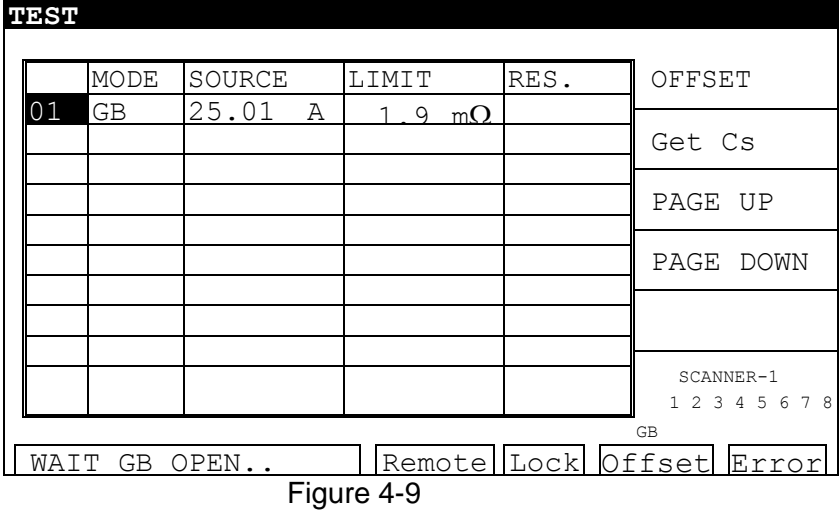

5. The output is stopped and the DUT can be changed. When the test cables are removed from the DUT, the display will show:

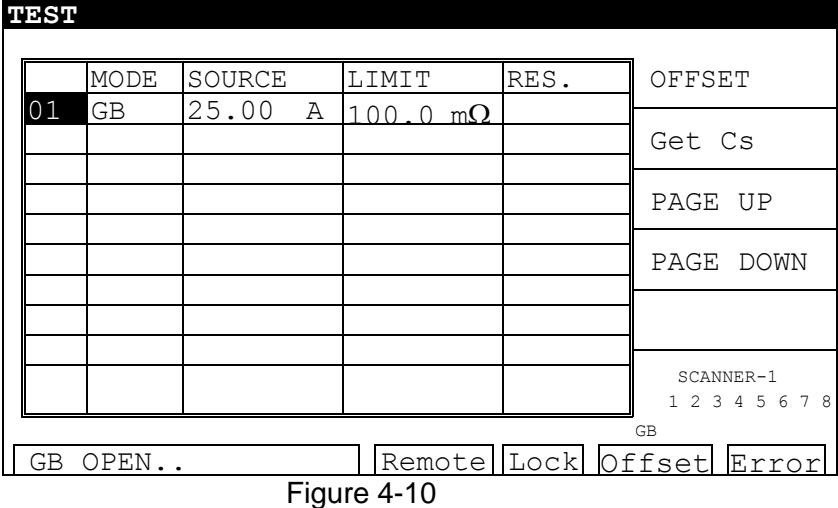

- 6. There is no need to press the [START] key again after the first test. When the test cables contact a new DUT, the 3 second countdown starts immediately.
- 7. After the 3 seconds have been counted down, the test process will begin automatically.

### **WARNING**

The START WAIT function is ACTIVE until the [STOP] button is pressed. When START WAIT is ON, the test will **start** if contact is made with the test leads. Use extreme caution when working near the analyzer or the DUT.

# **4.7 GB-Floating Board**

### **4.7.1 Operating Notes**

- 1. Before plugging in the AC power cable, insure the fuse and voltage selector settings match the power source being used and the power switch is OFF.
- 2. Before turning on power, read *"Chapter [3](#page-26-0) -* [Safety Precautions](#page-26-0)*".*
- 3. When the power is turned on, the analyzer will automatically perform a self-test. If the self-test indicates there is a problem, turn off the power switch and remove the power cord. If the unit passes the self-test, the LCD should display "Find GB-Float board".

# **4.7.2 GB-Floating Description**

- 1. When the selected test mode is WAC, WDC, or IR, the DRIVE- terminal on the rear panel can be either grounded or floating.
- 2. When the selected test mode is GB or LC (option), the DRIVE- terminal on the rear and front panels are grounded terminals.
- 3. The rear panel is equipped with another set of HV OUTPUT (Channel 3). When the test mode is WAC, WDC, or IR, capable of setting High or Low terminal or Disable. When the test mode is LC (option), HV OUTPUT only can be set as Low terminal or Disable.

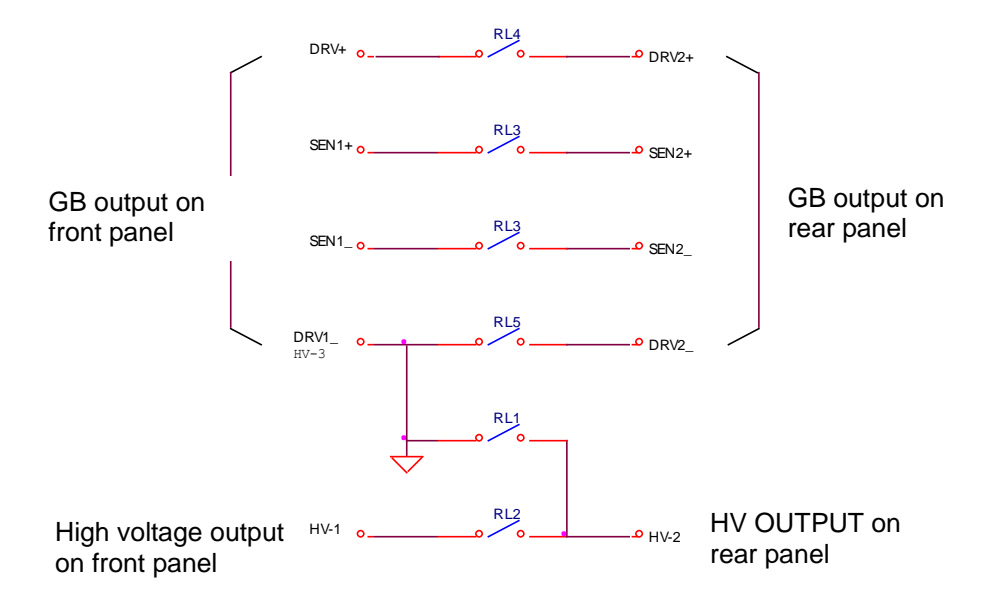

- TEST 1: RL2, RL3, RL4, RL5 ---------- ON, RL1 --------- OFF HV OUTPUT on rear panel is high voltage output.
- TEST 2: RL1 ---------- ON, RL2, RL3, RL4, RL5 ---------- OFF HV OUTPUT on rear panel is GND, DRV2 on rear panel is Floating.

# **4.8 Program Setting**

# **4.8.1 Operation Methods**

- 1. When the title list displays "STEP SETTING", press the  $[\triangle]$ ,  $[\nabla]$  keys to move the highlighted cursor to the parameter to be set.
- 2. Press the numeric/character keys or Function Keys to set the parameter data.
- 3. Press [ENTER] to confirm or press [CLR] to reset.

# **4.8.2 Parameters Setting Descriptions**

TEST STEP: Sets the test step. TEST MODE: Selects the test mode – GB / AC /DC /IR / LC (optional modes - PA / OCS).

The following sections describe the parameter settings of each test mode:

#### **Ground Resistance Test Mode (GB)**

CURRENT: Sets the ground resistance test current.

Note: Because the high limit (determined by multiplying the test current by the resistance) cannot be higher than 6.3V, the High limit for resistance will auto modify to an acceptable value when it does not correspondence to the above condition.

- HIGH LIMIT: Sets the ground resistance judgment high limit value. The high limit value is  $510 \text{m}\Omega$  or 6.3V/CURRENT.
- LOW LIMIT: Sets the ground resistance judgment low limit value. The range is from 0 to the high limit of resistance. (0=OFF)
- TEST TIME : Sets the duration of the test. (0=CONTINUOUS)
- TWIN PORT :Selects twin port mode ON / OFF. When set to ON, and the next STEP is AC/DC or IR, the two steps can operate simultaneously. The highest AC rated current when twin port mode is selected should not exceed 5kV/20mA and GB current should not exceed 25A, or it may cause output voltage/current distortion.
- CHNL (H-L) : Sets the scan test point (set with optional device, for example 6000-01).

#### **Withstanding Voltage Test Mode (AC)**

- VOLTAGE: Sets the required voltage for the withstanding voltage test.
- HIGH LIMIT: Sets the leakage current high limit value.
- LOW LIMIT: Sets the leakage current low limit value. The range is ≤ high limit value of leakage current or OFF.
- ARC LIMIT: Sets the arc current high limit value.
- ARC FILTER: Selects the frequency range of arc detection. Four ranges can be selected: 3~23 kHz / 3~50 kHz / 3~100 kHz / 3~230 kHz.
- TEST TIME: Sets the test duration time. (0=CONTINUOUS)
- RAMP TIME: Sets the ramp time. (0=OFF)

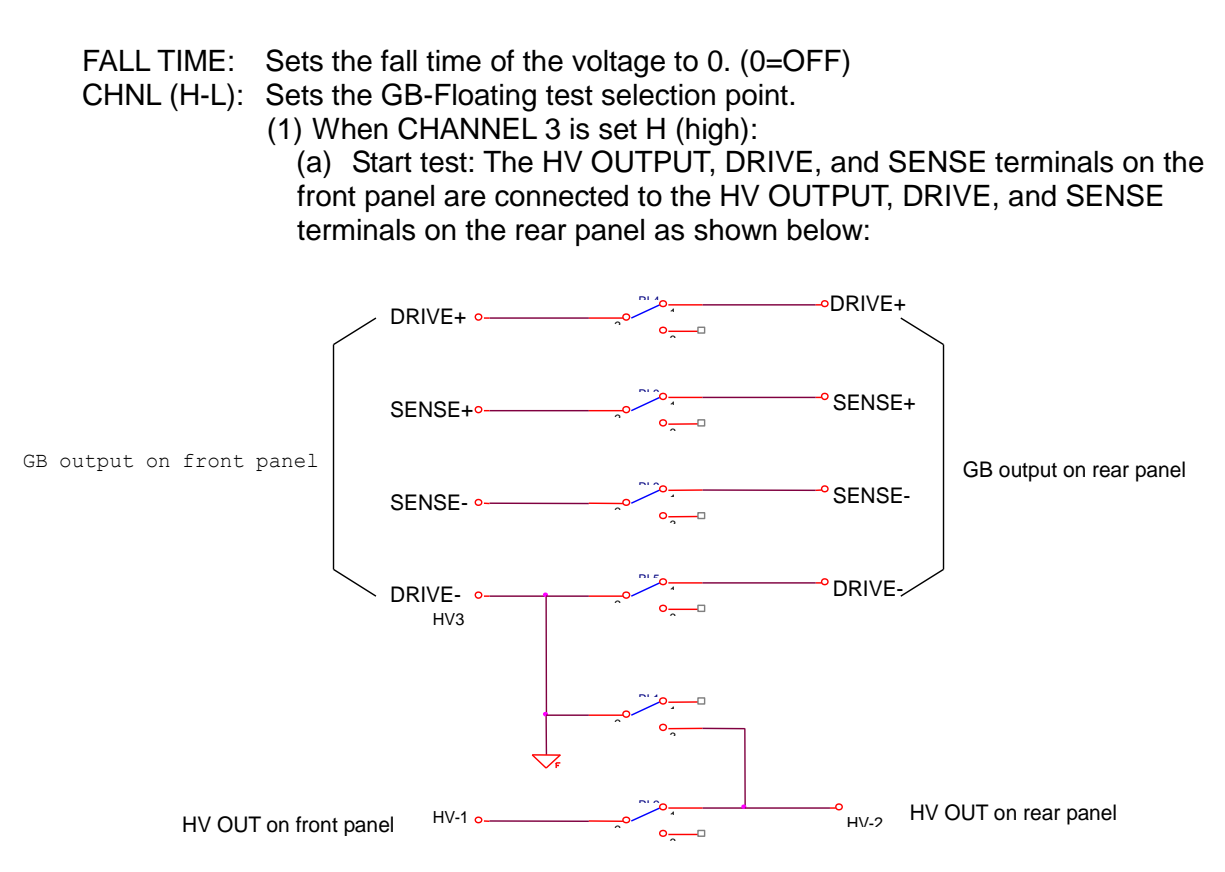

- (b) End test: The HV OUTPUT terminals on the front and rear panels are connected. When the [STOP] key is pressed, the HV OUTPUT terminals on the front and rear panel are disconnected.
- (2) When CHANNEL 3 is set L (low):
	- (a) Start test: The HV OUTPUT terminal on the rear panel and the DRIVE- on front panel are connected. The DRIVE and SENSE terminals on the front panel are disconnected from the DRIVE and SENSE terminals on rear panel as shown below:

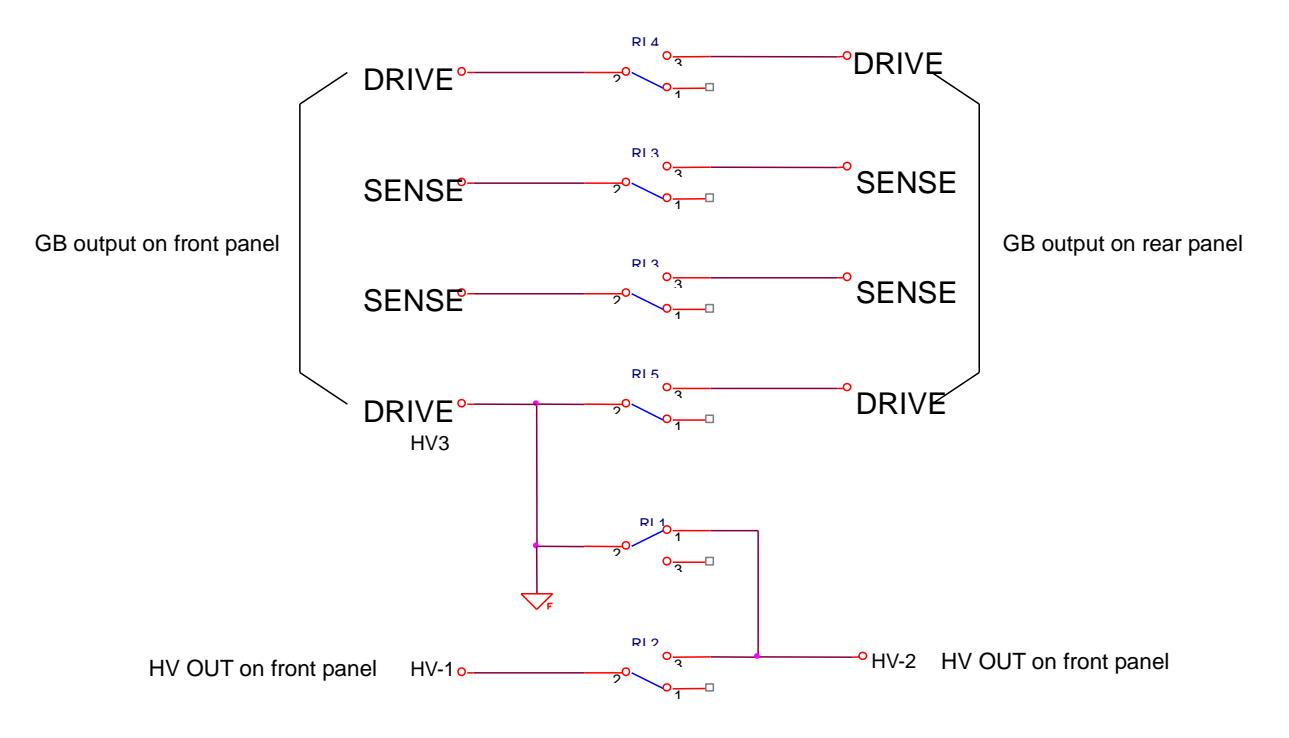

- (b) End test: The HV OUTPUT terminal on rear panel and the DRIVEterminal on front panel are connected. When the [STOP] key is pressed, the HV OUT on the rear panel and the DRIVEterminal on the front panel are disconnected. The DRIVE and SENSE terminals on the front panel are connected to the DRIVE and SENSE terminals on the rear panel.
- (3) When CHANNEL 3 is set as X (disable):
	- (a) The HV OUTPUT terminals on the rear and front panels are disconnected.
	- (b) The DRIVE and SENSE terminals on the front panel are connected to the DRIVE and SENSE terminals on the rear panel.

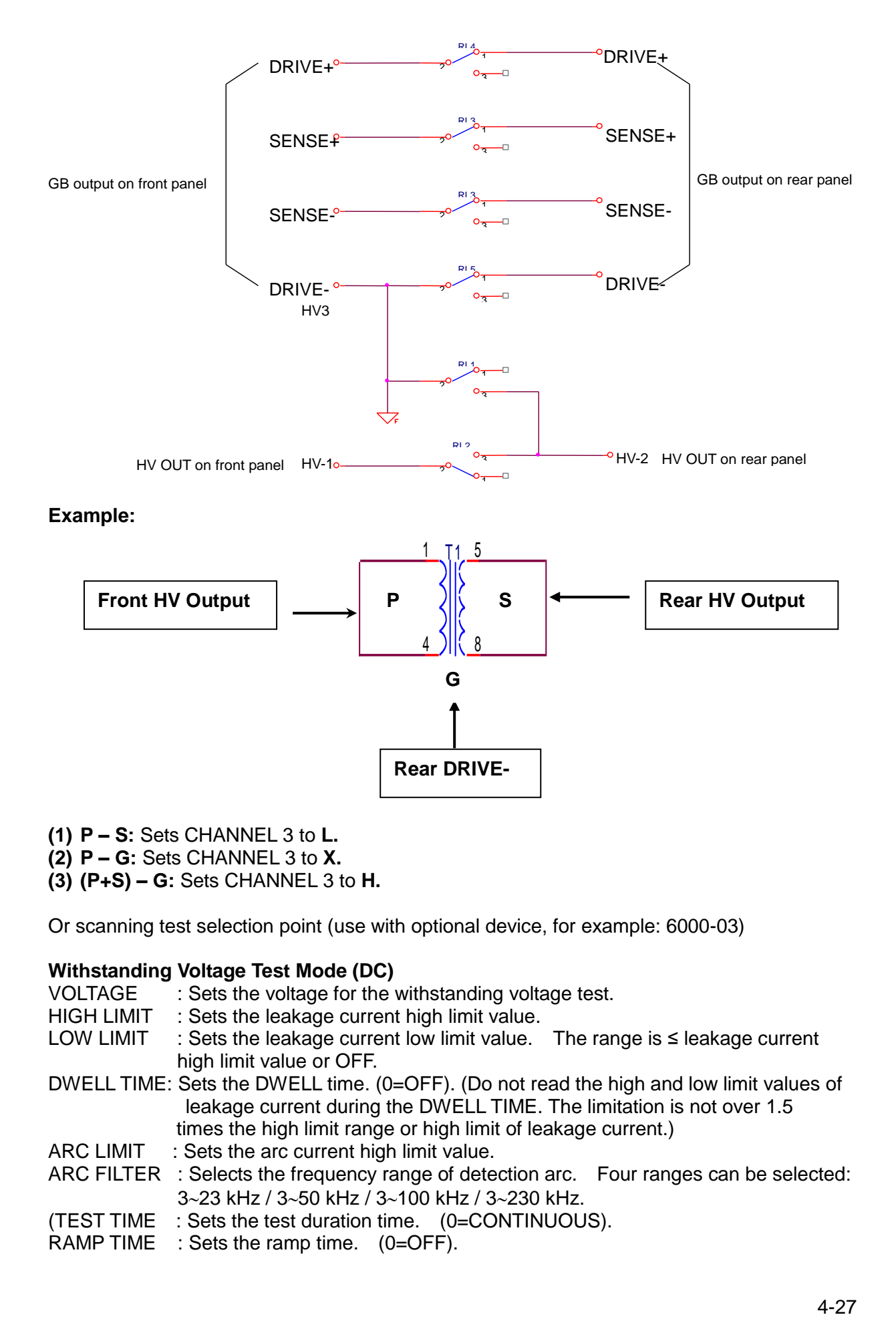

- **(1) P – S:** Sets CHANNEL 3 to **L.**
- **(2) P – G:** Sets CHANNEL 3 to **X.**
- **(3) (P+S) – G:** Sets CHANNEL 3 to **H.**

Or scanning test selection point (use with optional device, for example: 6000-03)

#### **Withstanding Voltage Test Mode (DC)**

- VOLTAGE : Sets the voltage for the withstanding voltage test.
- HIGH LIMIT : Sets the leakage current high limit value.
- LOW LIMIT : Sets the leakage current low limit value. The range is  $\leq$  leakage current high limit value or OFF.
- DWELL TIME: Sets the DWELL time. (0=OFF). (Do not read the high and low limit values of leakage current during the DWELL TIME. The limitation is not over 1.5 times the high limit range or high limit of leakage current.)
- ARC LIMIT : Sets the arc current high limit value.
- ARC FILTER : Selects the frequency range of detection arc. Four ranges can be selected: 3~23 kHz / 3~50 kHz / 3~100 kHz / 3~230 kHz.
- (TEST TIME : Sets the test duration time. (0=CONTINUOUS).
- RAMP TIME : Sets the ramp time. (0=OFF).
- FALL TIME : Sets the fall time of the voltage to 0. (0=OFF).
- $CHNL$   $(H-L)$  : The setting is the same as AC CHANNEL.

#### **Insulation Resistance Test Mode (IR)**

- VOLTAGE : Sets the insulation resistance test voltage.
- LOW LIMIT : Sets the insulation resistance low limit value.
- HIGH LIMIT : Sets the insulation resistance high limit value. The value is ≥ insulation resistance low limit value or OFF.
- TEST TIME : Sets the test duration time. (0=CONTINUOUS)
- RAMP TIME : Sets the ramp time. (0=OFF)
- FALL TIME : Sets the fall time of the voltage to 0 (0=OFF)
- RANGE : Select the test file for the insulation resistance test (AUTO= Auto Range). The relationship between the current file and resistance measurement range is shown in the table below:

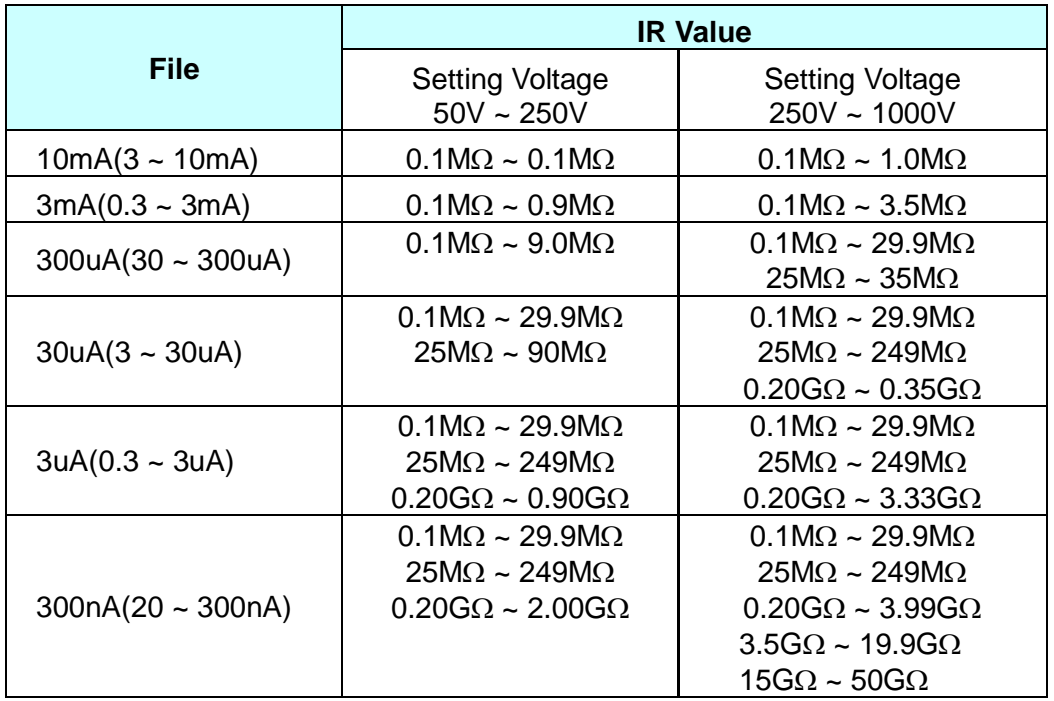

Note: Use the test voltage and insulation resistance of the DUT to calculate the value of current to choose the suitable current file.

CHNL (H-L): The setting is the same as AC/DC CHANNEL. Or scanning test selection point (use with optional device, for example 6000-03).

#### **Leakage current test mode (LC) ---- Option**

#### **Pause test mode (PA)**

MESSAGE: Message string. The string may be alphabetic, numeric, or symbolic [-] (max. 13 characters.)

UNDER TEST: Set to ON or OFF.

- (1) When set to ON: the UNDER TEST relay terminal on the rear panel is closed.
- (2) When set to OFF: the UNDER TEST relay terminal on the rear panel is open.

TEST TIME: Set the action method of pause mode.

- (1) When set to CONTINUE, pause mode will be ended till press [START] on panel or re-trigger START signal on rear panel.
- (2) Set to  $0.3 \sim 999$ sec: When the setting time is up then end the pause mode.

#### **Open/Short Circuit Detection Mode (OSC)**

- OPEN CHK : Set the judgment test result to open condition (compare the test reading with the read standard capacitance value [Cs]).
- SHORT CHK : Set the judgment test result to short condition (compare the test reading with the read standard capacitance value [Cs]).

CHNL (H-L) : The setting is the same as AC/DC CHANNEL.

# **4.9 How to Process Test**

### **4.9.1 Offset Value Calibration of Test Cable / Fixture**

- 1. Ground test adaptable test cable plug in (+) and (-) terminals of DRIVE and SENSE. And then makes test cable short-circuit (be sure under grounding test status now). Press the [OFFSET] Function Key. The display will show the "MESSAGE" window.
- 2. After pressing the [START] key, the title will show "GET OFFSET TEST".
- 3. The DANGER LED on the front panel turns ON. Current is output for five seconds (when the TEST TIME is set to CONTINUE). The analyzer starts to measure the resistance of the test cable and shows its value on the display. It is then stored in the memory.
- 4. When the test time ends, [OFFSET] is highlighted.
- 5. Press the ISTARTI kev again, found that line resistance of measured test cable is 0  $\sim$  $0.1 \text{m}\Omega$ : it means line resistance of test cable had been deducted.

# **4.9.2 Standard Capacitance Value (GET Cs) Description**

- 1. Before starting an open/short circuit detection mode (OSC Mode) test or changing the capacitance under test, acquire the standard capacitance value (GET Cs).
- 2. Before reading the standard capacitance value (GET Cs), press the [OFFSET] Function Key to do the OFFSET elimination. Do an OFFSET elimination when changing wires or fixtures to ensure the accuracy of the testing.
- 3. Before reading the standard capacitance value (GET Cs), use the standard capacitance sample in testing as the DUT. Press the [GET Cs] Function Key to read the standard capacitance value for the standard value in testing.
- 4. When running an open/short circuit detection mode (OSC Mode) test, the OPEN/SHORT test pass or fail condition is based on the GET Cs reading.

# **4.9.3 DUT Connecting Methods**

#### **Ground Resistance Test Mode (GB)**

Insure there is no output current and the DANGER LED is OFF. Attach the test cables to the terminals using a box spanner and then connect the test cables to the DUT.

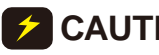

**CAUTION**: Insure the ground cable has been tightened with a box spanner

#### **Withstand Voltage / Insulation Resistance Test Mode (AC / DC / IR / OSC)**

Insure there is no output voltage and the DANGER LED is OFF. Connect the black ground cable to the DRIVE (-) terminal of the analyzer. Short this test cable and the high voltage output terminal together and confirm there is no high voltage output. Plug the red or white high voltage test cable into the high voltage OUTPUT terminal. Connect the ground test cable to the DUT first, and then connect the high voltage test cable to the DUT.

### **4.9.4 Test Procedure**

#### **4.9.4.1 GB/AC/DC/IR Test Procedure**

- 1. Connection is completed correctly by connecting DUT device method. When the title shows "MAIN MENU", press the [TEST] Function Key to enter the TEST function list; the title will display "TEST". The display shows a list with STEP, which be set and wait for testing. The first field is STEP, the second field is test mode, the third field is the test value, the fourth field is the output high limit value, and the fifth field is the test result.
- 2. Press the [STOP] key. Press the [START] key to start the test. When this key is pressed, high voltage will be output and the DANGER LED will be illuminated.

### **WARNING**

The test is now running with the maximum current / voltage output applied to the DUT. Use extreme caution when working near the analyzer or the DUT.

The third field will show the output current / voltage reading, the fourth will show the output resistance / current reading. The timer counts down or starts to count and shows on status list.

3. PASS judgment

When all the tests have been completed and the fifth field test result shows PASS, then the DUT is judged as GOOD and the output is stopped. The rear panel outputs the PASS signal and the buzzer is turned ON.

4. FAIL judgment

If the measurement value is abnormal, the DUT is judged as FAIL and the output is stopped. The rear panel outputs the FAIL signal and the buzzer is turned ON. The analyzer stays on the function until the **STOP** key is pressed. The fifth field test result shows FAIL.

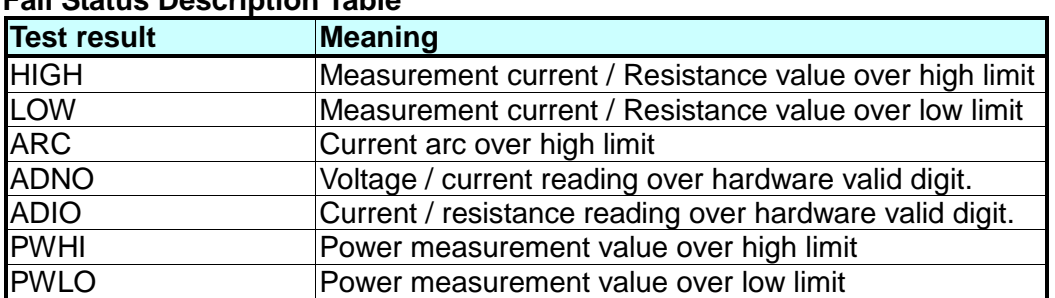

#### **Fail Status Description Table**

Press the [STOP] key to stop test output.

### **4.9.4.2 OSC Test Procedure**

- 1. Connection is completed correctly by connecting DUT device method. When the title shows "MAIN MENU", press the [TEST] Function Key to enter the TEST function list. The title will display "TEST". The display shows a list with STEP, which be set and wait for testing. The first field is STEP, the second field is test mode (OSC), the third field is output voltage setting value, the fourth field is capacitance reading, and the fifth field is test result.
- 2. Press the [STOP] key. Press the [START] key to start the test. When this key is pressed, high voltage will be output and the DANGER LED will be illuminated.

### **MWARNING**

The test is now running with the maximum current / voltage output applied to the DUT. Use extreme caution when working near the analyzer or the DUT.

The third field will show the output voltage reading and the fourth will show the capacitance reading. The timer counts down and displays on the status list.

3. PASS judgment

When all the tests have been completed and the fifth field test result shows PASS, then the DUT is judged as GOOD and the output is stopped. The rear panel outputs the PASS signal and the buzzer is turned ON.

4. FAIL judgment

If the measurement value is abnormal, the DUT is judged as FAIL and the output is stopped. The rear panel outputs the FAIL signal and the buzzer is turned ON. The analyzer stays on the function until the [STOP] key is pressed. The fifth field test result shows FAIL.

#### **Fail Status Description Table**

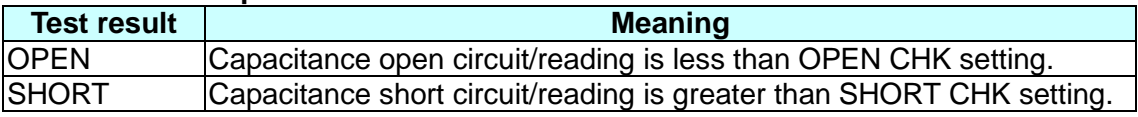

Press the [STOP] key to stop the test output.

- **Note** When OSC Mode is testing, Get Cs current range at this time decides the display of capacity effective digit.
	- Example: Get Cs voltage 0.018kV, Get Cs capacitance value 17.4nF, current= 1.18mA -- at the max current range.

Get Cs voltage 0.016kV, Get Cs capacitance value 17.42nF, current= 0.97mA -- at the medium current range.

# **4.10 CALIBRATION Function**

# **4.10.1 Enable Calibration**

The instrument requires a minimum 30-minute warm up period prior to calibration. With the

instrument in standby status ([STOP] button previously pressed and no lights flashing), remove the front panel calibration seal and push (using the tip of a small screwdriver) the recessed switch through the hole in the front panel labeled **Cal- Enable** (to the **in** position).

- 1. With the title list displaying "MAIN MENU", press the numeric key [4] that corresponds to CALIBRATION. The display will show "ENTER CALIBRATION PASSWORD".
- 2. Using the numeric keys, input [7] [9] [3] [1] [ENTER].
- 3. After the [ENTER] key has been pressed, select **[DEVICE].**

# <span id="page-57-0"></span>**4.10.2 Clear Memory**

All stored test conditions in instrument memory (100 setups) may be cleared. NOTE: all preset and option parameters are cleared as well as all memory locations. All parameters will be reset to default values.

- 1. With the title list displaying "MAIN MENU", press the numeric key [4] that corresponds to CALIBRATION. The display will show "ENTER CALIBRATION PASSWORD".
- 2. Using the numeric keys, input [8] [5] [2] [4] [6] [ENTER].
- 3. After the [ENTER] key has been pressed, the instrument displays the message: "Clear Memory?"
- 4. Press the [YES] Function Key to clear all memory.
- 5. Press the [NO] Function Key to abort the clear all memory function.
- 6. Press [EXIT] to return to MAIN MENU.
- 7. After the memory has been cleared, all option parameters need to be reset.

# **4.11 KEY LOCK Function**

When KEY LOCK is ON, the LOCK status LED on the display is illuminated and the MEMORY and TEST functions are operational.

#### **Setting KEY LOCK:**

- 1. When the title list displays "MAIN MENU", if "LOCK" is not highlighted, press the numeric key that corresponds to KEY LOCK [4], to display the "KEY LOCK" window.
- 2. Using the numeric keys, input [0][0][0][0] [ENTER] (See Note 1 below).
- 3. After pressing the [ENTER] key the display will show the "MESSAGE" window with the "LOCK" text block highlighted. Select whether to lock or not lock the "MEMORY RECALL" function using the [YES], [NO] Function Keys.
- 4. Press [EXIT] to complete setting the KEY LOCK function.

**Note 2** When the 19032 is powered down with KEY LOCK ON, it will boot to the TEST menu when powered back ON.

#### **Cancelling KEY LOCK:**

- 1. When the title list displays "MAIN MENU", if "LOCK" is not highlighted, press the numeric key that corresponds to KEY LOCK [4], to display the "RELEASE KEY LOCK" window.
- 2. Using the numeric keys, input [0][0][0][0] [ENTER] (See Note 1 above).
- 3. Press [EXIT] to complete cancelling the KEY LOCK function.

**Note 1** If the Security Code has been changed, [0][0][0][0][ENTER] will not work for KEY LOCK. Use the new Security Code.

# **4.12 User Password Setting**

The initial user password is [0][0][0][0]. A password of up to 12 numeric characters may be set.

- 1. When the title list displays "MAIN MENU", press the numeric key that corresponds to NEW SECURITY CODE [5] to display the "ENTER USER PASSWORD" window.
- 2. Using the numeric keys, input [0][0][0][0] (when PASSWORD is not set see NOTE below). Press the [ENTER] key to display the "ENTER NEW PASSWORD" window.
- 3. Using the numeric keys, enter the NEW PASSWORD (the maximum is twelve characters). Press the [ENTER] key to display the "ENTER CONFIRM PASSWORD" window.
- 4. Using the numeric keys, enter the CONFIRM PASSWORD (which is the same as NEW PASSWORD). Press the [ENTER] key to display the "MESSAGE" window (the new PASSWORD has been set.)
- 5. Press any key to EXIT.
- **Note If the password has been forgotten, follow the steps in section [4.10.2](#page-57-0)** *"Clear***"** *[Memory"](#page-57-0)* to clear the memory. The PASSWORD will be reset to the initial value, *i.e.* 0000.

# **4.13 FAIL LOCK Function**

# **4.13.1 Setting FAIL LOCK**

When FAIL LOCK is ON, the LOCK status LED on the display is illuminated and only the TEST function is operational. Use Fail Lock when a supervisor is to be notified when a failure occurs. Once a failure occurs, no test can be run until the password is entered.

- 1. When the title list displays "MAIN MENU", press the numeric key that corresponds to FAIL LOCK [6] to display the "FAIL LOCK" window.
- 2. Using the numeric keys, input the PASSWORD [0] [0] [0] [0] (or the NEW SECURITY CODE if it has been set).
- 3. Press the [ENTER] key. The [LOCK] will be highlighted. All keys are locked except for [STOP], [START], [TEST] Function Key, and FAIL LOCK, until the FAIL LOCK function is unlocked.
- 4. If the DUT fails a test, the FAIL LOCK function will be activated, as shown in *[Figure 4-11](#page-58-0)*.

<span id="page-58-0"></span>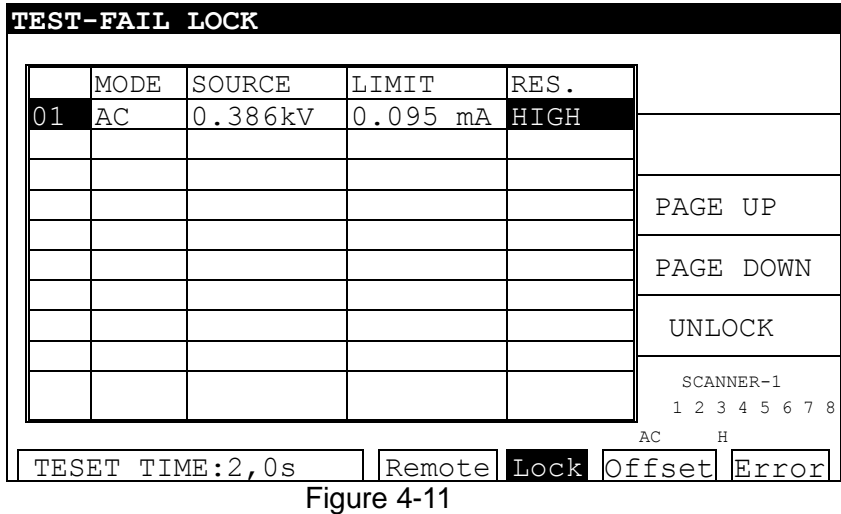

- 5. Press the [STOP] key then [UNLOCK] to clear the buzzer sound. The display will show the "UNLOCK" window.
- 6. Using the numeric keys, input the PASSWORD [0] [0] [0] [0] (or the NEW SECURITY CODE if it is set).
- 7. Press the [START] key to restart the test.
- 8. Press [MENU] to return to the MAIN MENU.
- **Note** If the User Password has been changed, [0][0][0][0][ENTER] will not work for FAIL LOCK. Use the new User Password
- **Note** When the 19032 is powered down with FAIL LOCK ON, it will boot to the TEST **menu when powered back ON.**

# **4.13.2 Release FAIL LOCK**

- 1. When the title list displays "MAIN MENU", press the numeric key which corresponds to FAIL LOCK [6] to display the "RELEASE FAIL LOCK" window.
- 2. Using the numeric keys, input the PASSWORD [0] [0] [0] [0] (or the NEW SECURITY CODE if it has been set).
- 3. Press the [ENTER] key. The FAIL LOCK function will be turned off and the display will show the "LOCK" window.

# **4.14 Remote Control**

This analyzer has two terminal strips and a 9 pin D-series connector on the rear panel for remote control. There is a black 6 screw relay strip for the remote output signals: UNDER TEST, PASS, & FAIL. There is a black 5 screw relay strip for the remote input connections: START, RESET, COM, & INTER LOCK. Inputs require a contact closure and outputs provide a contact closure, as shown in Figure 4-15. To control this analyzer with an external signal, connect the signal cable to the appropriate terminal. Remote control is generally controlled by the high voltage test bar; however, other control circuits can also be used to control it instead. The test bar is the switch for controlling the high voltage output, so the connected control wire should not be near the high voltage site and test cable to avoid causing any hazard.

1. Remote control can be by individual START and STOP signals or by a continuous signal, as shown in *Figures 4-12 and 13.*

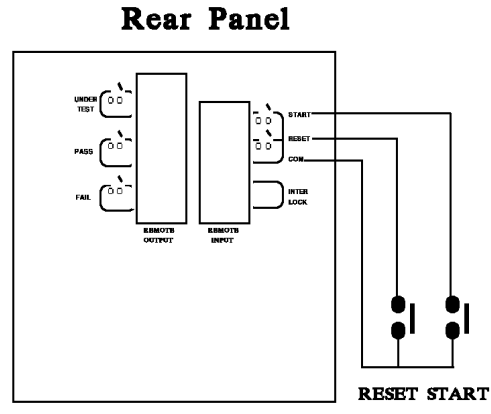

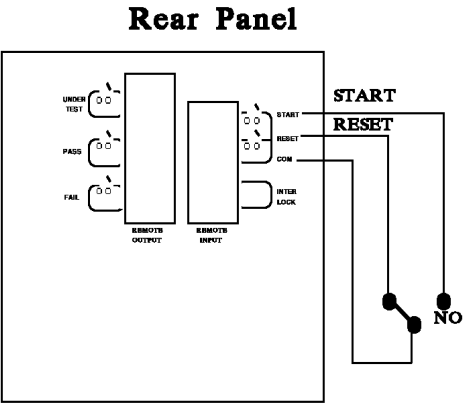

Figure 4-12 – Single Control of START and STOP Figure 4-13 – Continuous Control of **STOP** 

- 2. As shown in *Figure 4-13*, the analyzer is under STOP status (the NC contact is connected to STOP and the NO contact is connected to START.)
- 3. Logic components such as transistors, FETs, optocouplers, etc., can also be used for control circuits, as shown in *[Figure 4-14](#page-60-0)*. The control signals should be within the following ranges:
	- (1) The HIGH signal voltage should between 4.5 and 5V.
	- (2) The LOW signal voltage should between 0 and 0.6V.
	- (3) The LOW signal current should be 2mA or less.
	- (4) The control signals should be active for at least 20mS.

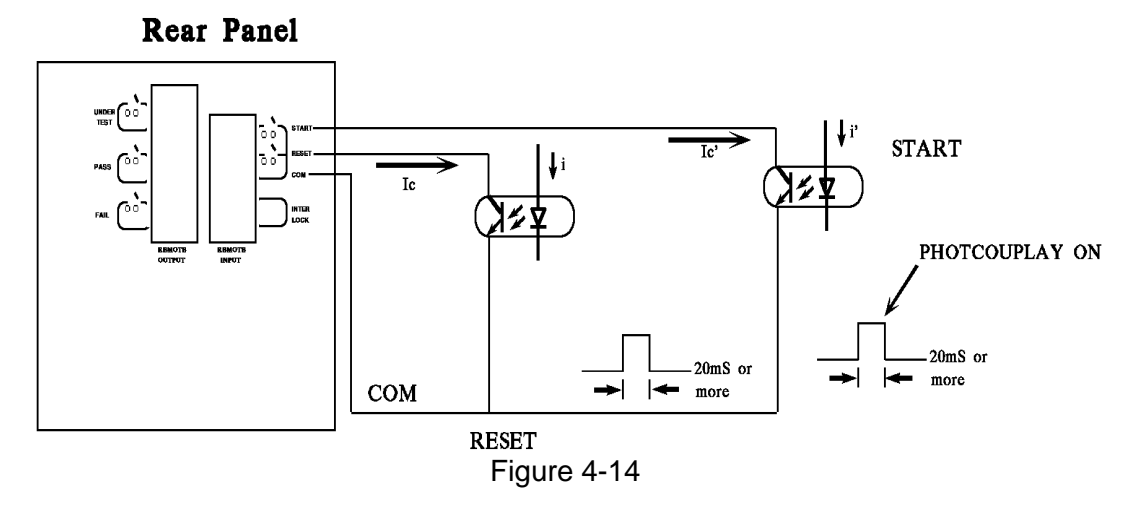

- <span id="page-60-0"></span>4. The relay switch control shown in *Figure 4-12* and the optocoupler control shown in *[Figure 4-14](#page-60-0)* both provide contact closure. Avoid interference on the signal lines to prevent unexpected system operation.
- 5. The REMOTE CONTROL pin diagram is shown in *[Figure 4-15](#page-60-1)*. Use this pin diagram when connecting external control signals.

<span id="page-60-1"></span>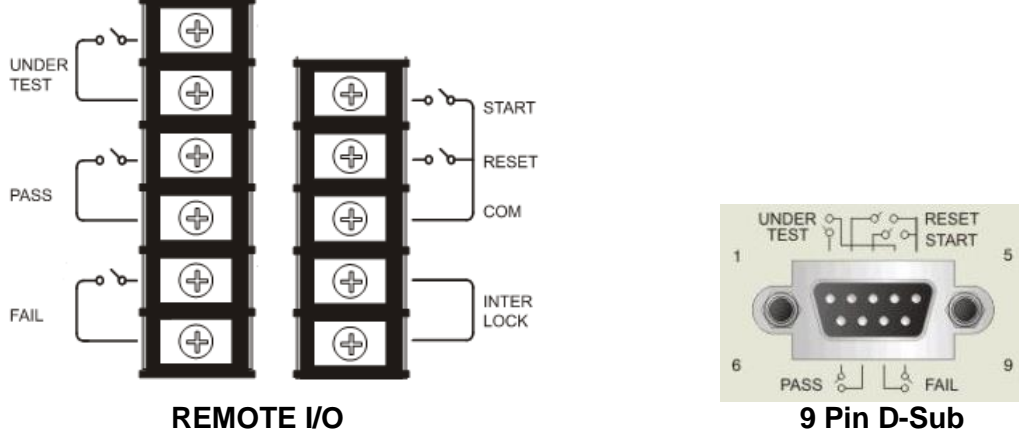

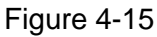

# **4.15 Output Signal**

The analyzer has two internal signal indications: LED and buzzer. The rear panel of the analyzer has the following output signals:

- **UNDER TEST:** While the analyzer is running a test, this relay output terminal will be closed. This closed condition can be used to control an external signal. The relay contacts can support 115V AC, <0.3A.
- **PASS:** When the DUT passes a test, this relay output terminal will be closed. This closed condition can be used to control an external signal. The relay contacts can support 115V AC, <0.3A. This signal will remain until the RESET signal is received.
- **FAIL:** When the DUT fails a test, this relay output terminal will be closed. This closed condition can be used to control an external signal. The relay contacts can support 115V AC, <0.3A. This signal will remain until the RESET signal is received.

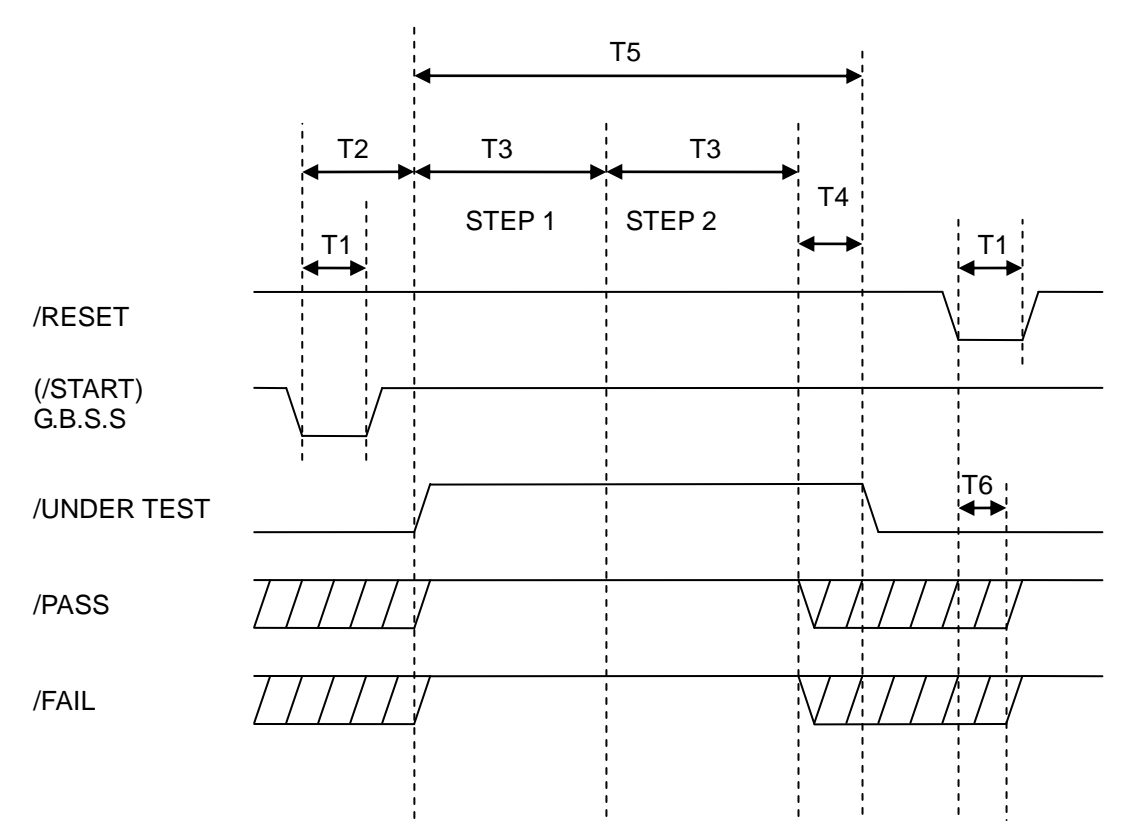

# **4.16 Timing Diagram**

#### Timing diagram example for two test steps

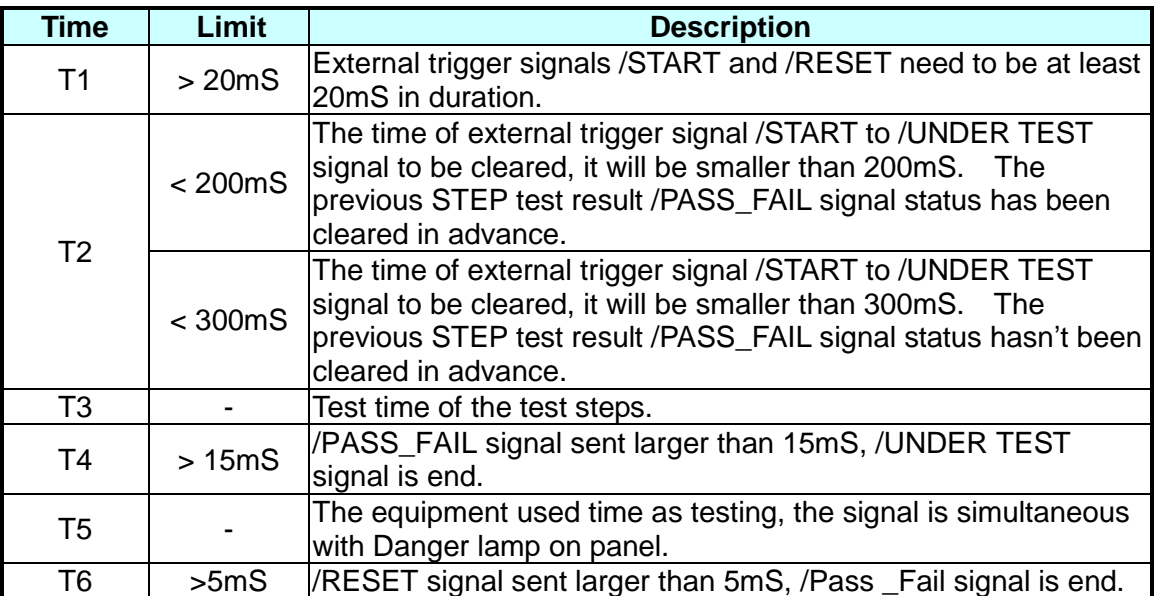

# **4.17 Test Parameter and Example**

### **4.17.1 Single Test Mode**

#### **a. Grounding resistance test \_\_ GB MODE**

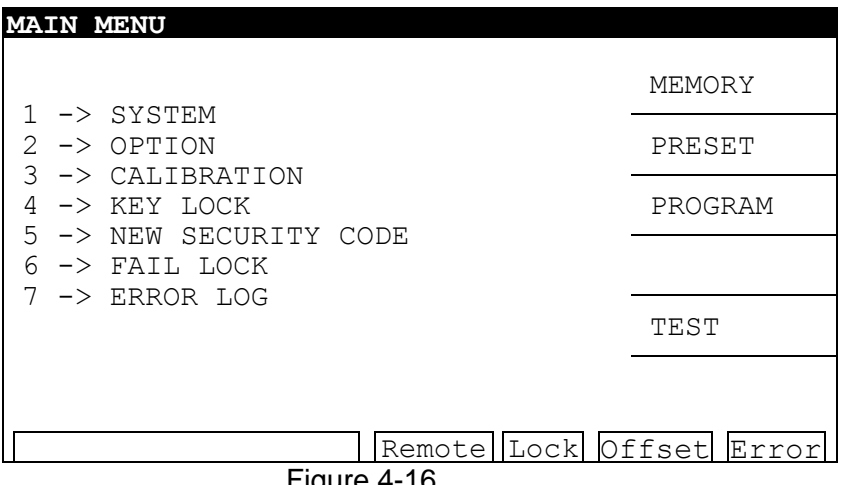

Figure 4-16

<span id="page-63-0"></span>After turning on the analyzer, press the [PROGRAM] Function Key on the right side of the MAIN MENU (see *[Figure 4-16](#page-63-0)*) to enter the STEP SETTING screen. Move to TEST MODE by pressing the  $[\nabla]$  key and select GB MODE as shown in *[Figure 4-17](#page-63-1)*. Step through the menu and enter all of the parameter values.

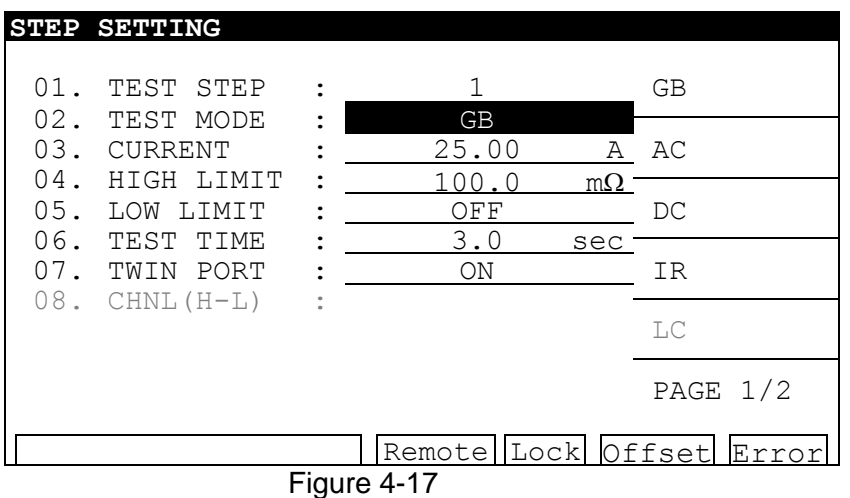

<span id="page-63-1"></span>Set the following parameters as required by the test:

01. TEST STEP: Select the number of the test step to set the parameters for.

02. TEST MODE: Select the test mode – GB / AC /DC /IR / LC (optional modes - PA / OCS)

- 03. CURRENT: Set the required current 1 30A
- 04. HIGH LIMIT: Set the high limit 0.1 510m $\Omega$
- 05. LOW LIMIT: Set the low limit  $-0$  HIGH (0 = OFF)
- 06. TEST TIME: Set the test duration time 0.3 999 Sec (0 = CONTINUOUS)
- 07. TWIN PORT: Select ON or OFF (When this function is ON, STEP 2 can be set as AC,
- DC, or IR in order to execute a Twin Port test for STEP1 and STEP2 simultaneously.) 08. CHNL: Press the (SETUP) Function Key.

After completing the parameter settings, return to the MAIN MENU by pressing the [MENU] key and then press the [TEST] Function Key to enter the TEST menu (see *[Figure 4-18](#page-64-0)*. )

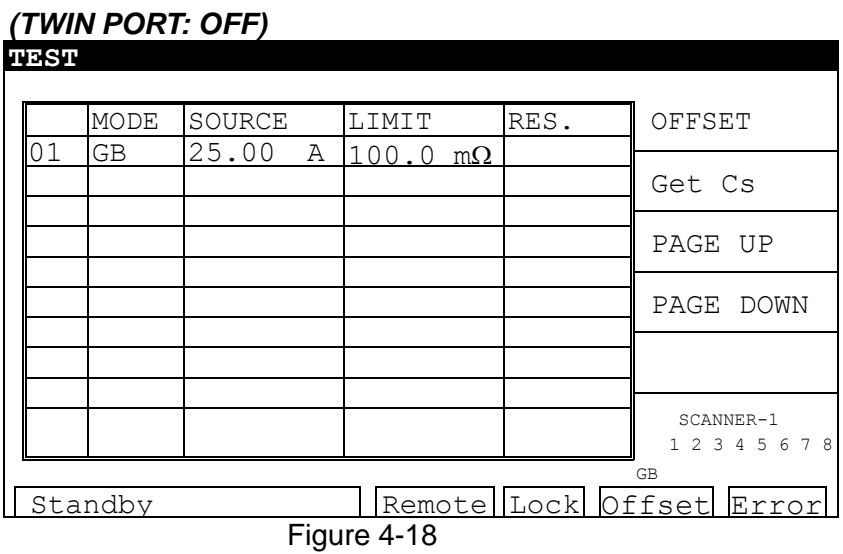

<span id="page-64-0"></span>Press the [STOP] then [START] Function Keys to start the test.

### *(TWIN PORT: ON)*

EX: STEP 2 set IR

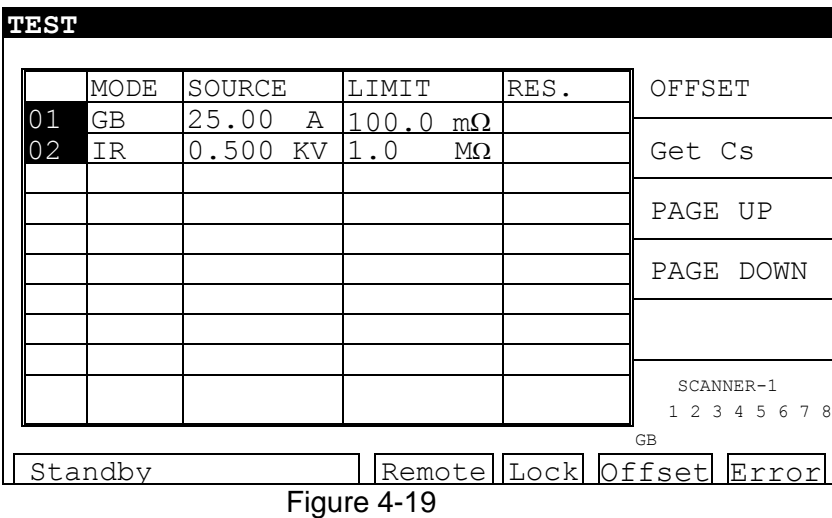

Press the [STOP] then [START] Function Keys on this menu to start the test.

#### **b. Withstanding test \_\_ AC Mode**

After entering the STEP SETTING menu, move to TEST MODE by pressing the  $[\nabla]$  key and select AC MODE as shown in *[Figure 4-20](#page-65-0)*. Step through the menu and enter all of the parameter values.

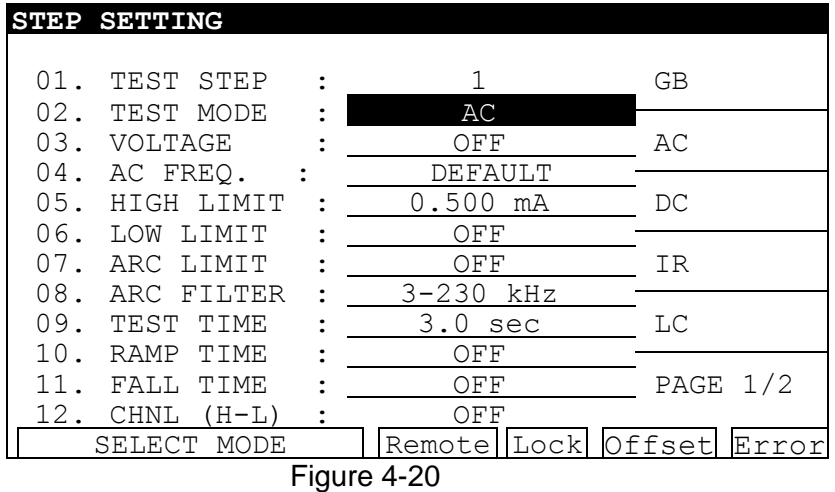

<span id="page-65-0"></span>Set the following parameters as required by the test:

01. TEST STEP: Select the number of the test step to set the parameters for.

02. TEST MODE: Select the (AC) test mode

03. VOLTAGE: Set the required voltage - 0.05 - 5KV

04. AC FREQ.: Set the require frequency – 50 - 600Hz (0=DEFAULT)

05. HIGH LIMIT: Set the high limit - 0.001 - 40mA

06. LOW LIMIT: Set the low limit –  $0 - 40$ mA (0 = OFF)

07. ARC LIMIT: Set the arc limit  $-1 - 30$  mA (0 = OFF)

08. ARC FILTER: Select the filter range (3-23kHZ / 3-50kHZ / 3-100kHZ / 3-230kHZ)

09. TEST TIME: Set the test duration time - 0.3 – 999 Sec (0 = CONTINUOUS)

10. RAMP TIME: Set the ramp time  $-0 - 999$  Sec  $(0 = OFF)$ 

11. FALL TIME: Set the fall time  $-0 - 999$  Sec  $(0=OFF)$ 

12. CHNL (H-L): Press the (SETUP) Function Key

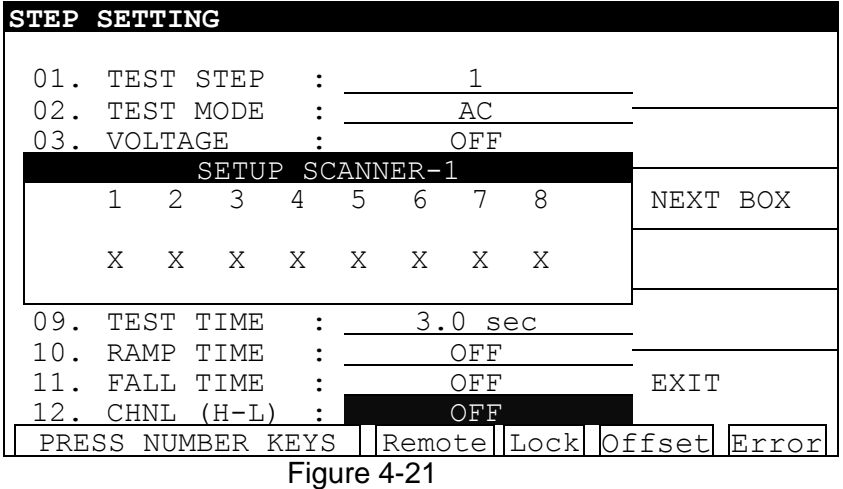

Press the [SETUP] Function Key to enter the SETUP SCANNER-1 menu:

Press the numeric Key [3] repeatedly to select H, L, or X.

H: HV OUTPUT on both the front and rear panels are ON.

- L: HV OUTPUT on the rear panel and the DRIVE- on front panel are short grounding, DRIVE- on the rear panel is Floating.
- X: HV OUTPUT on both the front and rear panels are open circuit. GB terminals on the front and rear panels are ON.

After the parameter settings have been completed, press the [EXIT] and [MENU] keys to return to the MAIN MENU and then press the [TEST] Function Key to enter the TEST menu as shown in *[Figure 4-22](#page-66-0)*.

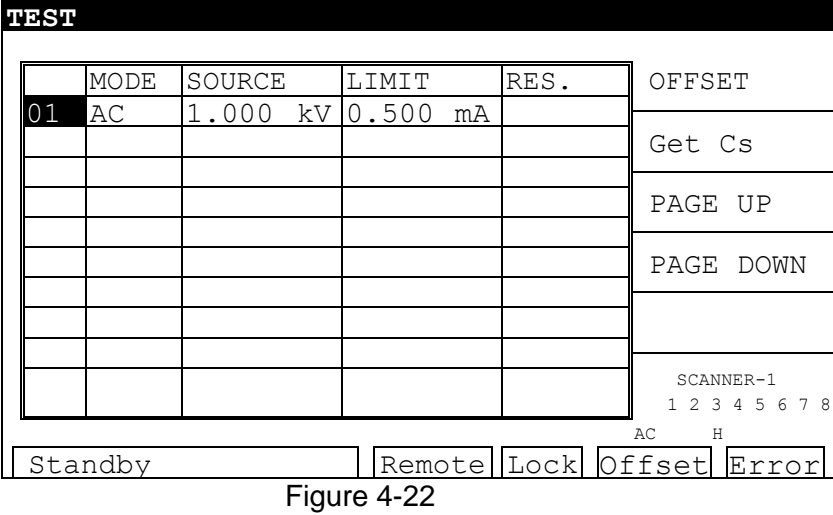

<span id="page-66-0"></span>Press the [STOP] then [START] Function Keys to the start test.

#### **c. Withstanding test\_\_DC Mode / Insulation resistance test \_\_ IR Mode**

Setting methods are the same as **b. Withstanding test \_\_ AC Mode.**

#### **d. Open/Short circuit detection test \_\_ OSC Mode**

After entering the STEP SETTING menu, press the  $[\nabla]$  key to move to TEST MODE to select OSC MODE. Step through the menu and enter all of the parameter values as shown in *[Figure 4-23](#page-67-0)*.

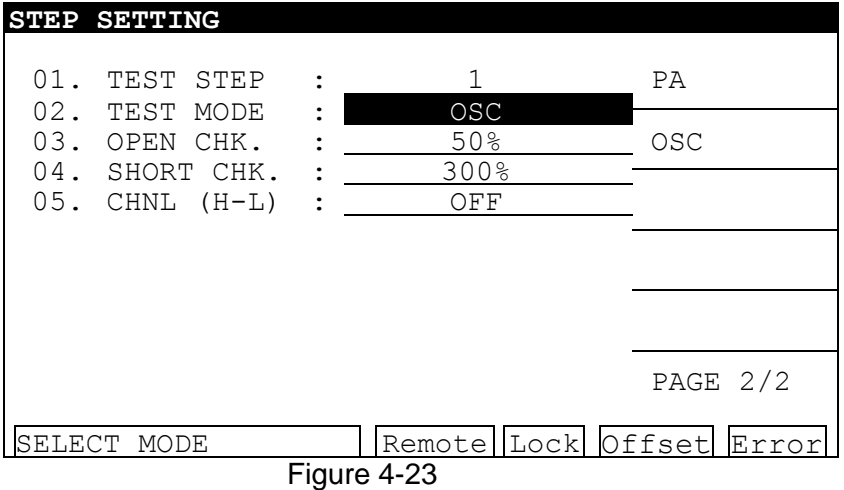

<span id="page-67-0"></span>Set the following parameters as required by the test:

- 01. TEST STEP: Select the number of the test step to set the parameters for.
- 02. TEST MODE: Select the (OSC) test mode
- 03. OPEN CHK: Set the pass/fail test result to open condition (compare the test reading with the standard capacitance value [Cs]).
- 04. SHORT CHK: Set the pass/fail test result to short condition (compare the test reading with the standard capacitance value [Cs]).
- 05. CHNL (H-L): The same as AC/DC CHANNEL setting.

# **4.17.2 Auto Mode Setting**

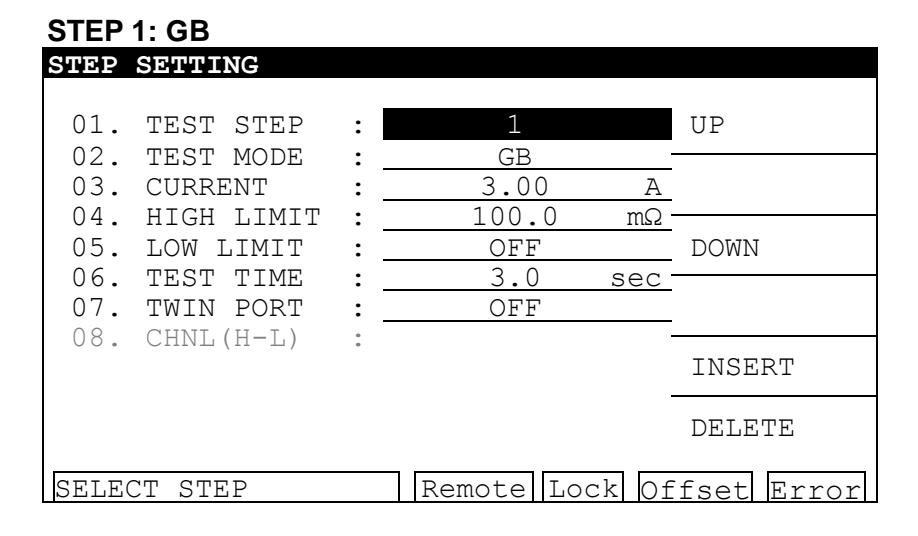

#### **STEP 2: AC**

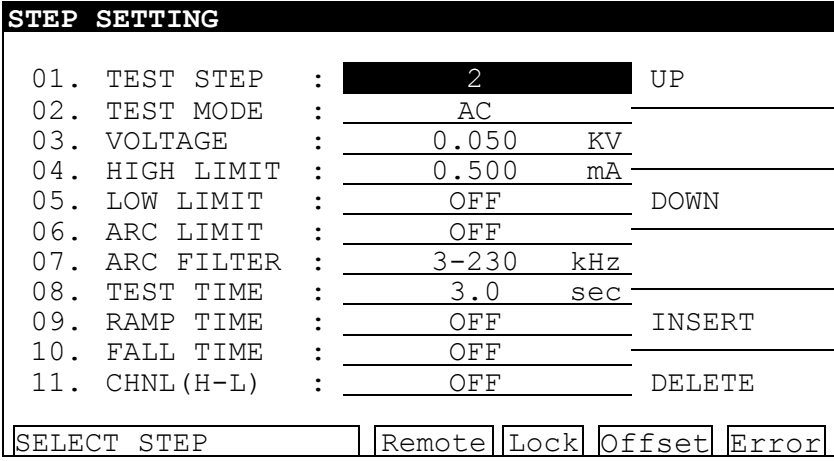

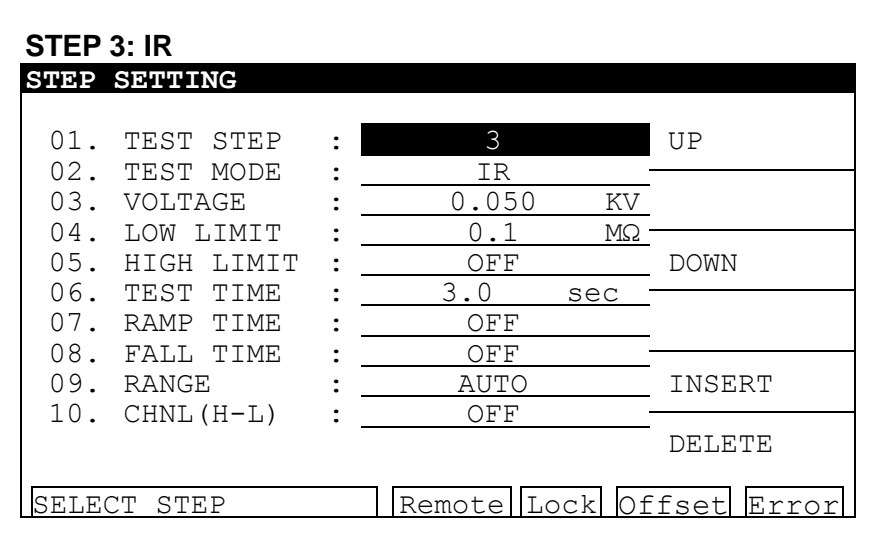

#### **Test Step**

- a. Confirm there is no voltage output and the high voltage output DANGER LED is not illuminated. Connect the test cable (black) for low potential to the DRIVE- terminal on the rear panel. Screw up fixed chip, short-circuit the test cable and high voltage output terminal. Confirm there is no high voltage output.
- b. Plug the two high voltage test cables (red or white) into the HV OUTPUT terminal (High) on the front panel and HV OUT (Low) on the rear panel. Connect the low potential test cable to the DUT and then connect the high potential test cable to the DUT.
- c. When doing the P  $_{(L+N)}$  S withstanding test, the ground terminal is Floating, as shown below:

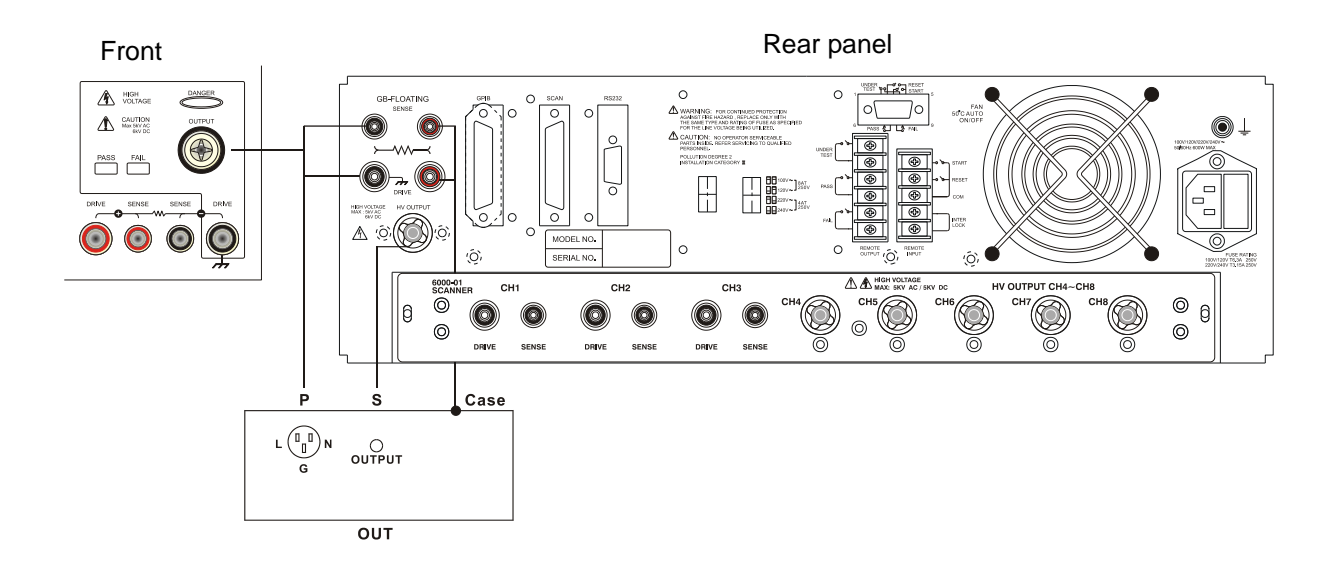

# <span id="page-70-0"></span>**5. GPIB/RS-232 Operation Description (IEEE-488.2)**

# **5.1 Guide**

A computer can be used for remote control of the 19032 using either a GPIB (IEEE 488-1978) or RS-232 interface.

The IEEE-488 (GPIB) address is defined in the [OPTION] submenu by selecting [MENU] [2] and [GPIB].

The 19032 is in a remote control status when the REMOTE LED is ON.

To switch to Local from Remote press the [LOCAL] Function Key. (The [LOCAL] key may be disabled by the LLO [Local lockout] command message.)

The only control functional under Remote operation is [LOCAL], which switches to Local, and [STOP], which resets the unit.

# **5.2 GPIB Interface Specification**

# **5.2.1 Adaptable Standard**

IEEE488-1978 standard

# **5.2.2 Interface Capability**

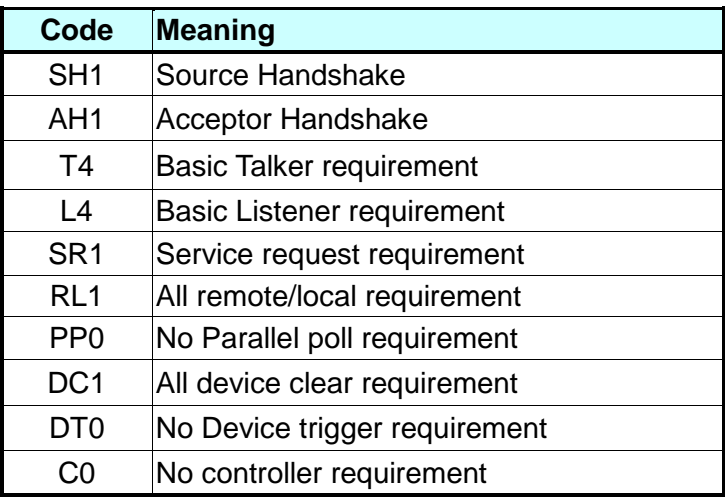

# **5.2.3 Interface Message**

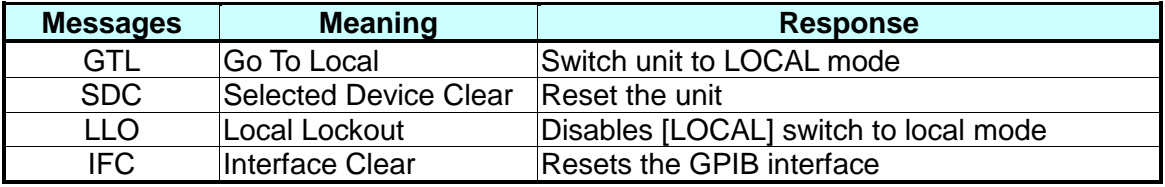

**The analyzer is capable of responding to the following messages.**
# **5.2.4 Command Format Descriptions**

The interface function is controlled by ASCII commands which include:

```
{[command + parameter] ; [command + parameter] + ending code}
```
The length of the command string is limited to 1024 characters (including the end code). It is not necessary to input any sign or space between the command and parameter. Any two commands can be connected by ";" and [Ending Code]. The Ending Code can be any type in the following table:

Ending Codes

| LF              |  |
|-----------------|--|
| $CR + LF$       |  |
|                 |  |
| EOI<br>LF + EOI |  |
| $CR + LF + EOI$ |  |

# **5.2.5 GPIB Related Panel Descriptions**

# **1. Address Setting**

- Under "MAIN MENU", press the numeric key [2] to enter the "OPTION MENU".
- Press the [GPIB] Function Key to enter the "GPIB SETUP" menu and then select the GPIB Address using the [UP] or [DOWN] Function Keys.
- **•** Press the [EXIT] Function Key to exit.

# **2. Remote / Local**

- If "Remote" is highlighted in the signal block, the analyzer is in "Remote" status.
- In "Remote" status the [LOCAL] key on the front panel can be used to switch the analyzer to LOCAL status.
- In Remote status, all of the panel keys are disabled except for [LOCAL] (switch to Local) and [STOP] (reset instrument) keys.
- The LLO [Local lockout] command disables the [LOCAL] key.

# **5.3 RS-232 Interface Specification**

# **5.3.1 Data Format**

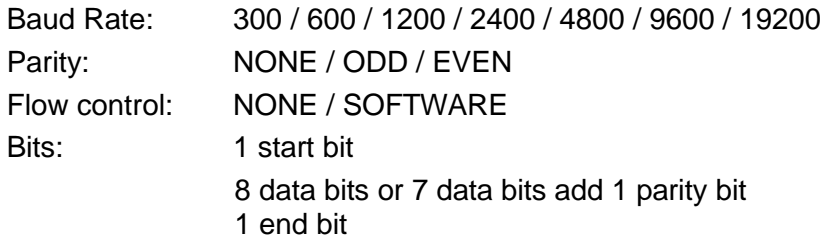

# **5.3.2 Command Format Descriptions**

The interface function is controlled by ASCII commands which include:

{[command + parameter] ; [command + parameter] + ending code}

The length of the command string is limited to 1024 characters (including the end code). It is not necessary to input any sign or space between the command and parameter. Any two commands can be connected by ";" and [Ending Code]. The Ending Code can be any type in the following table:

End of String

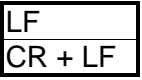

# **5.3.3 Connector**

RS-232 9 pin female connector configuration/descriptions:

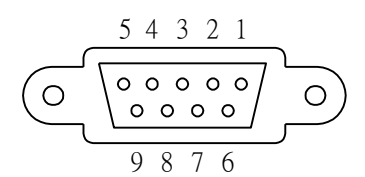

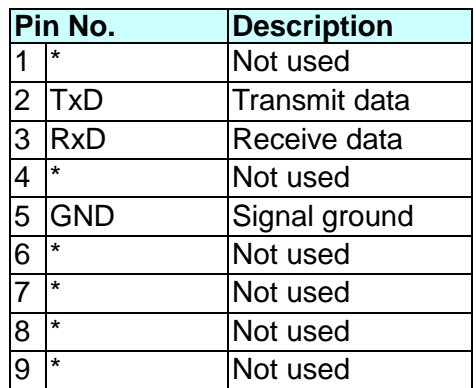

# **5.3.4 Cable Wiring Pattern**

RS-232 9 pins female connector wiring diagram.

![](_page_74_Figure_1.jpeg)

# **5.4 Remote Commands**

# **5.4.1 Remote Command Summary**

```
 IEEE 488.2 Commands
*CLS
*ESE < enable value > 
*ESE? 
*ESR? 
*IDN? 
*OPC 
*OPC? 
*PSC 0 | 1
*PSC? 
*RST 
*RCL < register number >
*SAV < register number > 
*SRE < enable value >
*SRE? 
*STB?
```
The SCPI (Standard Commands for Programmable Instruments) parameter syntax format is listed below:

- (1) The dual arrow symbol "< >" denotes the defined parameter is a standard SCPI command.
- (2) The symbol "< numeric value >" denotes the metric system value.
- (3) The symbol "< boolean >" denotes the Boolean equation data (its value is 0 or 1).
- (4) The vertical line " | " denotes the 'OR' parameter.
- (5) The symbol "< channel list >" denotes Scanner and Channel status: (@S(C1, C2…)) S denotes Scan number and C1, C2… denotes Channel number.

# **SCPI Commands**

# :MEMory

![](_page_75_Picture_552.jpeg)

![](_page_76_Picture_751.jpeg)

![](_page_77_Picture_753.jpeg)

![](_page_78_Picture_826.jpeg)

[:HIGH]? | | | | | | | :LOW *< numeric value >* | | | | | | | :LOW? | | | | | :CURRent [:LIMit] | | | | | | | [:HIGH] *< numeric value >*  $[:HIGH]$ ? | | | | | | | :LOW *< numeric value >*  $\overline{ \big|}$   $\overline{ \big|}$   $\overline{ \big|}$   $\overline{ \big|}$   $\overline{ \big|}$   $\overline{ \big|}$   $\overline{ \big|}$   $\overline{ \big|}$   $\overline{ \big|}$   $\overline{ \big|}$   $\overline{ \big|}$   $\overline{ \big|}$   $\overline{ \big|}$   $\overline{ \big|}$   $\overline{ \big|}$   $\overline{ \big|}$   $\overline{ \big|}$   $\overline{ \big|}$   $\overline{ \big|}$   $\overline{ \big|}$   $:VA$ [:LIMit] | | | | | | | [:HIGH] *< numeric value >* [:HIGH]? | | | | | | | :LOW *< numeric value >*  $:$ LOW? | | | | | :SIMUlation | | | | | | :TVOLtage *< numeric value >* | :TVOLtage? | | | | | : SOURce | | | | | | :TVOLtage *< numeric value >* | | | | | | :TVOLtage? | | | | | | : TFRequency *< numeric value >* | : TFRequency? | | | | UPM *< boolean > | ON | OFF* (6000-08 only) | | | | UPM *?* (6000-08 only) | | | | :CHANnel | | | | | [:LOW] *< channel list >* | | | | | [:LOW]? | | :PRESet | | | :TIME | | | | :PASS *< numeric value >* | | | | :PASS? | | | | :STEP *< numeric value > | KEY* | | | | :STEP? | | | | :ASTart *< numeric value >* | | | :GB | | | | :FREQuncy *< numeric value >* | | | | :FREQUery? | | | | :VOLTage *< numeric value >* | | | | :VOLTage? | | | :AC | | | | :FREQuncy *< numeric value >* | | | | :FREQuery? | | | :WRANge | | | | [:AUTO] *< boolean > | ON | OFF* | | | | [:AUTO]? | | | :AGC | | | | [:SOFTware] *<boolean > | ON | OFF* | | | | [:SOFTware]? | | | :NUMber | | | | :PART *< string data >* | | | | :PART? | | | | :LOT *< string data >*  $:$  LOT? | | | | :SERIal *< string data >* | | | | :SERIal? | | | :IEC *<boolean > | ON | OFF*

 $|ECC?$ | | | :RJUDgment *<boolean > | ON | OFF* | | | :RJUDgment? | | | :SCREen *<boolean > | ON | OFF* :TRIGger:SOURce:EXTernal:STATe *<boolean > | ON | OFF* :TRIGger:SOURce:EXTernal:STATe?

# **5.4.2 Remote Command Description**

## **IEEE 488.2 Commands**

#### **\*CLS**

Clear Status Clear standard event status register Clear status bit group register except for MAV bit (bit 4).

## **\*ESE** *< numeric value >*

Event Status Enable Enable standard event status register value. <metric system value> range is  $0 \sim 255$ .

#### **\*ESE?**

Event Status Enable Query Query standard event status of device enable register. < metric system value> range is  $0 \sim 255$ .

#### **\*ESR?**

Event Status Register Query Query standard event register value of device. After this command, the standard event register is cleared to 0. <metric system value> range is  $0 \sim 255$ .

## **\*IDN?**

Identification Query Query/Read basic device data (a comma separates the identification fields). It denotes the manufacturer, device model, serial number, and firmware version.

#### **\*OPC**

Operation Complete Operation is complete.

#### **\*OPC?**

Operation Complete Query Query Operation complete. The output format is ASCII character "1".

**\*PSC** *0 | 1* Power On Clear status of Power On.

#### **\*PSC?**

Power On Query Query Power On. The output format is ASCII character "1" or "0".

# **\*RST**

Reset

The device reset command.

# **\*RCL** *< numeric value >*

#### Recall

Recall command. Recalls the saved parameters.

# **\*SAV** *< numeric value >*

Save

Save command. Saves the current parameters to memory.

## **\*SRE** *< numeric value >*

Service Request Enable Enable service request register value. <metric system value> range is 0  $\sim 255$ .

## **\*SRE?**

Service Request Enable Query Query/Read service request register value. <metric system value> range is 0  $~255.$ 

# **\*STB?**

Status Byte Register Query Query/Read status byte register value. <metric system value> range is  $0 \sim 255$ .

# **SCPI Commands**

# **:MEMory:DELete[:NAME]** *< name >*

This command deletes the parameter data of the <name> indicated in the main memory.

The < name > is character data.

Example: Input command **"MEM:DEL "123"**

Description: This command deletes the parameter data of "123" in the main memory.

## **:MEMory:DELete:LOCAtion** *< register number >*

This command deletes the parameter data of <register number> in the main memory.

< register number > is integer data.

Example: Input command "**MEM:DEL:LOCA 1"**

Description: This command deletes the first parameter data in the main memory.

# **:MEMory:STATe:DEFine** *< name >, < register number >*

This command assigns the memory name of <register number> in the main memory.

Example: Input command **"MEM:STAT:DEF TEST,1"**

Description: This command assigns the parameter data name TEST to the first memory location in the main memory.

# **:MEMory:STATe:DEFine?** *< name >*

This command queries the <register number> memory defined by <name>. Example: Input command **"MEM:STAT:DEF? TEST"**

Return message "**1"**

Description: Return message "**1"** means the location of TEST parameter data is at the beginning.

## **:MEMory:FREE:STATe?**

This command queries the next free PRESET parameter number in the main memory.

Example: Input command "**MEM:FREE:STAT?"**

Return message "**97, 3"**

Description: Return message "**97, 3"** means the parameter data number 97 can be set (three groups have already been used.)

#### **:MEMory:FREE:STEP?**

This command queries the next free step in main memory.

Example: Input command "**MEM:FREE:STEP?"**

Return message "**497, 3"**

Description: Return message "**497, 3"** means the next STEP, 497, can be set (three steps have already been used.)

## **:MEMory:NSTates?**

This command queries the maximum value plus 1 of the analyzer \*SAV / \*RCL parameter can be used.

Example: Input command "**MEM:NST?"**

Return message "**101"**

Description: Return message "**101"** means the storage capacity of the main memory is 100 groups (101-1).

## **:SYSTem:ERRor[:NEXT]?**

This command reads the message in the Error Queue. (Refer to section 5.5 Error Message.) Example: Input command "**SYST:ERR?"** Return message "**+0, "No error**" Description: Return message "**+0, "No error**" means there is no error message in the queue.

## **:SYSTem:VERSion?**

This command queries the SCPI version of this device. Example: Input command "**SYST:VERS?"**

#### Return message "**1990.0**"

Description: Return message "**1990.0**" means the device supported SCPI version is 1990.0.

## **[:SOURce]:SAFEty:FETCh?** *[< item > ] [, < item >]*

This command queries the data for the current test. The < item > is character data. The command returns the following data:

![](_page_82_Picture_257.jpeg)

![](_page_83_Picture_272.jpeg)

## Example: Input command "**SAFE: FETH?"STEP, MODE, OMET** Return message "**1, AC, +5.000000E+02**"

Description: Return message "**1, AC, +5.000000E+02**" means the current STEP, MODE, and output values are set to STEP1, AC MODE and 0.500kV.

## **[:SOURce]:SAFEty:STARt[:ONCE]**

This command is for starting the test. Example: Input command "**SAFE:STAR"** Description: This command starts the test.

## **[:SOURce]:SAFEty:STARt:OFFSet** *GET | OFF*

This command gets the offset value when the parameter is GET and turns off the offset function when the parameter is OFF.

Example: Input command "**SAFE:STAR OFFS GET"**

Description: This command gets the offset value.

Example: Input command "**SAFE:STAR OFFS OFF"**

Description: This command turns the offset function off.

# **[:SOURce]:SAFEty:STARt:OFFSet?**

This command queries if the offset function is ON or OFF Example: Input command "**SAFE:STAR OFFS?"** Return message **"0"** Description: Return message **"0"** means the analyzer is not using the offset function

# **[:SOURce]:SAFEty: STARt: CSTandard GET**

This command triggers the unit to get the Cs value Example: Input command "**SAFE: STAR: CST GET"**

Description: This command starts the GET Cs function for the open/short circuit detection mode. A known good DUT must be connected when this command is sent.

# **[:SOURce]:SAFEty:STOP**

This command is for stopping the test.

Example : Input command "**SAFE:STOP"**

Description : This command stops the analyzer test.

## **[:SOURce]:SAFEty:STATus?**

This command queries the execution status of the current device under test. The returned character data is either RUNNING or STOPPED.

Example: Input command "**SAFE:STAT?"**

Return message "**RUNNING"**

Description: Return message "**RUNNING"** means the analyzer is running the test.

#### **[:SOURce]:SAFEty:SNUMber?**

This command queries how many steps have been set in the memory. Example : Input command "**SAFE:SNUM?"**

Return message "**+2"**

Description: Return message "**+2"** means 2 steps in the main memory have been set.

#### **[:SOURce]:SAFEty:RESult:ALL:OMETerage?**

This command queries all the voltage (OUTPUT METER) readings for the step. Example : Input command "**SAFE:RES:ALL:OMET?"**

Return message "**5.100000E+01"**

Description: Return message "**5.100000E+01"** means the query OUTPUT METER returned a value of 0.051kV.

#### **[:SOURce]:SAFEty:RESult:ALL:MMETerage[:NORMal]?**

This command queries all the MEASURE METER readings for the step. Example : Input command "**SAFE:RES:ALL:MMET?"**

Return message "**7.000000E-05"**

Description: Return message **"7.000000E-05"** means the query MEASURE METER returned a value of 0.07mA.

#### **[:SOURce]:SAFEty:RESult:ALL:MMETerage:LAC?**

This command queries all the MEASURE METER LAC readings for the step. Example : Input command "**SAFE:RES:ALL:MMET:LAC?"**

Return message "**1.000000E-04"**

Description: Return message "**1.000000E-04"** means the query MEASURE METER LAC returned a value of 0.10mA.

#### **[:SOURce]:SAFEty:RESult:ALL:MMETerage:LDC?**

This command queries all the MEASURE METER LDC readings for the step. Example : Input command **"SAFE:RES:ALL:MMET:LDC?"**

Return message **"1.000000E-04"**

Description: Return message **"1.000000E-04"** means the query MEASURE METER LDC returned a value of 0.10mA.

## **[:SOURce]:SAFEty:RESult:ALL:MODE?**

This command queries the MODE of all steps. The returned format is: AC|DC|GB|IR|LC|PA|OSC.

Example: Input command "**SAFE:RES:ALL:MODE?"**

Return message "**DC"**

Description: Return message "**DC"** means the unit is set to test mode DC.

## **[:SOURce]:SAFEty:RESult:ALL:TIME[:ELAPsed]:RAMP?**

This command queries elapse time of ramp of all steps.

#### Example : Input command "**SAFE:RES:ALL:TIME: RAMP?"** Return message "**1.000000E+00"**

Description: Return message "**1.000000E+00"** means ramp to the setting voltage time is 1 second.

#### **[:SOURce]:SAFEty:RESult:ALL:TIME[:ELAPsed][:TEST]?**

This command queries the test time of all steps.

Example : Input command "**SAFE:RES:ALL:TIME?"**

#### Return message "**3.000000E+00"**

Description : Return message "**3.000000E+00"** means the test needed time result is 3 seconds.

#### **[:SOURce]:SAFEty:RESult:ALL:TIME[:ELAPsed]:DWEL**l**?**

This command queries the test dwell time of all steps.

Example : Input command **"SAFE:RES:ALL:TIME:DWEL?"** Return message **"2.500000E+00"**

Description: Return message "**2.500000E+00"** means the test dwell time is 2.5 seconds.

#### **[:SOURce]:SAFEty:RESult:ALL:TIME[:ELAPsed]:FALL?**

This command queries the test fall time of all steps.

Example : Input command **"SAFE:RES:ALL:TIME:FALL?"**

# Return message **"2.500000E+00"**

Description: Return message **"2.500000E+00"** means the test fall time is 2.5 seconds.

## **[:SOURce]:SAFEty:RESult:ALL[:JUDGment]?**

This command queries the judgment results of all steps. Return formats are: First Step Result, Second Step, Result..., Last Step Result.

![](_page_86_Picture_414.jpeg)

**Code meaning list:**

Example : Input command "**SAFE:RES:ALL?"** Return message "**116"**

Description : Return message "**116"** means judgment result is pass.

## **[:SOURce]:SAFEty:RESult:COMPleted?**

This command queries if all the test results are completed. Returns 1 or 0. Example: Input command "**SAFE:RES:COMP?"**

Return message "**1"**

Description: Return message "**1"** means all of the test results are completed.

## **[:SOURce]:SAFEty:RESult[:LAST][:JUDGment]?**

This command queries the judgment result code of the last step.

Example: Input command "**SAFE:RES:LAST?"**

#### Return message "**116"**

Description: This command means the judgment result of the last step is pass.

## **[:SOURce]:SAFEty:RESult:AREPort** *< boolean > | ON | OFF*

This command sets the automatic reporting of the test results (RS-232 Interface only).

Example: Input command "**SAFE:RES:AREP ON"**

Description: The analyzer auto reports the test result after the test is completed.

## **[:SOURce]:SAFEty:RESult:AREPort?**

This command queries if the Automatic Reporting of test results is ON or OFF. Returns 1 or 0 (RS-232 interface only).

Example: Input command "**SAFE:RES:AREP?"**

Return message "**1"**

Description: Return message "**1"** means auto report test result after the analyzer test is completed is "ON".

## **[:SOURce]:SAFEty:RESult:AREPort:ITEM** *[ < item > ] [ , < item > ]*

 Sets test data for auto report; < item > is for character data (meaning is listed below):

![](_page_87_Picture_296.jpeg)

The sequence for report data is:

 MODE, OMETerage, MMETerage, LACMETerage,LDCMETerage, RELApsed, DELApsed, TELApsed, FELApsed, STATe

Example: 1. Input command **"SAFE: RES: AREP ON".** Sets auto reporting "ON".

- 2. Input command **"SAFE: RES: AREP: ITEM STAT, MODE, OMET".**  Sets the data to be reported. It assumed the test as AC
- MODE, then return message is as below. AC, +5.200000E+01, 116 Description: It follows the data reported to set it after the test has been completed.

 Note: The parameter setting is no need to follow the sequence but the data will be reported by sequence.

## **[:SOURce]:SAFEty:RESult:AREPort:ITEM?**

 Queries data item of device auto report test as well as returns data report item. (RS-232 interface only)

Example: Input command "**SAFE:RES:AREP:ITEM?"**

Return message "MODE,OMET,STAT**"**

 Description: The return message means auto report data at present including "Measurement MODE", "Output value" and "Test result code".

## **SOURce:SAFEty:RESult:ASAVe < boolean > | ON | OFF**

 This command sets the auto report function to "ON" or 'OFF" at the next power on. (RS-232 interface only)

Example: Input command "**SOUR:SAFE:RES:ASAV ON"**

Description: The auto report function is set to 'ON" at the next power on.

## **SOURce:SAFEty:RESult:ASAVe?**

 Queries the device if the auto report function is active at the next power on. Example: Input command "**SOUR:SAFE:RES:ASAV?"**

Description: It returns "1" if the auto report function is active the next power on.

## **[:SOURce]:SAFEty:STEP<n>:DELete**

This command deletes step  $\langle n \rangle$  and the step behind  $\langle n \rangle$  will fill in the vacancy.

## Example: Input command "**SAFE:STEP 1:DEL"**

Description: This command deletes step 1 setting value in the main memory.

# **[:SOURce]:SAFEty:STEP<n>:SET?**

This command queries all setting values in the selected step.

Example : Input command **SAFE:SETP 1:SET?**

Return message **1, AC, 5.000000E+03, 6.000000E-04, 7.000000E-06, 8.000000E-03, 2.300000E+05, 3.000000E+00, 1.000000E+00, 2.000000E+00, 6.000000E+01, (0),(0)**

Description: This command means STEP setting value is STEP 1, AC, VOLT: 5.000kV, HIGH: 0.600mA, LOW: 0.007mA, ARC: 8.0mA, ARC FILTER: 230kHz, TIME: 3.0s, RAMP: 1.0s, FALL: 2.0s, FREQ: 60Hz, SCAN BOX: OFF.

# **[:SOURce]:SAFEty:STEP<n>:MODE?**

This command queries the test Mode of the selected step. The return format is:  $GB|AC|DC|IR|OSC|PA$ . Example: Input command "**SAFE:RES:ALL:MODE?"** Return message "**DC"** Description: Return message "**DC"** means the mode is DC.

## **[:SOURce]:SAFEty:STEP<n>:GB:CURRent:OFFSet** *<numeric value>*

This command sets the Offset value of the ground bond test for the selected step. Parameter *<numeric value>*: Offset value of ground bond test in ohms  $(\Omega)$ . Range: 0.000 ~ 0.5000

Example: Input command **"SAFE:STEP1:GB:CURR:OFFS 0.1"** Description: This command sets the Offset value of the ground bond test in STEP 1 to 100 $m\Omega$ .

## **[:SOURce]:SAFEty:STEP<n>:GB:CURR:OFFSet?**

This command queries the Offset value of the ground bond test for the selected step.

Example: Input command "**SAFE:STEP1:GB:CURR:OFFS?"** Return message "**+1.000000E-01"**

Description: Return message "**+1.000000E-01"** means the Offset value for the ground bond test in STEP 1 is  $100 \text{m}\Omega$ .

## **[:SOURce]:SAFEty:STEP<n>:GB[:LEVel]** *< numeric value >*

This command sets the grounding resistance test current value in amperes (A) for the selected step.

- Range : The range can be set as follows:
	- 1.  $30:30:1 30$
	- 2.  $30:40:1 40$
	- 3. 30:45 : 1 ~45
	- 4.  $30:60:1 60$

Example : Input command "**SAFE:STEP1:GB 5"**

Description : This command sets the step 1 current value to 5A.

# **[:SOURce]:SAFEty:STEP<n>:GB[:LEVel]?**

This command queries the grounding resistance test current value for the selected step.

![](_page_89_Picture_276.jpeg)

# **[:SOURce]:SAFEty:STEP<n>:GB:LIMit[:HIGH]** *< numeric value >*

grounding resistance test is 5A.

This command sets the grounding resistance high limit value in Ohms for the selected step.

Range  $\therefore$  0.0001 ~ 0.51 (the high limit value of grounding resistance x current value should be  $\leq 6.3V$ )

Example : Input command "**SAFE:STEP1:GB:LIM 0.11"**

Description : This command sets the step 1 grounding resistance high limit value to 0.11 ohm.

# **[:SOURce]:SAFEty:STEP<n>:GB:LIMit[:HIGH]?**

This command queries the grounding resistance high limit value for the selected step.

- Example : Input command "**SAFE:STEP:GB:LIM?"** Return message "+**1.100000E-01"**
- Description : Return message "+**1.100000E-01"** means the grounding resistance high limit value is 0.11 ohm.

## **[:SOURce]:SAFEty:STEP<n>:GB:LIMit:LOW**

This command sets the grounding resistance low limit value in Ohms for the selected step.

- Range : 0.0001 ~0.51 (the low limit value of grounding resistance should be  $\leq$  the high limit value)
- Example : Input command "**SAFE:STEP1:GB:LIM:LOW 0.01"**
- Description : This command sets the step 1 grounding resistance low limit value to 0.01 ohm.

## **[:SOURce]:SAFEty:STEP<n>:GB:LIMit:LOW?**

This command queries the grounding resistance low limit value for the selected step.

- Example : Input command "**SAFE:STEP:GB:LIM:LOW?"** Return message "+**1.000000E-02"**
- Description : Return message "+**1.000000E-02"** means the grounding resistance low limit value is 0.01 ohm.

**[:SOURce]:SAFEty:STEP<n>:GB:TIME[:TEST]** *< numeric value >*

This command sets the test time in seconds for the selected step.

- Range : 0 or 0.3~999.0 (0=CONTINUOUS)
- Example : Input command "**SAFE:STEP1:GB:TIME 0.5"**

Description : This command sets the step 1 test time to 0.5 seconds.

## **[:SOURce]:SAFEty:STEP<n>:GB:TIME[:TEST]?**

This command queries the test time for the selected step.

Example : Input command "**SAFE:STEP:GB:TIME?"**

Return message "+**5.000000E-01"**

Description : Return message "+**5.000000E-01"** means the test time is 0.5 seconds.

# **[:SOURce]:SAFEty:STEP<n>:GB:TPORt** *< boolean > | ON | OFF*

This command enables or disables the twin port function (ON or OFF).

- Example : Input command "**SAFE:STEP1:GB:TROP ON"**
- Description : This command sets the step 1 twin port function ON.

## **[:SOURce]:SAFEty:STEP<n>:GB:TPORt?**

This command queries the twin port function for the selected step.

- Example : Input command "**SAFE:STEP:GB:TROP?"**
	- Return message "**1"**
- Description : Return message "**1"** means the step 1 twin port output function is ON.

## **[:SOURce]:SAFEty:STEP<n>:GB:CHANnel[:HIGH]** *< channel list >*

This command sets the high scan channels for the selected step. The <channel list > format is:  $(\textcircled{g} \text{SN}(C1, C2, C3))$ . SN is the scan box number; C1, C2, and C3 are the channel numbers.

Example : Input command "**SAFE:STEP1:GB:CHAN(@2(1,2))"**

Description : This command sets the high scan channel in STEP 1 to BOX 2 channel 1 and 2 HIGH output.

Example : Input command "**SAFE:STEP1:GB:CHAN(@2(0))"**

Description : This command means the BOX 2 high scan channel in STEP 1 is set to OFF.

#### **[:SOURce]:SAFEty:STEP<n>:GB:CHANnel[:HIGH]?**

This command queries the high scan channels for the selected step.

Example : Input command "**SAFE:STEP1:AC:CHAN?"** Return message "**(@2(1,2))"**

Description : Return message "**(@2(1,2))"** means the high scan channel in STEP 1 is set to BOX 2 channel 1 and 2 HIGH output.

#### **[:SOURce]:SAFEty:STEP<n>:AC:CURRent>:OFFSet** *<numeric value>*

This command sets the Offset value of the AC withstand test of the selected step. Parameter **<numeric value>**: The Offset value of the AC withstand test in Amperes (A).

Range: The Offset range is 0.000000~0.002999 when High Limit range is from 0.001 to 2.999mA.

 The Offset range is 0.00000~0.04000 when High Limit range is from 3 to 40mA.

Example: Input command **"SAFE:STEP2:AC:CURR:OFFS 0.0001".** 

Description: Sets the Offset value of the AC withstand test in Step 2 of the analyzer to 0.1mA.

## **[:SOURce]:SAFEty:STEP<n>:AC:CURR:OFFSet?**

This command queries the Offset value of the AC withstand test of the selected step.

Example: Input command **"SAFE:STEP2:AC:CURR:OFFS?".**

Return message "**+1.000000E-04"**

Description: Return message "**+1.000000E-04"** means the Offset value of the AC withstand test in Step 1 is 0.1mA.

## **[:SOURce]:SAFEty:STEP<n>:AC:FREQuency** *<numeric value>*

This command sets the test frequency of the AC withstand test for the selected step.

Parameter **<numeric value>**: The test frequency of the AC withstand test in Hertz

(Hz).

Range: 0 or 50~600Hz (0=DEFAULT). When the setting is 0, the output frequency is set by the AC Freq. setting under PRESET.

Example: Input command **"SAFE:STEP2:AC:FREQ 60"** Description: Sets the frequency of the AC withstand test in Step 2 of the main unit to 60Hz.

# **[:SOURce]:SAFEty:STEP<n>:AC:FREQuency?**

This command queries the test frequency of the AC withstand test for the selected step.

Example: Input command **"SAFE:STEP2:AC:FREQ?"**

Return message **"+6.000000E+01"**

Description: Return message **"+6.000000E+01"** means the test frequency of the AC withstand test in Step 2 is 60Hz.

## **[:SOURce]:SAFEty:STEP<n>:AC[:LEVel]***< numeric value >*

This command sets the AC withstand voltage level in volts (V) for the selected step. Range: 50~5000

Example: Input command "**SAFE:STEP2:AC 3000"** Description: Sets the AC withstand voltage level in STEP 2 to 3000V.

## **[:SOURce]:SAFEty:STEP<n>:AC[:LEVel]?**

This command queries the AC withstand voltage level for the selected step. Example: Input command "**SAFE:STEP2:AC?"**

Return message "**3.000000E+03"**

Description: Return message "**3.000000E+03"** means the voltage in Step 2 of the AC withstand voltage test is 3000V.

# **[:SOURce]:SAFEty:STEP<n>:AC:LIMit[:HIGH]** *< numeric value >*

This command sets the AC withstand voltage leakage current high limit in amperes (A) for the selected step.

Range: 0.000001~0.04

Example: Input command "**SAFE:STEP2:AC:LIM 0.01"**

Description: This command sets the AC withstand voltage leakage current high limit in STEP 2 to 10mA.

# **[:SOURce]:SAFEty:STEP<n>:AC:LIMit[:HIGH]?**

This command queries the AC withstand voltage leakage current high limit value for the selected step.

Example : Input command "**SAFE:STEP2:AC:LIM?"**

Return message "**1.000000E-02"**

Description: Return message "**1.000000E-02"** means the AC withstand voltage leakage current high limit value in STEP 2 is 10mA.

## **[:SOURce]:SAFEty:STEP<n>:AC:LIMit:LOW** *< numeric value >*

This command sets the AC withstand voltage leakage current low limit value for the selected step.

Example : Input command "**SAFE:STEP2:AC:LIM:LOW 0.00001"**

Description: This command sets the AC withstand voltage leakage current low limit value in STEP 2 to 0.01mA.

# **[:SOURce]:SAFEty:STEP<n>:AC:LIMit:LOW?**

This command queries the AC withstand voltage leakage current low limit value for the selected step.

Range :  $0.000001 - 0.04$  (low limit value of leakage current  $\leq$  setting high limit value)

Example : Input command **"SAFE:STEP2:AC:LIM:LOW?"** Return message "**1.000000E-05"**

Description: Return message "**1.000000E-05"** means the AC withstand voltage leakage current low limit value in STEP 2 is 0.01mA.

## **[:SOURce]:SAFEty:STEP<n>:AC:LIMit:ARC[:LEVel]** *< numeric value >*

This command sets the arc current limit in amperes (A) for the selected step. Range : 0 or 0.0010~0.0300 (0=OFF).

Example : Input command "**SAFE:STEP2:AC:LIM:ARC 0.004"** Description: This command sets the arc current limit in STEP 2 to 4mA.

## **[:SOURce]:SAFEty:STEP<n>:AC:LIMit:ARC[:LEVel]?**

This command queries the arc current limit for the selected step. Example : Input command "**SAFE:STEP2:AC:LIM:ARC?"**

Return message "**4.000000E-03"**

Description: Return message **"4.000000E-03"** means the arc current limit in STEP 2 is 4.0mA.

## **[:SOURce]:SAFEty:STEP<n>:AC:LIMit:ARC:FILTer** *< numeric value >*

This command sets the arc filter in Hertz (Hz) for the selected step.

Range : ARC bandwidth  $23$  kHz =  $2.300000E+04$ 

ARC bandwidth 50 kHz =  $5.000000E+04$ 

ARC bandwidth 100 kHz = 1.000000E+05

ARC bandwidth 230 kHz = 2.300000E+05

Example : Input command "**SAFE:STEP2:AC:LIM:ARC:FILT 230000"** Description : This command sets the arc filter in STEP 2 to 230000Hz (230kHz).

## **[:SOURce]:SAFEty:STEP<n>:AC:LIMit:ARC:FILTer?**

This command queries the arc filter for the selected step. Example: Input command "**SAFE:STEP2:AC:LIM:ARC:FILT?"** Return message "**2.300000E+05"**

Description: Return message "**2.300000E+05"** means the arc filter in STEP 2 is 230000Hz (230kHz).

## **[:SOURce]:SAFEty:STEP<n>:AC:TIME:RAMP** *< numeric value >*

This command sets the ramp time in seconds (s) for the selected step. Range : 0 or 0.1~999.0 (0=OFF). Example : Input command **"SAFE:STEP2:AC:TIME:RAMP 5"** Description: This command sets the ramp time in STEP 2 to 5.0sec.

## **[:SOURce]:SAFEty:STEP<n>:AC:TIME:RAMP?**

This command queries the ramp time for the selected step. Example: Input command "**SAFE:STEP2:AC:TIME:RAMP?"** Return message "**5.000000E+00"**

Description: Return message "**5.000000E+00"** means the ramp time in STEP 2 is

5.0sec.

## **[:SOURce]:SAFEty:STEP<n>:AC:TIME[:TEST]** *< numeric value >*

This command sets the test time in seconds (s) for the selected step. Range: 0 or 0.3~999.0, 0 is for setting CONTINUE Example: Input command **"SAFE:STEP2:AC:TIME 10"** Description: This command sets the test time in STEP 2 to 10.0sec.

## **[:SOURce]:SAFEty:STEP<n>:AC:TIME[:TEST]?**

This command queries the test time for the selected step. Example: Input command **"SAFE:STEP2:AC:TIME?"**

## Return message **"1.000000E+01"**

Description: Return message **"1.000000E+01"** means the test time in STEP 2 is 10.0sec.

#### **[:SOURce]:SAFEty:STEP<n>:AC:TIME:FALL** *< numeric value >*

This command sets the time required for the voltage to fall to 0 in seconds (s) for the selected step.

Range: 0 or 0.1~999.0 (0=OFF).

Example: Input command "**SAFE:STEP2:AC:TIME:FALL 3"** Description: This command sets the time required for the voltage to fall to 0 for STEP 2 to 3.0sec.

## **[:SOURce]:SAFEty:STEP<n>:AC:TIME:FALL?**

This command queries the time required for the voltage to fall to 0 for the selected step.

Example: Input command "**SAFE:STEP2:AC:TIME:FALL?"** Return message "**3.000000E+00"**

Description: Return message "**3.000000E+00"** means the time required for the voltage to fall to 0 in STEP 2 is 3.0sec..

#### **[:SOURce]:SAFEty:STEP<n>:AC:CHANnel[:HIGH]** *< channel list >*

This command sets the high scan channels for the selected step. The <channel list> format is: (@SN(C1, C2, C3)). SN is the scan box number; C1, C2, and C3 are the channel numbers.

Example: Input command "**SAFE:STEP2:AC:CHAN(@2(1,2))"** Description: This command sets the high scan channel in STEP 2 to BOX 2 channel 1 and 2 HIGH output.

Example: Input command "**SAFE:STEP2:AC:CHAN(@2(0))"** Description: This command means the BOX 2 high scan channel in STEP 2 is set to OFF.

## **[:SOURce]:SAFEty:STEP<n>:AC:CHANnel[:HIGH]?**

This command queries the high scan channels for the selected step. Example: Input command "**SAFE:STEP2:AC:CHAN?"**

Return message "**(@2(1,2))"**

Description: Return message "**(@2(1,2))"** means the high scan channel in STEP 2 is set to BOX 2 channel 1 and 2 HIGH output.

## **[:SOURce]:SAFEty:STEP<n>:AC:CHANnel:LOW** *< channel list >*

This command sets the low scan channels for the selected step (RTN/LOW). Example: Input command "**SAFE:STEP2:AC:CHAN:LOW (@2(2,4))"** Description: This command means the low scan channels in STEP 2 are set to BOX 2 channel 2 and 4 LOW output.

Example: Input command "**SAFE:STEP2:AC:CHAN:LOW (@2(0))"** Description: This command sets the low scan channel in STEP 2 to OFF.

## **[:SOURce]:SAFEty:STEP<n>:AC:CHANnel:LOW?**

This command queries the low scan channels for the selected step. Example: Input command "**SAFE: STEP2: AC: CHAN: LOW?"**

Return message "**(@2(2,4))"**

Description: Return message "**(@2(2,4))"** means the low scan channels in STEP 2 are BOX 1 channel 2 and 4 LOW output.

#### **[:SOURce]:SAFEty:STEP<n>:DC:CURRent:OFFSet** *<numeric value>*

This command sets the Offset value of the DC withstand test for the selected step. Parameter **<numeric value>**: The Offset value of the DC withstand test in Amperes (A).

Range: The Offset range is 0.0000000~0.0002999 when the High Limit range is from 0.1uA to 299.9uA.

> The Offset range is 0.000000~0.002999 when the High Limit range is from 0.3mA to 2.999mA.

The Offset range is 0.000000~0.01200 when the High Limit range is from 3mA to 12mA.

Example: Input command **"SAFE:STEP2:DC:CURR:OFFS 0.00001"**

Description: This command sets the Offset value of the DC withstand test in Step 2 to 10uA.

#### **[:SOURce]:SAFEty:STEP<n>:DC:CURR:OFFSet?**

This command queries the Offset value of the DC withstand test for the selected step.

Example: Input command "**SAFE: STEP2: DC: CURR: OFFS?"** Return message **"+1.000000E-05"**

Description: Return message "**+1.000000E-05"** means the Offset value of the DC withstand test in Step 1 is set to 10uA.

## **[:SOURce]:SAFEty:STEP<n>:DC[:LEVel]** *< numeric value >*

This command sets the DC voltage level in volts (V) for the selected step. Range: 50~6000 Example: Input command "**SAFE:STEP3:DC 4000"**

Description: This command sets the DC voltage level for STEP 3 to 4000V.

#### **[:SOURce]:SAFEty:STEP<n>:DC[:LEVel]?**

This command queries the DC voltage level for the selected step. Example: Input command "**SAFE:STEP3:DC?"**

Return message "**4.000000E+03"**

Description: Return message "**4.000000E+03"** means the DC voltage level for STEP 3 is set to 4000V.

#### **[:SOURce:]SAFEty:STEP<n>:DC:LIMit[:HIGH]** *< numeric value >*

This command sets the DC withstand voltage leakage current high limit value in amperes (A) for the selected step.

Range: 0.0000001~0.012

Example: Input command **"SAFE:STEP3:DC:LIM 0.002999"**

Description: This command sets the DC withstand voltage leakage current high limit value in STEP 3 to 2.999mA.

# **[:SOURce:]SAFEty:STEP<n>:DC:LIMit[:HIGH]?**

This command queries the DC withstand voltage leakage current high limit value for the selected step.

Example: Input command "**SAFE:STEP3:DC:LIM?"** Return message "**2.999000E-03"**

Description: Return message "**2.999000E-03"** means the DC withstand voltage leakage current high limit value in STEP 3 is set to 2.999mA.

#### **[:SOURce:]SAFEty:STEP<n>:DC:LIMit:LOW** *< numeric value >*

This command sets the DC withstand voltage leakage current low

limit value in amperes (A) for the selected step.

Range:  $0.0000001 - 0.012$  (low limit value of leakage current  $\leq$  high limit value)

Example: Input command "**SAFE:STEP3:DC:LIM:LOW 0.000001"**

Description: This command sets the DC withstand voltage leakage current low limit value in STEP 3 to 0.001mA.

## **[:SOURce:]SAFEty:STEP<n>:DC:LIMit:LOW?**

This command queries the DC withstand voltage leakage current low limit value for the selected step.

Example: Input command "**SAFE:STEP3:DC:LIM:LOW?"** Return message "**1.000000E-06"**

Description: Return message "**1.000000E-06"** means the DC withstand voltage leakage current in STEP 3 is set to 0.001mA.

## **[:SOURce]:SAFEty:STEP<n>:DC:LIMit:ARC[:LEVel]** *< numeric value >*

This command sets the arc current limit value in amperes (A) for the selected step. Range: 0 or 0.0010~0.0300 (0=OFF.)

Example: Input command "**SAFE:STEP3:DC:LIM:ARC 0.0025"** Description: This command sets the arc current limit in STEP 3 to 2.5mA.

## **[:SOURce]:SAFEty:STEP<n>:DC: LIMit:ARC[:LEVel]?**

This command queries the arc current limit value for the selected step. Example: Input command "**SAFE:STEP3:DC:LIM:ARC?"** Return message "**2.500000E-03"**

Description: Return message "**2.500000E-03"** means the arc current limit in STEP 3 is set to 2.5mA.

## **[:SOURce]:SAFEty:STEP<n>:DC:LIMit:ARC:FILTer** *< numeric value >*

This command sets the arc filter for the selected step.

Range: ARC bandwidth 23 kHz = 2.300000E+04

- ARC bandwidth 50 kHz = 5.000000E+04
	- ARC bandwidth 100 kHz = 1.000000E+05

ARC bandwidth 230 kHz = 2.300000E+05

Example: Input command "**SAFE: STEP3: AC: LIM: ARC: FILT 230000"**

Description: This command sets the arc filter for STEP 3 to 230000Hz (230kHz).

## **[:SOURce]:SAFEty:STEP<n>:DC: LIMit:ARC:FILTer?**

This command queries the arc filter for the selected step.

Example: Input command "**SAFE:STEP3:AC:LIM:ARC:FILT?"** Return message "**2.300000E+05"**

Description: Return message "**2.300000E+05"** means the arc filter for STEP 3 is set to 230000Hz (230kHz).

## **[:SOURce]:SAFEty:STEP<n>:DC:TIME:DWEL**l*< numeric value >*

This command sets the dwell time in seconds (s) for the selected step. Range: 0 or 0.1~999.0 (0=CONTINUOUS) Example: Input command "**SAFE: STEP3: DC: TIME: DWEL 2.5"** Description: This command sets the dwell time for STEP 3 to 2.5 sec.

## **[:SOURce]:SAFEty:STEP<n>:DC:TIME:DWEL**l**?**

This command queries the dwell time for the selected step. Example: Input command "**SAFE: STEP3: DC: TIME: DWEL?"** Return message "**2.500000E+00"**

Description: Return message "**2.500000E+00"** means the dwell time for STEP 3 is set to 2.5 sec.

## **[:SOURce]:SAFEty:STEP<n>:DC:TIME:RAMP** *< numeric value >*

This command sets the ramp time step in seconds (s) for the selected. Range: 0 or 0.1~999.0, 0 is for setting OFF Example: Input command "**SAFE: STEP3: DC: TIME: RAMP 2"** Description: This command sets the ramp time for STEP 3 to 2.0 sec.

## **[:SOURce]:SAFEty:STEP<n>:DC:TIME:RAMP?**

This command queries the ramp time for the selected step. Example: Input command "**SAFE: STEP3: DC: TIME: RAMP?"** Return message "**2.000000E+00"**

Description: Return message "**2.000000E+00"** means the ramp time for STEP 3 is set to 2.0 sec.

## **[:SOURce]:SAFEty:STEP<n>:DC:TIME[:TEST]** *< numeric value >*

This command sets the test time in seconds (s) for the selected step. Range: 0 or 0.1~999.0 (0=CONTINUOUS) Example: Input command "**SAFE:STEP3:DC:TIME 1"** Description: This command sets the test time for STEP 3 to 1.0sec.

## **[:SOURce]:SAFEty:STEP<n>:DC:TIME[:TEST]?**

This command queries the test time for the selected step.

Example: Input command "**SAFE:STEP3:DC:TIME?"**

Return message "**1.000000E+00"**

Description: Return message "**1.000000E+00"** means the test time for STEP 3 is set to 1 sec.

## **[:SOURce]:SAFEty:STEP<n>:DC:TIME:FALL** *< numeric value >*

This command sets the time required for the voltage to fall to 0 in seconds (s) for the selected step.

Range: 0 or 0.1~999.0 (0=OFF )

Example: Input command "**SAFE:STEP3:DC:TIME:FALL 3"**

Description: This command sets the time required for the voltage to fall to 0 for STEP 3 to 3.0sec.

## **[:SOURce]:SAFEty:STEP<n>:DC:TIME:FALL?**

This command queries the time required for the voltage to fall to 0 for the selected step.

Example: Input command "**SAFE:STEP3:DC:TIME:FALL?"** Return message "**3.000000E+00"**

Description: Return message "**3.000000E+00"** means the time required for the

voltage to fall to 0 for STEP 3 is set to 3.0sec.

## **[:SOURce]:SAFEty:STEP<n>:DC:CHANnel[:HIGH]** *< channel list >*

This command sets the high scan channels for the selected step. The <channel list> format is: (@SN(C1, C2, C3)). SN is the scan box number; C1, C2, and C3 are the channel numbers.

Example: Input command "**SAFE: STEP3: DC:CHAN(@2(1,2))"** Description: This command sets the high scan channels for STEP 3 to BOX 2 channel 1 and 2 HIGH output.

Example: Input command "**SAFE: STEP3: DC:CHAN(@2(0))"** Description: This command sets the high scan channels for STEP 3 to BOX 2 high scan channel OFF.

## **[:SOURce]:SAFEty:STEP<n>:DC:CHANnel[:HIGH]?**

This command queries the high scan channels for the selected step. Example: Input command "**SAFE: STEP3: DC: CHAN?"**

Return message "**(@2(1,2))"**

Description: Return message "**(@2(1,2))"** means the high scan channels for STEP 3 is set to BOX 2 channel 1 and 2 to HIGH output.

## **[:SOURce]:SAFEty:STEP<n>:DC:CHANnel:LOW** *< channel list >*

This command sets the low scan channels for the selected step (RTN/LOW). Example: Input command "**SAFE:STEP3:DC:CHAN:LOW (@2(2,4))"** Description: This command sets the low scan channels for STEP 3 to BOX 2 channel 2 and 4 LOW output.

Example: Input command "**SAFE:STEP3:DC:CHAN:LOW (@2(0))"** Description: This command sets the low scan channels for STEP 3 to OFF.

## **[:SOURce]:SAFEty:STEP<n>:DC:CHANnel:LOW?**

This command queries the low scan channels for the selected step. Example: Input command "**SAFE: STEP3: DC: CHAN: LOW?"** Return message "**(@2(2,4))"** Description: Return message "**(@2(2,4))"** means the low scan channels for STEP 3 are set to BOX 2 channel 2 and 4 LOW output.

## **[:SOURce]:SAFEty:STEP<n>:IR[:LEVel]** *< numeric value >*

This command sets the DC voltage level in volts (V) for the selected step. Range: 50~1000 Example: Input command "**SAFE:STEP4:IR 1000"** Description: This command sets the DC voltage level for STEP 4 to 1000V.

## **[:SOURce]:SAFEty:STEP<n>:IR[:LEVel]?**

This command queries the DC voltage level for the selected step. Example: Input command "**SAFE:STEP4:IR?"**

Return message "**1.000000E+03"**

Description: Return message "**1.000000E+03"** means the DC voltage level for STEP 4 is set to 1000V.

## **[:SOURce]:SAFEty:STEP<n>:IR:LIMit:HIGH** *< numeric value >*

This command sets the high resistance limit in ohms  $(\Omega)$  for the selected step. Range: 100000~50000000000 Example: Input command "**SAFE:STEP4:IR:LIM:HIGH 50000000000"**

Description: This command sets the high resistance limit for STEP 4 to  $50$ G $\Omega$ .

## **[:SOURce]:SAFEty:STEP<n>:IR:LIMit:HIGH?**

This command queries the high resistance limit for the selected step. Example: Input command "**SAFE:STEP4:IR:LIM:HIGH?"**

#### Return message "**5.000000E+10"**

Description: Return message "**5.000000E+10"** means the high resistance limit for STEP 4 is set to  $50 \text{G} \Omega$ .

## **[:SOURce]:SAFEty:STEP<n>:IR:LIMit[:LOW]** *< numeric value >*

This command sets the low resistance limit in ohms  $(\Omega)$  for the selected step. Range: 100000~50000000000 (low limit value of insulation resistance  $\leq$  high limit value)

Example: Input command "**SAFE:STEP4:IR:LIM:100000"** Description: This command sets the low resistance limit for STEP 4 to 0.1 M $\Omega$ .

## **[:SOURce]:SAFEty:STEP<n>:IR:LIMit[:LOW]?**

This command queries the low resistance limit for the selected step. Example: Input command "**SAFE:STEP4:IR:LIM?"**

Return message "**1.000000E+05"**

Description: Return message "**1.000000E+05"** means the low resistance limit for STEP 4 is set to 0.1M $\Omega$ .

## **[:SOURce]:SAFEty:STEP<n>:IR:TIME:RAMP** *< numeric value >*

This command sets the ramp time in seconds (s) for the selected step. Range: 0 or 0.1~999. (0=OFF) Example: Input command "**SAFE: STEP4: IR: TIME: RAMP 0.5"** Description: This command sets the ramp time for STEP 4 to 0.5 sec.

## **[:SOURce]:SAFEty:STEP<n>:IR:TIME:RAMP?**

This command queries the ramp time for the selected step. Example: Input command "**SAFE: STEP4: IR: TIME: RAMP?"** Return message "**5.000000E-01"**

Description: Return message "**5.000000E-01"** means the ramp time for STEP 4 is set to 0.5 sec.

## **[:SOURce]:SAFEty:STEP<n>:IR:TIME[:TEST]** *< numeric value >*

This command sets the test time in seconds (s) for the selected step. Range: 0 or 0.3~999. (0=CONTINUOUS) Example: Input command "**SAFE:STEP4:IR:TIME 1"** Description: This command sets the test time for STEP 4 to 1.0sec.

## **[:SOURce]:SAFEty:STEP<n>:IR:TIME[:TEST]?**

This command queries the test time for the selected step. Example: Input command "**SAFE:STEP4:IR:TIME?"**

Return message "**1.000000E+00"**

#### Description: Return message "**1.000000E+00"** means the test time for STEP 4 is set to 1 sec.

## **[:SOURce]:SAFEty:STEP<n>:IR:TIME:FALL** *< numeric value >*

This commands sets the time required for the voltage to fall to 0 in seconds (s) for the selected step.

Range: 0 or 0.1~999.0. (0=OFF) Example: Input command "**SAFE:STEP4:IR:TIME:FALL 3"** Description: This command sets the time required for the voltage to fall to 0 for STEP 3 to 3.0sec

## **[:SOURce]:SAFEty:STEP<n>:IR:TIME:FALL?**

This command queries the time required for the voltage to fall to 0 for the selected step.

Example: Input command "**SAFE:STEP4:IR:TIME:FALL?"**

Return message "**3.000000E+00"**

Description: Return message "**3.000000E+00"** means the time required for the voltage to fall to 0 for STEP 3 is set to 3.0sec.

## **[:SOURce]:SAFEty:STEP<n>:IR:RANGe[:UPPer]**

This command selects the range upper than the current measured according to current value users inputted. The unit is ampere (A). Range: 0~0.01 Example: Input command "**SAFE:STEP4:IR:RANG 0.0003"** Description: This command sets IR measured current value of main STEP 4 to 300uA thus the selected IR range upper than the current measured is 3mA.

# **[:SOURce]:SAFEty:STEP<n>:IR:RANGe[:UPPer]**

This command queries set range. Example: Input command "**SAFE:STEP4:IR:RANG?"** Return message "**3.000000E-03"** Description: Return message "**3.000000E-03"** means set range for main STEP 4 is 3mA.

## **[:SOURce]:SAFEty:STEP<n>:IR:RANGe:LOWer**

This command selects the range lower than the current measured according to current value users inputted. The unit is ampere (A). Range: 0~0.01

Example: Input command "**SAFE:STEP4:IR:RANG:LOW 0.0003"**

Description: This command sets IR measured current value of main STEP 4 to 300uA thus the selected IR range lower than the current measured is 300uA.

## **[:SOURce]:SAFEty:STEP<n>:IR:RANGe:LOWer?**

This command queries set range. Example: Input command "**SAFE:STEP4:IR:RANG?"** Return message "**3.000000E-04"** Description: Return message "**3.000000E-04"** means set range for main STEP 4 is 300uA.

# **[:SOURce]:SAFEty:STEP<n>:IR:RANGe:AUTO**

This command sets if IR range be changed to AUTO.

Set to AUTO when parameter is ON or 1.

Set to disable AUTO when parameter is OFF or 0.

Note: It remains the default setting range when AUTO unset and gives OFF parameter. Sets 10mA when the default setting is AUTO and gives OFF parameter.

Example: Input command "**SAFE:STEP4:IR:RANG:AUTO ON"** Description: This command sets IR measured current range for main STEP 4 to

## AUTO.

#### **[:SOURce]:SAFEty:STEP<n>:IR:RANGe:AUTO?**

This command queries if IR range be changed to AUTO. Set to AUTO when returns 1. Set to disable AUTO when returns 0. Example: Input command "**SAFE:STEP4:IR:AUTO?"** Return message "**1"** Description: Return message "**1"** means set range for main STEP 4 is AUTO.

#### **[:SOURce]:SAFEty:STEP<n>:IR:CHANnel[:HIGH]** *< channel list >*

This command sets the high scan channels for the selected step. The <channel list> format is: (@SN(C1, C2, C3)). SN is the scan box number; C1, C2, and C3 are the channel numbers.

Example: Input command "**SAFE: STEP4: IR:CHAN(@2(1,2))"** Description: This command sets the high scan channels for STEP 4 to BOX 2 channel 1 and 2 HIGH output.

Example: Input command "**SAFE: STEP4: IR:CHAN(@2(0))"** Description: This command sets the high channel for STEP 4 to BOX 2 HIGH output channel to OFF.

#### **[:SOURce]:SAFEty:STEP<n>:IR:CHANnel[:HIGH]?**

This command queries the high scan channel for the selected step. Example: Input command "**SAFE: STEP4: IR: CHAN?"**

Return message "**(@2(1,2))"**

Description: Return message "**(@2(1,2))"** means the high scan channel for STEP 4 is set to BOX 2 channel 1 and 2 to HIGH output.

#### **[:SOURce]:SAFEty:STEP<n>:IR:CHANnel:LOW** *< channel list >*

This command sets the low scan channels for the selected step (RTN/LOW). Example: Input command **"SAFE:STEP4:IR:CHAN:LOW (@2(2,4))"** Description: This command sets the low scan channel for STEP 4 to channel 2 and 4 LOW output.

Example: Input command **"SAFE:STEP4:IR:CHAN:LOW (@2(0))"** Description: This command sets the low scan channel for STEP 4 to OFF.

#### **[:SOURce]:SAFEty:STEP<n>:IR:CHANnel:LOW?**

This command queries the low scan channels for the selected step. Example: Input command **"SAFE:STEP4:IR:CHAN:LOW?"**

Return message "**(@2(2,4))"**

Description: Return message "**(@2(2,4))"** means the low scan channel for STEP 4 is set to BOX 2 channel 2 and 4 LOW output.

#### **[: SOURce]:SAFEty:STEP<n>:PAuse:MESSage** *<string data >*

This command sets the message string in the pause mode for the selected step. Example: Input command **"SAFE: STEP5:PA:MESS CHROMA"** Description: This command sets the message string for STEP 5 to "CHROMA".

## **[: SOURce]:SAFEty:STEP<n>:PAuse:MESSage?**

This command queries the message string in the pause mode for the selected step.

Example: Input command **"SAFE: STEP5: PA: MESS?"**

Return message **"CHROMA"**

Description: Return message "**CHROMA"** means the message string for STEP 5 is set to "CHROMA".

# **[: SOURce]:SAFEty:STEP<n>:PAuse:UTSIgnal** *< boolean > | ON | OFF*

This command sets the status of the UNDER TEST signal.

A parameter of ON or 1 indicates the setting is ON.

A parameter of OFF or 0 indicates the setting is OFF.

Example: Input command **"SAFE:STEP5:PA: UTSI ON"**

Description: This command sets the status of the UNDER TEST signal for STEP 5 to ON.

## **[: SOURce]:SAFEty:STEP<n>:PAuse:UTSIgnal?**

This command queries the status of the UNDER TEST signal. Returns a 1 if the setting is ON. Returns a 0 if the setting is OFF. Example: Input command **SAFE:STEP5:PA:UTSI ON** Return message **"1"**

Description: Return message **"1"** means the status of the UNDER TEST signal of STEP 5 is ON.

## **[: SOURce]:SAFEty:STEP<n>:PAuse:TIME[:TEST] <numeric\_value>**

This command sets the time required of PA mode test for the selected step. Example: Input command **"SAFE:STEP5:PA:TIME 5"** Description: This command sets the time required for STEP 5 to 5.0sec.

## **[: SOURce]:SAFEty:STEP<n>:PAuse:TIME[:TEST]?**

This command queries the time required of PA mode test for selected step. Example: Input command "**SAFE:STEP5:PA:TIME ?"**

## Return message **"5.000000E+00"**

Description: Return message **"5.000000E+00"** means the test time required for STEP 5 is set to 5.0sec.

## **[:SOURce]:SAFEty:STEP<n>:OSC:CRANge?** *<MAXimun|MINimum|NOW>*

This command queries the maximum, minimum, and current operating ranges of the open/short circuit detection mode for the selected step.

## Example: Input command **"SAFE:STEP6:OSC:CRAN? MAX".**

#### Return message **"3"**

Description: Return message **"3"** means the maximum range that can be set in Step 6 is 3.

**[:SOURce]:SAFEty:STEP<n>:OSC:CURRent<m>:OFFSet** *<numeric value>*

This command sets the Offset value range of the open/short detection mode for the selected step.

Parameter m: The range of open/short detection mode.

Parameter <*numeric value>*: The Offset value of open/short circuit detection mode. The unit is in Farad (F).

Range: Range 1, 2 and 3 are all 0~0.0000009999.

Example: Input command **"SAFE:STEP6:OSC:CURR3:OFFS 0.00000001".** Description: This command sets the Offset value of range 3 of the open/short circuit detection mode in Step 6 to 10nF.

# **[:SOURce]:SAFEty:STEP<n>:OSC:CURRent<m>:OFFSet?**

This command queries the Offset value range of the open/short circuit detection

mode for the selected step.

Parameter m: The range of open/short detection mode.

# Example: Input command **"SAFE:STEP6:OSC:CURR3:OFFS?".**

Return message **"+1.000000E-08".**

Description: Return message **"+1.000000E-08"** means the Offset value under open/short detection mode in Step 6 is 10nF.

## **[:SOURce]: SAFEty: STEP<n>: OSC: LIMit[:OPEN]** *< numeric value >*

This command sets the open circuit percentage in percentage (100%) for the selected step

Range: 0.1~1.0

Example: Input command **"SAFE:STEP6:OSC:LIM:OPEN 0.3"**

Description: This command sets the open circuit percentage for STEP 6 to 30%.

## **[:SOURce]: SAFEty: STEP<n>: OSC: LIMit[:OPEN]?**

This command queries the open circuit percentage for the selected step. Example: Input command **"SAFE:STEP6:OSC:LIM:OPEN?"**

Return message **"3.000000E-01"**

Description: Return message "**3.000000E-01**" means the open circuit percentage for STEP 6 is set to 30%.

## **[:SOURce]: SAFEty: STEP<n>: OSC: LIMit: SHORT** *< numeric value >*

This command sets the short circuit percentage in percentage (100%) for the selected step.

Range: 0 or 1~3 (1=100%, 3=300%) (0=OFF)

Example: Input command **"SAFE:STEP6:OSC:LIM:SHOR 3"**

Description: This command sets the short circuit percentage for STEP 6 to 300%.

## **[:SOURce]: SAFEty: STEP<n>: OSC: LIMit: SHORT?**

This command queries the short circuit percentage for the selected step. Example: Input command **"SAFE:STEP6:OSC:LIM:SHOR?"**

Return message "3.000000E+00"

Description: Return message "3.000000E+00" means the short circuit percentage for STEP 6 is set to 300%.

#### **cha[:SOURce]: SAFEty: STEP<n>: OSC: CHANnel[:HIGH]** *< channel list >*

This command sets the high scan channels for the selected step. The <channel list> format is: (@SN(C1, C2, C3)). SN is the scan box number; C1, C2, and C3 are the channel numbers.

Example: Input command **"SAFE:STEP6:OSC:CHAN(@2(1,2))"** Description: This command sets the high scan channels for STEP 6 to BOX 2 channel 1 and 2 HIGH output.

Example: Input command **"SAFE:STEP6:OSC:CHAN(@2(0))"** Description: This command sets the high scan channels for STEP 6 to BOX 2 HIGH output channel to OFF.

## **[:SOURce]:SAFEty:STEP<n>:OSC:CHANnel[:HIGH]?**

This command queries the high scan channels for the selected step.

Example: Input command **"SAFE:STEP6:OSC:CHAN?"**

Return message "**(@2(1,2))"**

Description: Return message "**(@2(1,2))"** means the high scan channel for STEP 6 is set to BOX 2 channel 1 and 2 to HIGH output.

## **[:SOURce]: SAFEty: STEP<n>: OSC: CHANnel:LOW***< channel list >*

This command sets the low scan channels for the selected step (RTN/LOW). Example: Input command **"SAFE:STEP6:OSC:CHAN:LOW (@2(2,4))"** Description: This command sets the low scan channel for STEP 6 to channel 2 and 4 LOW output.

Example: Input command "**SAFE:STEP6:OSC:CHAN:LOW (@2(0))"** Description: This command sets the low scan channel for STEP 6 to OFF.

## **[:SOURce]:SAFEty:STEP<n>:OSC:CHANnel:LOW?**

This command queries the low scan channels for the selected step. Example: Input command **"SAFE:STEP6:OSC:CHAN:LOW?"**

Return message **"(@2(2,4))"**

Description: Return message **"(@(2,4))"** means the low scan channels for STEP 6 is set to channel 2 and 4 LOW output.

#### **[:SOURce]:SAFEty:STEP<n>:OSC:CSTandard** *<range>,<numeric value>*

This command triggers the analyzer to get the Cs value for the selected step. Parameter **<range>**: The range of the open/short circuit detection mode. Parameter *<numeric value>*: The Cs value of the open/short circuit detection mode in Farads (F).

Cs range: Range 1: 0.001~9.999nF

 Range 2: 0.01~99.99nF Range 3: 0.1~500.0nF

Example: Input command **"SAFE:STEP6:OSC:CSTandard 1, 0.000000001"** Description: This command sets the Cs value in Range 1 under the open/short circuit mode in Step 6 to 1nF.

## **[:SOURce]:SAFEty:STEP<n>:OSC:CSTandard?**

This command queries the Cs value for the selected step. Example: Input command **"SAFE:STEP6:OSC:CSTandard?"**

Return message **"+1.000000E-09"**

Description: Return message **"+1.000000E-09"** means the Cs value for Step 6 is set to 1nF.

#### **[:SOURce]:SAFEty:STEP<n>:LC:CURRent:OFFSet[:LC]** *<numeric value>*

This command sets the Offset value for the human body simulation circuit test for the selected step.

Parameter *<numeric value>*: The Offset value of human body simulation circuit Test in Amperes (A). The Offset value must be greater than 0.

6000-05/07 range:

 When the High Limit setting range is from 0.1uA to 59.9uA, the High Limit + Offset setting value  $\leq 0.000066$ .

When the High Limit setting range is from 60uA to 599uA, the High Limit + Offset setting value  $\leq 0.00066$ .

When the High Limit setting is  $\geq 600$ uA: High Limit + Offset setting value of UL544NP  $\leq$  0.0066. High Limit + Offset setting value of UL544P  $\leq$  0.011. High Limit + Offset setting value of UL1563  $\leq$  0.011. High Limit + Offset setting value of UL2601  $\leq$  0.011.

High Limit + Offset setting value of UL1950  $\leq$  0.011.

6000-04/06/08 range:

When the High Limit setting range is from 0.1uA to 599uA, the High Limit + Offset setting value  $\leq 0.00066$ .

When the High Limit setting is ≥ 600uA: High Limit + Offset setting value of UL544NP  $\leq 0.0066$ . High Limit + Offset setting value of UL544P  $\leq$  0.011. High Limit + Offset setting value of UL1563  $\leq$  0.011. High Limit + Offset setting value of UL2601  $\leq$  0.011. High Limit + Offset setting value of UL1950  $\leq$  0.011. High Limit + Offset setting value of 1950-U1 (RMS)  $\leq$  0.055. High Limit + Offset setting value of 1950-U1 (PEAK)  $\leq 0.077$ . High Limit + Offset setting value of  $2601-U1 \le 0.011$ .

Note: Only 6000-08 can set DEVICE 1950-U1 and 2601-U1.

Example: Input command **"SAFE:STEP7:LC:CURR:OFFS 0.000001".** Description: This command sets the Offset value of the human body simulation circuit test in Step 7 to 10uA.

#### **[:SOURce]:SAFEty:STEP<n>:LC:CURR:OFFSet[:LC]?**

This command queries the Offset value of the human body simulation circuit test for the selected step.

Example: Input command **"SAFE:STEP7:LC:CURR:OFFS?".** 

Return message **"+1.000000E-05"**

Description: Return message **"+1.000000E-05"** means the Offset value of the human body simulation circuit test in Step 7 is set to 10uA.

#### **[:SOURce]:SAFEty:STEP<n>:LC:CURRent:OFFSet:LAC** *<numeric value>*

This command sets the Offset value of LAC when testing the human body simulation circuit for the selected step.

Parameter *<numeric value>*: The Offset value of the human body simulation circuit test in Amperes (A). The LAC Offset value must be greater than 0.

Range:

When the High Limit setting range is from 0.1uA to 599uA, the LAC High Limit + Offset setting value  $\leq 0.00066$ .

When the High Limit setting is  $\geq 600$ uA: LAC High Limit + Offset setting value of UL544NP  $\leq$  0.0066. LAC High Limit + Offset setting value of UL544P  $\leq$  0.011. LAC High Limit + Offset setting value of UL1563  $\leq$  0.011. LAC High Limit + Offset setting value of UL2601  $\leq$  0.011. LAC High Limit + Offset setting value of UL1950  $\leq$  0.011. LAC High Limit + Offset setting value of 1950-U1 (RMS)  $\leq$  0.055. LAC High Limit + Offset setting value of 1950-U1 (PEAK)  $\leq$  0.077. LAC High Limit + Offset setting value of  $2601-U1 \le 0.011$ .

Example: Input command **"SAFE:STEP7:LC:CURR:OFFS:LAC 0.000001".** Description: This command sets the LAC Offset value of the human body simulation circuit in Step 7 to 10uA.

## **[:SOURce]:SAFEty:STEP<n>:LC:CURR:OFFSet:LAC?**

This command queries the LAC Offset value of the human body simulation circuit test for the selected step.

Example: Input command **"SAFE:STEP7:LC:CURR:OFFS:LAC?".** Return message **"+1.000000E-05".**

Description: Return message **"+1.000000E-05"** means the Offset value of the human body simulation circuit test in Step 7 is set to 10uA.

## **[:SOURce]:SAFEty:STEP<n>:LC:CURRent:OFFSet:LDC** *<numeric value>*

This command sets the Offset value of LDC of the human body simulation circuit for the selected step.

Parameter **<numeric value>**: The Offset value of the human body simulation circuit test in Amperes (A).

Range: LDC High Limit  $+$  Offset setting value  $\leq 0.0011$ 

Example: Input command **"SAFE:STEP7:LC:CURR:OFFS:LDC 0.000001".** 

Description: This command sets the LDC Offset value of the human body simulation circuit test in Step 7 to 10uA.

## **[:SOURce]:SAFEty:STEP<n>:LC:CURR:OFFSet:LDC?**

This command queries the LDC Offset value of the human body simulation circuit test for the selected step.

Example: Input command **"SAFE:STEP7:LC:CURR:OFFS:LDC?".** Return message **"+1.000000E-05".**

Description: Return message **"+1.000000E-05"** means the Offset value of the human body simulation circuit test in Step 7 is set to 10uA.

## **[:SOURce]:SAFEty:STEP<n>:LC[:DEVice]** *UL1950 | UL1563 | UL544NP | UL544P | UL2601 | 1950-U1 | 2601-U1*

This command sets which human body simulation circuit test standard will be used for the selected step.

Example: Input command **"SAFE: STEP 7: LC: DEV UL544NP"**

Description: This command sets the human body simulation circuit test standard in Step 7 to UL544NP.

## **[:SOURce]:SAFEty:STEP<n>:LC[:DEVice]?**

This command queries which human body simulation circuit test standard is being used for the selected step.

Example: Input command **"SAFE: STEP7: LC: DEV?"**

Return message "UL544NP"

Description: Return message "UL544NP" means the human body simulation circuit test standard being used in STEP 7 is UL544NP.

## **[:SOURce]:SAFEty:STEP<n>:LC:DISPlay RMS|PEAK**

This command sets the display mode for the LC leakage current for the selected step.

Example: Input command **"SAFE:STEP7:LC:DISPlay RMS"**

Description: Sets the display mode for the LC leakage current in STEP 7 to RMS.

#### **[:SOURce]:SAFEty:STEP<n>:LC:DISPlay?**

This command queries the display mode for the LC leakage current for the selected step.

Example: Input command **"SAFE:STEP7:LC:DISPlay RMS"**

Description: Return message "RMS" means the display mode for the LC leakage current in STEP 7 is set to RMS.

**[:SOURce]:SAFEty:STEP<n>:LC:LAC**[:HIGH] <Range 0 ~ high limit> (0=OFF) This command sets the high limit of the LAC leakage current in Amperes (A) for the selected step.

Range: LAC HIGH LIMIT value  $\le$  LC HIGH LIMIT value (0=OFF)

![](_page_106_Picture_313.jpeg)

Example: Input command **"SAFE:STEP7:LC:LAC:HIGH 0.0001"** Description: This command sets the high limit of the LAC leakage current for STEP 7 to 0.1mA.

# **[:SOURce]:SAFEty:STEP<n>:LC:LAC?**

This command queries the LAC leakage current value for the selected step. Example: Input command **"SAFE:STEP7:LC:LAC?** Description: Return message "1.000000E-04" means the high limit of the LAC leakage current for STEP 7 is set to 0.1mA.

#### **[:SOURce]:SAFEty:STEP<n>:LC:LDC**[:HIGH] <Range 0 ~ high limit, 0 represents off>

This command sets the high limit of the LDC leakage current in Amperes (A) for the selected step.

Range: 0 or 0.000001~HIGH LIMIT value. If the High Limit value is larger than 1mA then the maximum value that can be set is 0.001 (0=OFF)

Example: Input command **"SAFE:STEP7:LC:LDC:HIGH 0.001"** Description: This command sets the high limit of the LDC leakage current for step 7 to 1mA.

# **[:SOURce]:SAFEty:STEP<n>:LC:LDC?**

This command queries the LDC leakage current value for the selected step. Example: Input command **"SAFE:STEP7:LC:LDC?**

Description: Return message "1.000000E-03" means the high limit of the LDC leakage current for STEP 7 is set to 1mA.

## **[:SOURce]:SAFEty:STEP<n>:LC:LINE** *NORmal | REVerse | SFNormal | SFReverse*

This command selects which power circuit status simulation mode to use for the selected step.

Example: Input command **"SAFE:STEP7:LC:LINE REV"**

Description: This command sets the power circuit status simulation mode for step 7 to Reverse.

# **[:SOURce]:SAFEty:STEP<n>:LC:LINE?**

This command queries which power circuit status simulation mode is active for the selected step.

Example: Input command **"SAFE:STEP7:LC:LINE?"**

Return message "REVERSE"

Description: Return message "REVERSE" means the power circuit status

simulation mode for STEP 7 is Reverse.

## **[:SOURce]:SAFEty:STEP<n>:LC:METEr** *L | P, P | G*

This command sets the measurement point of leakage current for the selected step. (The test mode in P-G isn't allowed.)

Example: Input command **"SAFE:STEP7:LC:METEr L,P"**

Description: This command sets the measurement point of leakage current of STEP 7 to L, P.

## **[:SOURce]:SAFEty:STEP<n>:LC:METEr?**

This command queries the measurement point of leakage current for the selected step.

Example: Input command **"SAFE:STEP7:LC:METE?"**

Return message "L, P"

Description: Return message "L, P" means the measurement point of leakage current in STEP 7 is L-P.

## **[:SOURce]:SAFEty:STEP<n>:LC:GSWItch** *< boolean > | ON | OFF*

This command sets the ground switch status for the selected step. Example: Input command **"SAFE:STEP7:LC:GSWI ON"** Description: This command sets the ground switch status for STEP 7 to ON.

## **[:SOURce]:SAFEty:STEP<n>:LC:GSWItch?**

This command queries the ground switch status for the selected step.

Example: Input command **"SAFE:STEP7:LC:GSWI?"**

Return message "1".

Description: Return message "1" means the ground switch status for STEP 7 is ON.

#### **[:SOURce]:SAFEty:STEP<n>:LC:LIMit[:HIGH]** *< numeric value >*

This command sets the leakage current high limit value for the selected step. Setting range DEVICE is UL544NP  $\qquad \qquad : 0.0000001 \sim 0.006$ 

DEVICE is UL544P :  $0.0000001 \approx 0.01$ DEVICE is UL1563  $: 0.0000001 \sim 0.01$ DEVICE is UL2601-1 :  $0.0000001 \approx 0.01$ DEVICE is UL1950  $: 0.0000001 \sim 0.01$ DEVICE is 1950-U1(RMS) :  $0.0000001 \sim 0.05$ DEVICE is 1950-U1(PEAK) :  $0.0000001 \sim 0.07$ DEVICE is  $2601 - U1$  : 0.0000001  $\sim 0.01$ 

Example: Input command **"SAFE:STEP7:LC:LIM 0.006"**

Description: This command sets the leakage current high limit value for STEP 7 to 6mA.

## **[:SOURce]:SAFEty:STEP<n>:LC:LIMit[:HIGH]?**

This command queries the leakage current high limit value for the selected step. Example: Input command **"SAFE:STEP7:LC: LIM?"**

Return message "6.000000E-03".

Description: Return message "6.000000E-03" means the leakage current high limit value for STEP 7 is set to 6mA.

## **[:SOURce]:SAFEty:STEP<n>:LC:LIMit:LOW** *< numeric value >*

This command sets the leakage current low limit value in amperes (A). Range: LOW LIMIT value  $\leq$  HIGH LIMIT value. (0=OFF).
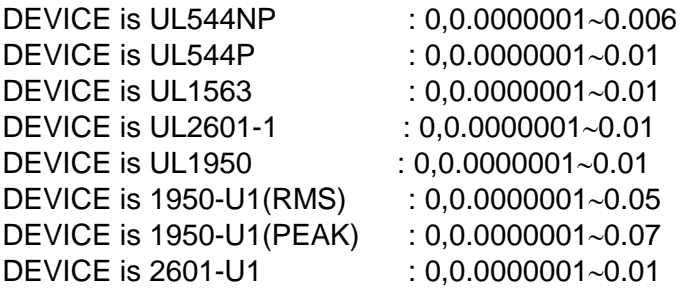

Example: Input command **"SAFE:STEP7:LC:LIM:LOW 0.0005"** Description: This command sets the leakage current low limit value for STEP 7 to 0.5mA.

#### **[:SOURce]:SAFEty:STEP<n>:LC:LIMit:LOW?**

This command queries the leakage current low limit value for the selected step. Example: Input command **"SAFE:STEP7:LC:LIM?"**

Return message "5.000000E-04"

Description: Return message "5.000000E-04" means the leakage current low limit value for STEP 7 is set to 0.5mA.

#### **[:SOURce]:SAFEty:STEP<n>:LC:TIME[:TEST]** *< numeric value >*

This command sets the test duration time in seconds (s) for the selected step. Range: 0 or 0.3~999.0, 0 is for setting CONTINUE Example: Input command **"SAFE:STEP7:LC:TIME 5"**

Description: This command sets the test duration time for STEP 7 to 5.0sec.

#### **[:SOURce]:SAFEty:STEP<n>:LC:TIME[:TEST]?**

This command queries the test duration time for the selected step. Example: Input command **"SAFE:STEP7:LC:TIME?"**

#### Return message "**5.000000E+00"**

Description: Return message "**5.000000E+00"** means the test duration time for STEP 7 is set to 5.0sec.

#### **[:SOURce]:SAFEty:STEP<n>:LC:TIME:DWEL**l *< numeric value >*

This command sets the dwell time in seconds (s) for the selected step. Range: 0 or 0.1~999.0. (0=OFF). Example: Input command **"SAFE:STEP7:LC:TIME:DWEL 2.0"**

Description: This command sets the dwell time for STEP 7 to 2.0sec.

#### **[:SOURce]:SAFEty:STEP<n>:LC:TIME:DWEL**l**?**

This command queries the dwell time for the selected step. Example: Input command **"SAFE:STEP 7:LC:TIME:DWEL?"**

Return message **"2.000000E+00"** Description: Return message **"2.000000E+00"** means the dwell time setting for STEP 7 is set to 2.0sec.

#### **[:SOURce]:SAFEty:STEP<n>:LC:POWer:MODE** *VOLTage | CURRent | VA | SIMUlation | SOURce*

This command sets the power measurement mode for the selected step. Example: Input command **"SAFE:STEP7:LC:POW:MODE VOLTage"** Description: This command sets the power measurement mode for STEP 7 to VOLTAGE.

#### **[:SOURce]:SAFEty:STEP<n>:LC:POWer:MODE?**

This command queries the power measurement mode for the selected step. Example: Input command **"SAFE:STEP 7:LC:POW: MODE?"**

Return message "**VOLTAGE"**

Description: Return message "**VOLTAGE"** means the power measurement mode for STEP 7 is set to VOLTAGE.

**[:SOURce]:SAFEty:STEP<n>:LC:POWer:VOLTage[:LIMit][:HIGH]** *< numeric value >*

This command sets the power voltage measurement high limit in volts (V) for the selected step.

Range: 0 or 0.1~300.0. (0=OFF).

Example: Input command **"SAFE:STEP7:LC:POW:VOLT 220"**

Description: This command sets the power voltage measurement high limit value for STEP 7 to 220V.

#### **[:SOURce]:SAFEty:STEP<n>:LC:POWer:VOLTage[:LIMit][:HIGH]?**

This command queries the power voltage measurement high limit value for the selected step.

Example: Input command **"SAFE:STEP7:LC:POW:VOLT?"** Return message **"2.200000E+02"**

Description: Return message **"2.200000E+02"** means the power voltage measurement high limit value for STEP 7 is set to 220V.

#### **[:SOURce]:SAFEty:STEP<n>:LC:POWer:VOLTage[:LIMit]:LOW** *< numeric value >*

This command sets the power voltage measurement low limit value in volts (V). Range: 0 or 0.1~300.0. (0=OFF) (Low limit value of voltage measurement  $\leq$  high limit value)

Example: Input command **"SAFE:STEP7:LC:POW:VOLT:LOW 110"** Description: This command sets the power voltage measurement low limit value for STEP 7 to 110V.

#### **[:SOURce]:SAFEty:STEP<n>:LC:POWer:VOLTage[:LIMit]:LOW?**

This command queries the power voltage measurement low limit value for the selected step.

Example: Input command **"SAFE:STEP7:LC:POW:VOLT:LOW?"** Return message **"1.100000E+02"**

Description: Return message **"1.100000E+02"** means the power voltage measurement low limit value for STEP 7 is set to 110V.

#### **[:SOURce]:SAFEty:STEP<n>:LC:POWer:CURRent[:LIMit][:HIGH]** *< numeric value >*

This command sets the power current measurement high limit value in amperes (A) for the selected step.

Range: 0 or 0.001~20. (0=OFF).

Example: Input command **"SAFE:STEP7:LC:POW:CORR 5"**

Description: This command sets the power current measurement high limit value for STEP 7 to 5A.

#### **[:SOURce]:SAFEty:STEP<n>:LC:POWer:CURRent[:LIMit][:HIGH]?**

This command queries the power current measurement high limit value for the selected step.

Example: Input command **"SAFE:STEP7:LC:POW:CURR?"** Return message **"5.000000E+00"**

Description: Return message **"5.000000E+00"** means the power current measurement high limit value for STEP 7 is set to 5A.

**[:SOURce]:SAFEty:STEP<n>:LC:POWer:CURRent[:LIMit]:LOW** *< numeric value >* This command sets the power current measurement low limit value in amperes (A) for the selected step.

Range: 0 or 0.001~20. (0=OFF). (Low limit value of current measurement  $\leq$  high limit value).

Example: Input command **"SAFE:STEP7:LC:POW:CORR:LOW 0.5"**

Description: This command sets the power current measurement low limit value for STEP 7 to 0.5A.

#### **[:SOURce]:SAFEty:STEP<n>:LC:POWer:CURRent[:LIMit]:LOW?**

This command queries the power current measurement low limit value for the selected step.

Example: Input command **"SAFE:STEP7:LC:POW:CURR:LOW?"** Return message **"5.000000E-01"**

Description: Return message **"5.000000E-01"** means the power current measurement low limit value for STEP 7 is set to 0.5A.

#### **[:SOURce]:SAFEty:STEP<n>:LC:POWer:VA[:LIMit][:HIGH]** *< numeric value >*

This command sets the power measurement high limit value In volt-amperes (VA) for the selected step.

Range: 0 or 0.1~4400. (0=OFF).

Example: Input command **"SAFE:STEP7:LC:POW:VA 110"** Description: This command sets the power measurement high limit value for STEP 7 to 110VA.

#### **[:SOURce]:SAFEty:STEP<n>:LC:POWer:VA[:LIMit][:HIGH]?**

This command queries the power measurement high limit value for the selected step.

Example: Input command **"SAFE:STEP7:LC:POW:VA?"**

Return message **"1.100000E+02"**

Description: Return message **"1.100000E+02"** means the power measurement high limit value for STEP 7 is set to 110VA.

#### **[:SOURce]:SAFEty:STEP<n>:LC:POWer:VA[:LIMit]:LOW** *< numeric value >*

This command sets the power measurement low limit value step in volt-amperes (VA) for the selected.

Range: 0 or 0.1~4400. (0=OFF). (Low limit value of power measurement  $\leq$  high limit value)

Example: Input command **"SAFE:STEP7:LC:POW:VA:LOW 90"**

Description: This command sets the power measurement low limit value for STEP 7 to 90VA.

#### **[:SOURce]:SAFEty:STEP<n>:LC:POWer:VA[:LIMit]:LOW?**

This command queries the power measurement low limit value for the selected step.

Example: Input command **"SAFE:STEP7:LC:POW:LOW:VA?"** Return message **"9.000000E+01"**

Description: Return message **"9.000000E+01"** means the power measurement low limit value for STEP 7 is set to 90VA.

#### **[:SOURce]:SAFEty:STEP<n>:LC:POWer:SIMUlation:TVOLtage** *< numeric value >*

This command sets the target value of the power voltage simulation in volts (V) for the selected step.

Range: 80~300 Example: Input command **"SAFE:STEP 7:LC:POW:SIMU:TVOL 127"** Description: This command sets the target value of the power voltage simulation for STEP 7 to 127V.

#### **[:SOURce]:SAFEty:STEP<n>:LC:POWer:SIMUlation:TVOLtage?**

This command queries the target value of the power voltage simulation for the selected step.

Example: Input command **"SAFE:STEP7:LC:POW:SIMU:TVOL?"** Return message **"1.270000E+02"**

Description: Return message **"1.270000E+02"** means the target value of the power voltage simulation for STEP 7 is set to 127V.

#### **[:SOURce]:SAFEty:STEP<n>:LC:POWer:SOURce:TVOLtage** *< numeric value >*

This command sets the source power voltage value in volts (V) for the selected step.

Range: 80~300

Example: Input command **"SAFE:STEP7:LC:POW:SOUR:TVOL 90"** Description: This command sets the source power voltage value for STEP 7 to 90V.

#### **[:SOURce]:SAFEty:STEP<n>:LC:POWer:SOURce:TVOLtage?**

This command queries the source power voltage value for the selected step. Example: Input command **"SAFE:STEP7:LC:POW:SOUR:TVOL?"**

#### Return message **"9.000000E+01"**

Description: Return message **"9.000000E+01"** means the source power voltage value for STEP 7 is set to 90V.

#### **[:SOURce]:SAFEty:STEP<n>:LC:POWer:SOURce: TFRequency** *< numeric value >*

This command sets the source power frequency value in hertz (Hz) for the selected step.

Range: 50~60

Example: Input command **"SAFE:STEP7:LC:POW:SOUR:TFR 60"** Description: This command sets the source power frequency value for STEP 7 to 60Hz.

#### **[:SOURce]:SAFEty:STEP<n>:LC:POWer:SOURce: TFRequency?**

This command queries the source power frequency value for the selected step. Example: Input command **"SAFE:STEP7:LC:POW:SOUR:TFR?"** Return message **"6.000000E+01"**

Description: Return message **"6.000000E+01"** means the source power frequency value for STEP 7 is set to 60Hz.

#### **[:SOURce]:SAFEty:STEP<n>:LC:UPM** *< boolean > | ON | OFF*

This command sets the UPM status of the selected step. Example: Input command **"SAFE:STEP7:LC:UPM ON"** Description: The command sets the UPM status for STEP 7 to ON.

#### **[:SOURce]:SAFEty:STEP<n>:LC:UPM?**

This command queries the UPM status of the selected step. Example: Input command **"SAFE:STEP7:LC:UPM?"** Return message "1" Description: Return message "1" means the UPM status for STEP 7 is set to ON. **[:SOURce]:SAFEty:STEP<n>:LC:CHANnel[:LOW]** *< channel list >*

This command sets selected step which setting of return terminal.

Example: Input command **"SAFE:STEP7:LC:CHAN (@1(3))"**

Description: This command sets output channel status of scanning test of the main unit STEP 7 to BOX 1 channel 3 LOW output.

#### **[:SOURce]:SAFEty:STEP<n>:LC:CHANnel[:LOW]?**

This command queries selected step which setting of return terminal. Example: Input command **"SAFE:STEP7:LC:CHAN?"**

Return message **"(@1(3))"**

Description: Return message **"(@1(3))"** means output channel status of scanning test STEP 7 is BOX 1 channel 3 LOW output.

#### **[:SOURce]:SAFEty:PRESet:TIME:PASS** *< numeric value >*

This command sets the length of time the buzzer sounds in seconds (s) when a test passes.

Range: 0.2~99.9.

Example: Input command **"SAFE:PRES:TIME:PASS 3"**

Description: This command sets the length of time the buzzer sounds to 3 seconds when the test passes.

#### **[:SOURce]:SAFEty:PRESet:TIME:PASS?**

This command queries the length of time the buzzer sounds when a test passes. Example: Input command **"SAFE:PRES:TIME:PASS?"**

Return message **"3.000000E+00"**

Description: Return message **"3.000000E+00"** means the buzzer sound time is 3 seconds when the test passes.

#### **[:SOURce]:SAFEty:PRESet:TIME:STEP** *< numeric value > | KEY*

This command sets the interval time between steps, or from the next start command to execute the next step, in seconds (s).

Range:  $KEY$  or  $0.1~99.9$ .

Example: Input command **"SAFE:PRES:TIME:STEP 0.5"**

Description: This command sets the interval time between steps to 0.5 seconds.

#### **[:SOURce]:SAFEty:PRESet:TIME:STEP?**

This command queries the interval time between steps. Example: Input command **"SAFE:PRES:TIME:PASS?"**

Return message **"5.000000E-01"**

Description: Return message **"5.000000E-01"** means the interval time between steps is set to 0.5 second.

#### **[:SOURce]:SAFEty:PRESet:TIME:ASTart** *< numeric value >*

This command sets the Start Wait delay time in seconds (s). Range: 0 or 0.1~99.9. (0=OFF). Example: Input command **"SAFE:PRES:TIME:AST 1"** Description: This command sets the Start Wait delay time to 1 second.

#### **[:SOURce]:SAFEty:PRESet:TIME:ASTart?**

This command queries the Start Wait delay time. Example: Input command **"SAFE:PRES:TIME:AST?"** Return message **"1.000000E+00"**

Description: Return message **"1.000000E+00"** means the Start Wait delay time is set to 0.5 seconds.

#### **[:SOURce]:SAFEty:PRESet:GB:FREQuency** *< numeric value >*

This command sets the output current frequency during ground bond testing in Hertz (Hz).

Range: 50/60

Example: Input command **"SAFE:PRES:GB:FREQ 50"**

Description: This command sets the output current frequency to 50Hz during ground bond testing.

#### **[:SOURce]:SAFEty:PRESet:GB:FREQuency?**

This command queries the output current frequency during ground bond testing. Example: Input command **"SAFE:PRES:GB:FREQ?"**

Return message **"5.000000E+01"**

Description: Return message **"5.000000E+01"** means the output current frequency is set to 50Hz during ground bond testing.

#### **[:SOURce]:SAFEty:PRESet:GB:VOLTage** *< numeric value >*

This command sets the open circuit voltage during ground bond testing, in Volts (V).

Range: 6~15

Example: Input command **"SAFE:PRES:GB:VOLT 15"**

Description: This command sets the open circuit voltage to 15V during ground bond testing.

#### **[:SOURce]:SAFEty:PRESet:GB:VOLTage?**

This command queries the open circuit voltage during ground bond testing. Example: Input command **"SAFE:PRES:GB:VOLT?"**

#### Return message **"1.500000E+01"**

Description: Return message **"1.500000E+01"** means the open circuit voltage is set to 15V during ground bond testing.

#### **[:SOURce]:SAFEty:PRESet:AC:FREQuency** *< numeric value >*

This command sets the output voltage frequency for the AC withstand voltage test in hertz (Hz).

Range: 50~600

#### Example: Input command **"SAFE:PRES:AC:FREQ 60"**

Description: This command sets the output voltage frequency to 60Hz for the AC withstand voltage test.

#### **[:SOURce]:SAFEty:PRESet:AC:FREQuency?**

This command queries the output voltage frequency for the AC withstand Voltage test.

Example: Input command **"SAFE:PRES:AC:FREQ?"** Return message **"6.000000E+01"**

Description: Return message **"6.000000E+01"** means the output voltage frequency is set to 60Hz for the AC withstand voltage test.

#### **[:SOURce]:SAFEty:PRESet:WRANge[:AUTO]** *< boolean > | ON | OFF*

This command sets the withstand voltage auto range function to ON or OFF. Example: Input command **"SAFE:PRES:WRAN ON"**

Description: This command sets the withstand voltage auto range function to ON.

#### **[:SOURce]:SAFEty:PRESet:WRANge[:AUTO]?**

This command queries if the withstand voltage auto range function is ON or OFF.

Example: Input command **"SAFE:PRES:WARN?"** Return message **"1"** Description: Return message **"1"** means the withstand voltage auto range function is ON.

#### **[:SOURce]:SAFEty:PRESet:AGC[:SOFTware]** *< boolean > | ON | OFF*

This command sets the software AGC to ON or OFF. Example: Input command **"SAFE:PRES:AGC ON"** Description: This command sets the software AGC to ON.

#### **[:SOURce]:SAFEty:PRESet:AGC[:SOFTware]?**

This command queries if the software AGC is ON or OFF. Example: Input command "**SAFE:PRES:AGC?"** Return message "**1"** Description: Return message "**1"** means the software AGC is ON.

#### **[:SOURce]:SAFEty:PRESet:NUMber:PART** *< string data >*

This command sets the part number of the product. Example: Input command **SAFE:PRES:NUM:PART "19032"** Description: This command sets the part number of the product to 19032.

#### **[:SOURce]:SAFEty:PRESet:NUMber:PART?**

This command queries the part number of the product. Example: Input command "**SAFE:PRES:NUM:PART?"** Return message "**19032"**

Description: Return message "**19032"** means the part number of the product is 19032.

#### **[:SOURce]:SAFEty:PRESet:NUMber:LOT** *< string data >*

This command sets the lot number of the product. Example: Input command "**SAFE:PRES:NUM:LOT 0032"** Description: This command sets the lot number of the product to 0032.

#### **[:SOURce]:SAFEty:PRESet:NUMber:LOT?**

This command queries the lot number of the product. Example: Input command "**SAFE:PRES:NUM:LOT?"** Return message "**0032"**

Description: Return message "**0032"** means the lot number of the product is 0032.

#### **[:SOURce]:SAFEty:PRESet:NUMber:SERIal** *< string data >*

This command sets the serial number format of the product. A changeable character is denoted by "\*".

Example: Input command "**SAFE:PRES:NUM:SERI AAP190320\*\*\*"**

Description: This command sets the serial number format of the product to AAP190320\*\*\*.

#### **[:SOURce]:SAFEty:PRESet:NUMber:SERIal?**

This command queries the serial number format of the product. Example: Input command "**SAFE:PRES:NUM:SERI?"**

Return message "**AAP190320\*\*\*"**

Description: Return message "**AAP190320\*\*\*"** means the serial number format of the product is AAP190320\*\*\*.

#### **[:SOURce]:SAFEty:PRESet:IEC** *< boolean > | ON | OFF*

This command sets the IEC-601 function to ON or OFF.

Example: Input command "**SAFE:PRES:IEC ON"** Description: This command sets the IEC-601 function to ON.

#### **[:SOURce]:SAFEty:PRESet:IEC?**

This command queries if the IEC-601 is ON or OFF. Example: Input command "**SAFE:PRES:IEC?"** Return message "**1"** Description: Return message "**1"** means the IEC-601 is set to ON.

#### **[:SOURce]:SAFEty:PRESet:RJUDgmnet** *< boolean > | ON | OFF*

This command sets Ramp Judg. to ON or OFF. Example: Input command "**SAFE:PRES:RJUD ON"** Description: This command sets Ramp Judg. to ON.

#### **[:SOURce]:SAFEty:PRESet:RJUDgment?**

This command queries if Ramp Judg. is ON or OFF. Example: Input command "**SAFE:PRES:RJUD?"** Return message "**1"** Description: Return message "**1"** means Ramp Judg. is set to ON.

#### **[:SOURce]:SAFEty:PRESet:SCREen** *< boolean > | ON | OFF*

This command enables or disables the Screen function. Example: Input command **"SAFE:PRES:SCRE OFF".**  Description: This command turns OFF the analyzer screen.

#### **TRIGger:SOURce:EXTernal:STATe** *< boolean > | ON | OFF*

This command enables or disables the START KEY when the unit is operating under remote control.

The START KEY will be enabled when the unit is operating under remote control when the parameter is set to ON (1).

The START KEY will be disabled when the unit is operating under remote control when the parameter is set to OFF (0).

#### Example: Input command "**TRIG:SOUR:EXT:STAT 0"**

Description: This command disables the START KEY when the unit is operating under remote control.

#### **TRIGger:SOURce:EXTernal:STATe?**

This command queries the enabled/disabled status of the START KEY when the unit is operating under remote control.

Example: Input command "**TRIG:SOUR:EXT:STAT?"**

Return message "**0"**

Description: Return message "**0"** means the START KEY will be disabled when the unit is operating under remote control.

### **5.4.3 Start Test by Serial No.**

This analyzer will start a test when the remote interface receives a string that matches a DUT Serial Number. For example: if the DUT Serial No. has been set to "AA\*\*\*\*\*" (\* refers to a variable character) and "AA00001" or "AA00300" is received from the remote interface, the test will be started.

### **5.4.4 SCPI Status System**

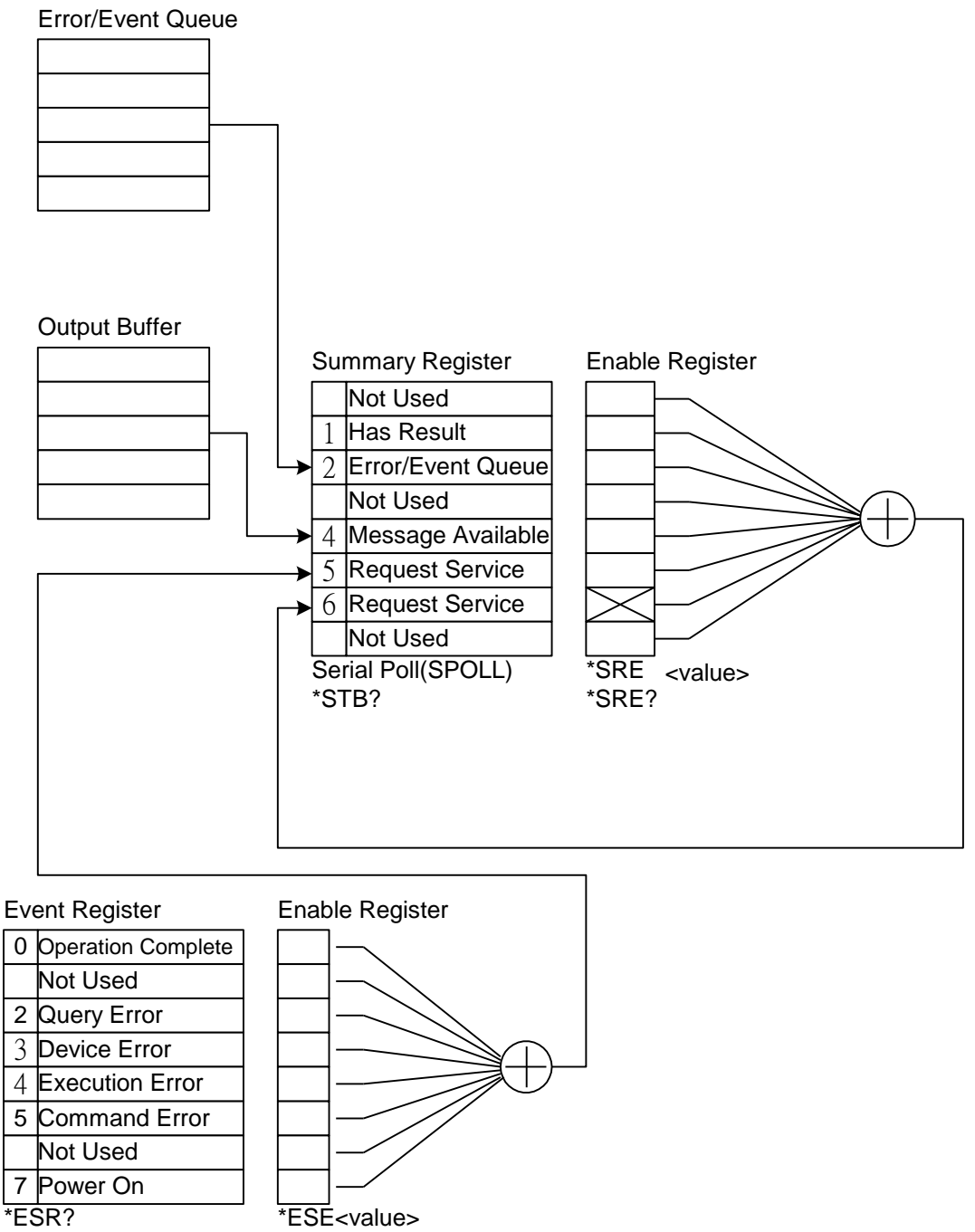

\*ESE?

### **5.5 Error Messages**

The Error Log contains messages that apply to the operation of the instrument with an RS-232 or GPIB (IEEE-488) Interface installed. Refer to the list of these error messages below. When there is an error in the queue, the ERROR LED in the lower right-hand corner of the display will be illuminated. To access the ERROR LOG, press the [MENU] function key at the top left hand corner of the keypad and press the numeric key [7].

Error messages for the instrument are saved in the queue and are accessed by the FIFO method. The first error message is the first saved. When the messages in the queue reach 31, the message in the last position will display "-350, Queue Overflow".

Reading a message from the Error Log deletes the error message from the queue.

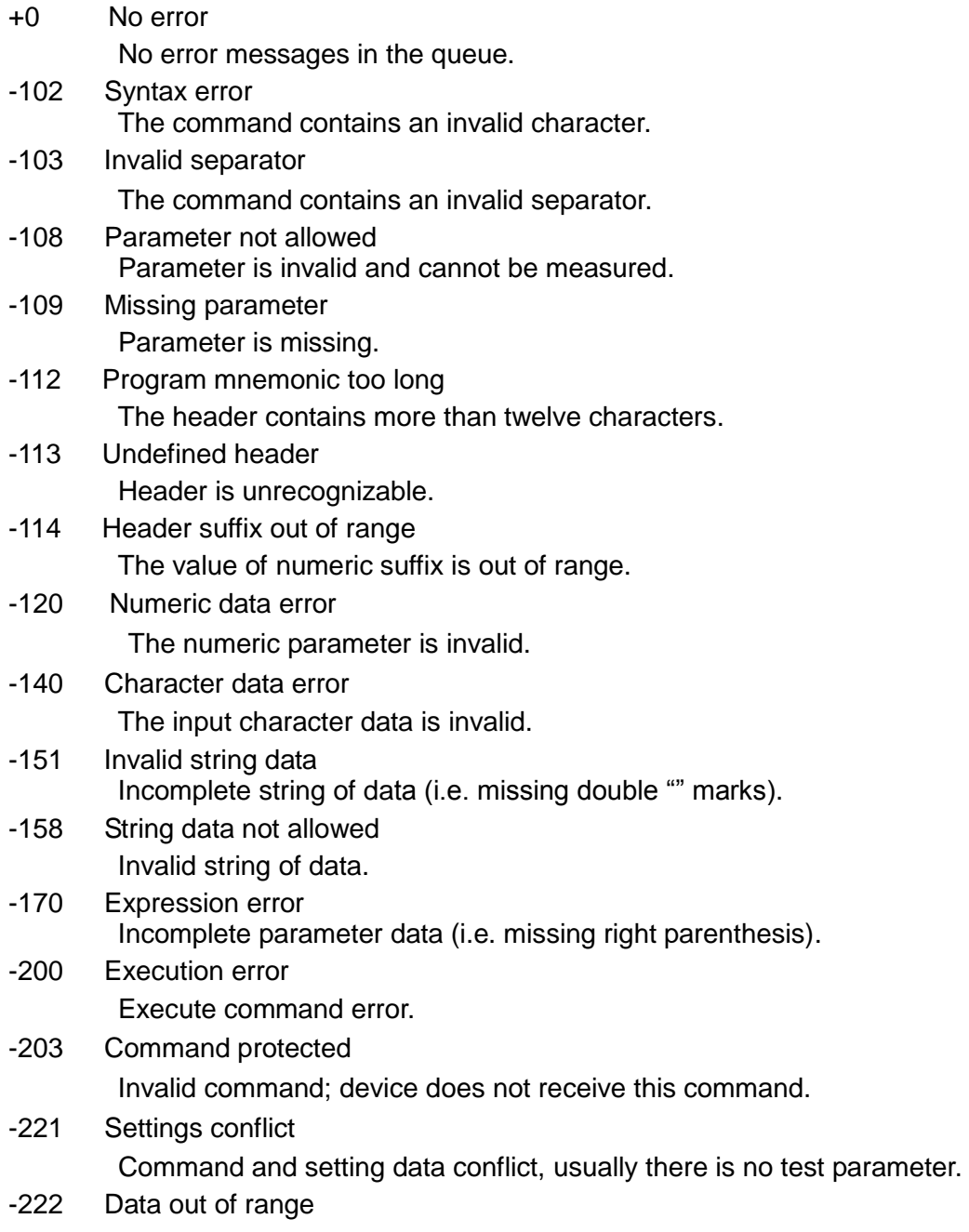

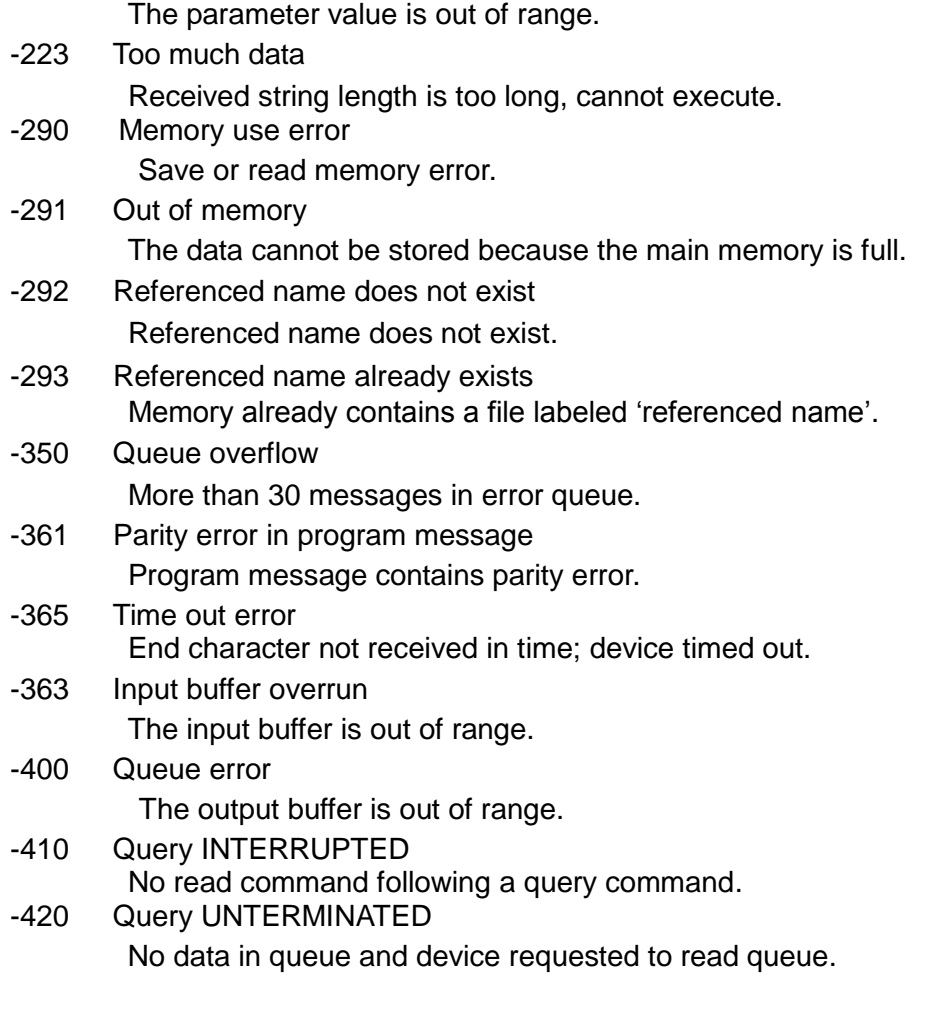

Error Messages

### **5.6 Basic Examples**

#### **5.6.1 GPIB**

#### ■ Operation by GPIB Using Basic

```
REM--------------------------------------------------------------------
REM run the ULI file before this program.
REM This program is that getting results through GPIB from the device.
REM GPIB address is 3
REM--------------------------------------------------------------------
C<sub>LS</sub>
PRINT "Program is running..."
OPEN "GPIB0" FOR OUTPUT AS #1 \copen #1 for output (write)
OPEN "GPIB0" FOR INPUT AS #2 'open #2 for input (read)
PRINT #1, "ABORT" 'initializing message.
PRINT #1, "GPIBEOS IN LF" 'set the end code
PRINT #1, "OUTPUT 3;: SOURce: SAFEty: STOP" send STOP command to device 3
PRINT #1, "OUTPUT 3;:SOURce:SAFEty:SNUMBer?" 
PRINT #1, "ENTER 3"
INPUT #2, STEPNUM%
PRINT "DEL STEPS"
IF STEPNUM% > 0 THEN
 FOR I% = STEPNUM% TO 1 STEP - 1
     PRINT #1, "OUTPUT 3;:SOURce:SAFEty:STEP", I%, ":DELete"
 NEXT I%
END IF 'clear all steps
PRINT "SET STEPS"
PRINT #1, "OUTPUT 3;:SOURce:SAFEty:STEP 1:DC 1000"
PRINT #1, "OUTPUT 3;:SOURce:SAFEty:STEP 1:DC:LIMit 0.004"
PRINT #1, "OUTPUT 3;:SOURce:SAFEty:STEP 1:DC:TIME 2"
PRINT #1, "OUTPUT 3;:SOURce:SAFEty:STEP 2:AC 1000"
PRINT #1, "OUTPUT 3;:SOURce:SAFEty:STEP 2:AC:LIMit 0.02"
PRINT #1, "OUTPUT 3;:SOURce:SAFEty:STEP 2:AC:TIME:TEST 3"
PRINT #1, "OUTPUT 3;:SOURce:SAFEty:STOP"
PRINT #1, "OUTPUT 3;:SOURce:SAFEty:STARt" 'start test
STATUS$ = "RUNNING"
WHILE STATUS$ <> "STOPPED"
  PRINT #1, "OUTPUT 3;:SAFEty:STATus?"
  PRINT #1, "ENTER 3"
  INPUT #2, STATUS$
  PRINT STATUS$
  IF STATUS$ = "STOPPED" THEN
     PRINT #1, "OUTPUT 3;:SOURce:SAFEty:STOP"
     PRINT #1, "OUTPUT 3;:SAFEty:RESult:ALL:OMET?"
     PRINT #1, "ENTER 3"
     FOR J<sup>8</sup> = 1 TO STEPNUM%
        INPUT #2, RESULT$
```

```
PRINT "STEP", J%, ":", RESULT$
      NEXT J%
      PRINT
      PRINT #1, "OUTPUT 3;:SAFEty:RESult:ALL:MMET?"
      PRINT #1, "ENTER 3"
     FOR J<sup>o</sup> = 1 TO STEPNUM%
          INPUT #2, RESULT$
         PRINT "STEP", J%, ":", RESULT$
     NEXT J%
 END IF
WEND
PRINT #1, "OUTPUT 3;:SOURce:SAFEty:STOP"
CLOSE : SYSTEM
END
```
#### ■ Save and Recall by GPIB Using Basic

```
RFM ---REM Program compiled using Microsoft version 1.1(MS-DOS 6.22)
REM run the ULI file before this program
REM Device GPIB address is 3 
REM ------------------------------
OPEN "GPIB0" FOR OUTPUT AS #1 'open #1 for output (write)
OPEN "GPIB0" FOR INPUT AS #2 'open #2 for input (read) 
PRINT #1, "ABORT" 'initializing complete 
PRINT #1, "GPIBEOS IN LF" 'set the end code
PRINT #1, "OUTPUT 3;SOURce:SAFEty:STEP1:GB:LEVel 25"
PRINT #1, "OUTPUT 3;SOURce:SAFEty:STEP1:GB:LIMit:HIGH 0.02"
PRINT #1, "OUTPUT 3;SOURce:SAFEty:STEP2:AC:LEVel 500"
PRINT #1, "OUTPUT 3;SOURce:SAFEty:STEP2:AC:LIMit:HIGH 0.04"
PRINT #1, "OUTPUT 3; *SAV 1" 'Work memory were Stored in memory 1
PRINT #1, "OUTPUT 3; MEMory: DEFine AAA, 1" 'Define the name of memory 1 is AAA
PRINT #1, "OUTPUT 3;SOURce:SAFEty:STEP3:DC:LEVel 700"
PRINT #1, "OUTPUT 3;SOURce:SAFEty:STEP3:DC:LIMit:HIGH 0.01"
PRINT #1, "OUTPUT 3;SOURce:SAFEty:STEP4:IR:LEVel 800"
PRINT #1, "OUTPUT 3;SOURce:SAFEty:STEP4:IR:LIMit:HIGH 5000000"
PRINT #1, "OUTPUT 3; *SAV 3" 'Work memory were Stored in memory 3
PRINT #1, "OUTPUT 3; MEMory: DEFine BBB, 3" 'Define the name of memory 3 is BBB
PRINT #1, "OUTPUT 3; *RCL 1" 'Recall the memory 1
CLOSE : SYSTEM
END
```
#### **Using Status Reporting by GPIB Using Basic**

```
REM---------------------------------------------------------------------
REM run the ULI file before this program.
REM This program is that getting results through GPIB from the device.
REM Device GPIB address is 3
REM---------------------------------------------------------------------
CLS
PRINT "Program is running..."
OPEN "GPIB0" FOR OUTPUT AS #1 'set the talker
OPEN "GPIB 0" FOR INPUT AS #2 'set the listener
REM define the SRQ-handling routine
ON PEN GOSUB MySRQRoutine
REM Enable the on SRQ functionality
PEN ON
PRINT #1, "ABORT" 'initializing complete
PRINT #1, "GPIBEOS IN LF" 'set the end code
PRINT "waiting for SRQ from device"
PRINT #1, "OUTPUT 3;: SOURce: SAFEty: STOP" 'STOP the Device
PRINT #1, "OUTPUT 3;*SRE 32" 'set status enable register
PRINT #1, "OUTPUT 3; *ESE 60" 'set standard enable register
PRINT #1, "OUTPUT 3;:sdf" 'send undefined command
FOR I% = 1 TO 10000
     PRINT " wait for SRQ ", I%
NEXT I%
PRINT "Program is stopped!"
GOTO END1
MySRQRoutine: 'SRQ interrupt
  PEN OFF
  PRINT "Running the SRQ"
  PRINT #1, "OUTPUT 3; *ESR?"
  PRINT #1, "ENTER 3"
  INPUT #2, C% and the questionable state
  IF C_{6}^{s} = 32 THEN
     PRINT "All Pass"
  ELSE
     PRINT " Fail "
  END IF ' End of SRO interrupt
END1:
CLOSE : SYSTEM
END
```
### **5.6.2 RS-232 Operation Using Basic**

```
REM----------------------------------------------------------------------
REM Program compiled using Microsoft version 1.1(MS-DOS 6.22)
REM RS-232 example program
REM----------------------------------------------------------------------
OPEN "COM1:9600,N,8,1,LF" FOR RANDOM AS #1 'open serial port 1 as device 
1
PRINT #1, "SOURce:SAFEty:STOP" 'send "STOP" command to device
PRINT #1, "SOURce:SAFEty:SNUMBer?"
INPUT #1, STEPNUM%
IF STEPNUM% > 0 THEN
  FOR I% = STEPNUM% TO 1 STEP - 1
      TEMP$ = INPUT$(LOC(1), 1)
      PRINT #1, "SOURce:SAFEty:STEP", I%, ":DELete" 'clear all steps
data
  NEXT I%
END IF
PRINT #1, "SOURce:SAFEty:STEP1:AC:LEVel 500"
PRINT #1, "SOURce:SAFEty:STEP1:AC:LIMit:HIGH 0.003"
PRINT #1, "SOURce:SAFEty:STEP1:AC:TIME:TEST 3"
PRINT #1, "SOURce:SAFEty:STEP2:DC:LEVel 500"
PRINT #1, "SOURce:SAFEty:STEP2:DC:LIMIT 0.003"
PRINT #1, "SOURce:SAFEty:STEP2:DC:TIME 3"
PRINT #1, "SOURce:SAFEty:STEP3:IR:LEVel 500"
PRINT #1, "SOURce:SAFEty:STEP3:IR:LIMIT 300000"
PRINT #1, "SOURce:SAFEty:STEP3:IR:TIME 3"
PRINT #1, "SOURce:SAFEty:SNUMBer?"
INPUT #1, STEPNUM%
PRINT #1, "SOURce: SAFEty: STARt" 'start test
STATUSS = "RUNNING"WHILE STATUS$ <> "STOPPED" \qquad \qquad 'do while status is not stopped
  PRINT #1, "SOURce:SAFEty:STATUS?"
   INPUT #1, STATUS$ 'read status 
  IF STATUS$ = "STOPPED" THEN 'if status is not TESTING
      PRINT #1, "SOURce:SAFEty:STOP" 'send STOP command
      PRINT #1, "SAFEty:RESult:ALL:OMET?"
      FOR J<sup>o</sup> = 1 TO STEPNUM%
          INPUT #1, RESULT$
          PRINT "STEP", J%, ":", RESULT$
      NEXT J%
      PRINT
      PRINT #1, "SAFEty:RESult:ALL:MMET?"
      FOR J<sup>8</sup> = 1 TO STEPNUM%
```
INPUT #1, RESULT\$ PRINT "STEP", J%, ":", RESULT\$ NEXT J% END IF WEND PRINT #1, "SOURce: SAFEty: STOP" CLOSE #1 END

# **6. Description of GPIB/RS-232 Interface (IEEE-488.1)**

### **6.1 Preface**

When IEEE-488.1 is set to ON in the SYSTEM SETUP menu (parameter 11), the GPIB/RS-232 commands are accessible (refer to the new command descriptions in this chapter). For a detailed description of all of the IEEE-488.1 commands, refer to the GPIB/RS-232 commands in the 9032C User's Manual.

### **6.2 IEEE-488.1 Command List**

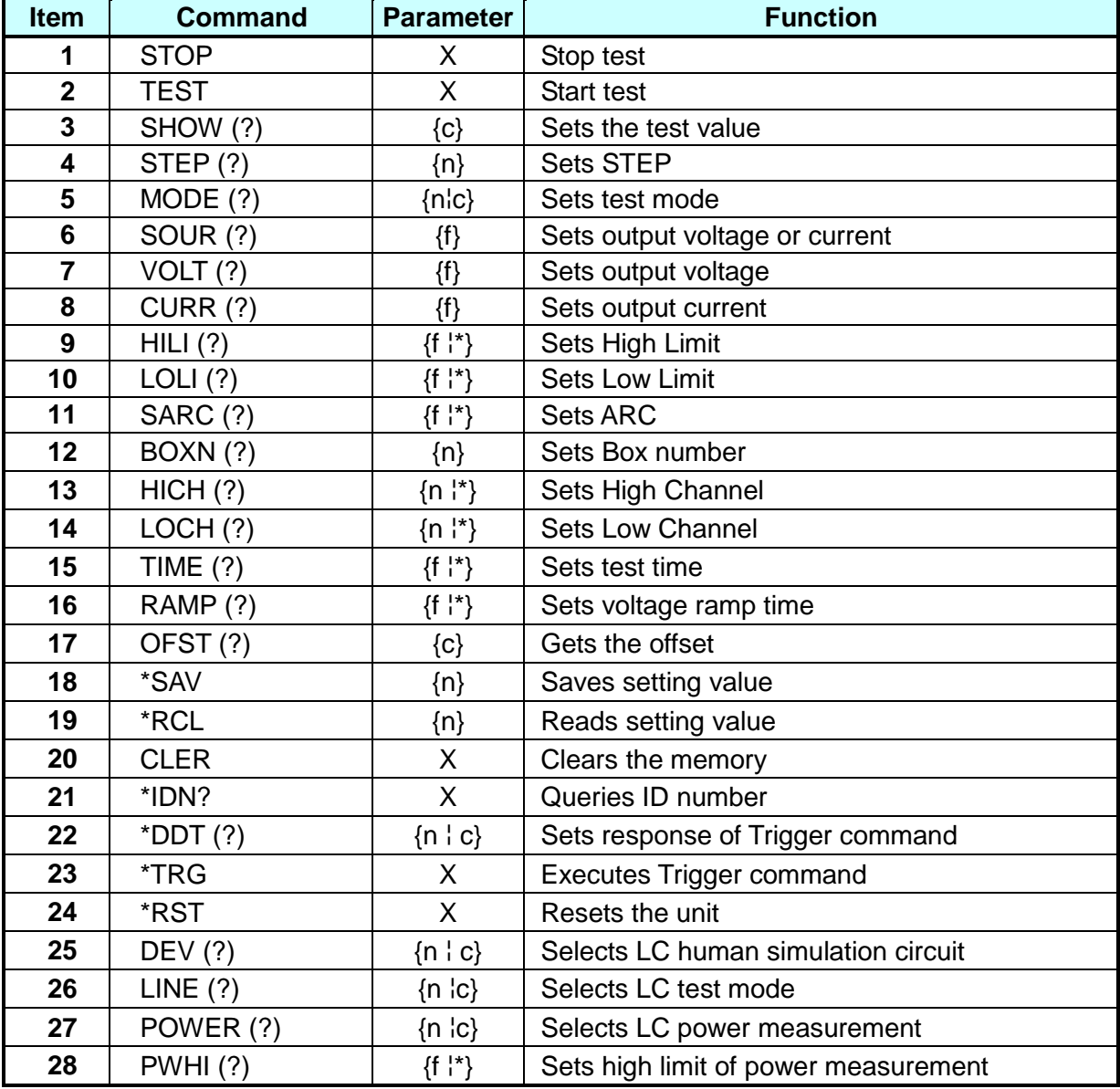

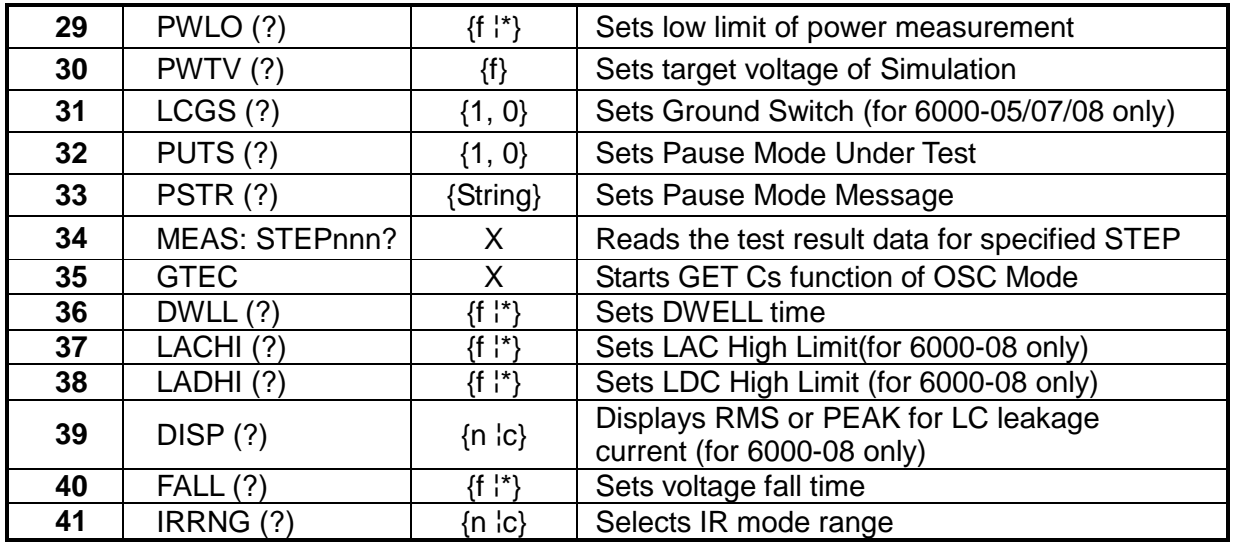

**Note** 1. Parameter descriptions:

- - x: no parameter required c: indicates a mnemonic
- n: indicates an integer \*\*: indicates the " \* " ASCII character
- 
- 2. The CHEC(?) of IEEE-488.1 command is deleted.

### **6.3 Description of New IEEE-488.1 Commands**

#### **1. MODE(?)** {**n¦c**}

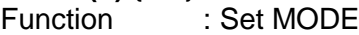

Parameter : Use either the mnemonic or the Mode number.

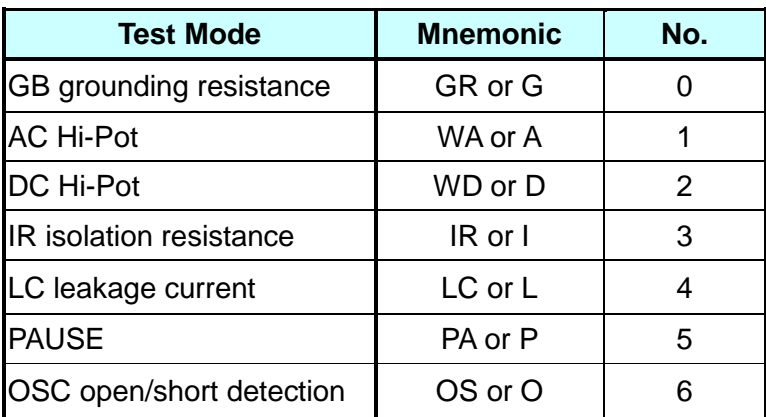

Description: If the test mode is changed, other test items will be cleared at the same time and become the initial value.

#### **2. HILI(?)** {**f ¦\***}

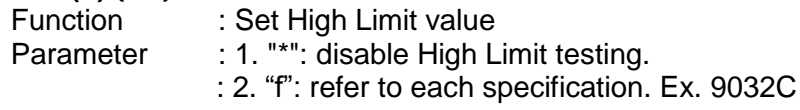

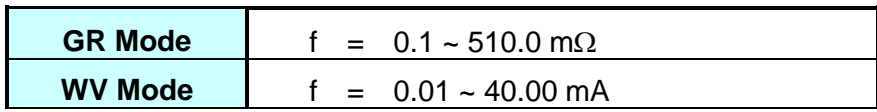

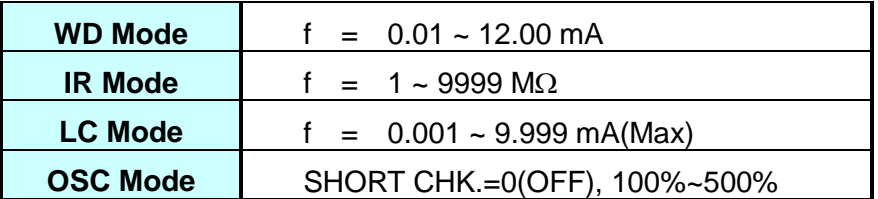

Description: 1. This command is disabled when running in IR Mode

- 2. If the High Limit is smaller than the Low Limit, the Low Limit will be disabled under WV and WD Mode.
- 3. The setting value cannot be smaller than the Low Limit on IR Mode, otherwise, Error 2 will be generated.
- 4. When in GR Mode, the maximum for High Limit is the minimum of 510.0 and 6300/current, or Error 2 will be generated.
- 5. When in LC Mode, the max. value depends on human simulating circuit.
- 6. HILO is the range for setting SHORT CHK. When in OSC Mode. The input value range is 1~5(100%~500%)

#### **3. LOLI(?) {f ¦\*}**

Function : Set Low Limit value

Parameter : Refer to the "HILI" command above

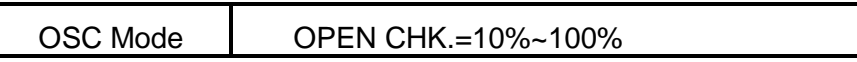

Description: 1. It may Disabled under GR, WV and WD Mode. The Low Limit value cannot be set higher than the High Limit.

- 2. The LOLI cannot be disabled under IR Mode. The High Limit is disabled if the LOLI value is set higher than the High Limit.
- 3. LOLI is the range for setting OPEN CHK. under OSC Mode. The input value range is 0.1~1(10%~100%).

#### **4. GETC**

Function: Starts the GET Cs function of OSC Mode. Parameter: None Description: This command can only be executed when setting the OSC Mode in the PROGRAM function list.

#### **5. DWLL(?) {f ¦\*}**

Function: Sets the length of the DWELL time (the period of time for the voltage to settle at the programmed level; a.k.a.: delay). Parameter: f:  $0 \sim 999$  second Description: The DWLL time can only be set under the DC Withstanding and LC tests.

#### **6. DEV(?) {n ¦\*}**

Function: Selects the human simulation circuit in LC mode. Parameter : 1. UL544NP 2. UL544P

- 3. UL1563
- 4. UL2601-1, IEC610-1
- 5. UL1950, UL3101-1, IEC950
- 6. UL1950-U1
- 7. UL2601-U1

Description: For example, to set the fifth human simulation circuit parameter to "5", select "UL1950", "UL3101-1" or "IEC950".

#### **7. LACHI(?) {f ¦\*}**

Function: Sets High Limit of LAC.

Parameter: 1. "\*": Disabled – no LAC High Limit test is done.

2. "f": The max. value is varied by the human simulation circuit, however; it cannot exceed the LC High Limit.

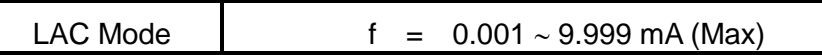

#### **8. LDCHI(?) {f ¦\*}**

Function: Sets High Limit of LDC.

Parameter: 1. "\*": Disabled - no LDC High Limit test is done.

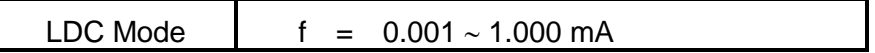

#### **9. DISP(?) {n ¦c}**

Function: Displays RMS or PEAK for LC leakage current. Parameter: 0 / RMS = RMS  $1 / PEAK = PEAK$ 

Description: This parameter can be set only for 6000-08 testing.

#### **10. FALL(?) {f ¦\*}**

Function: Sets the voltage fall time (the period of time for the voltage to decrease back to 0).

Parameter: f:  $0 \sim 999$  second Description: FALL can only be set for AC/DC/IR testing.

#### **11. IRRNG(?) n ¦c**

Function: Selects IR mode RANGE. Parameter: 0 = AUTO  $1 = 300nA$ 

 $2 = 3uA$  $3 = 30uA$  $4 = 300uA$  $5 = 3mA$  $6 = 10mA$ 

# **7. Calibration Step**

The analyzer should be warmed up for at least 30 minutes before starting the calibration procedure in this section. Remove the calibration label from the front panel and press the calibration switch once. When the calibration has been completed, press the calibration switch on the front panel again (this switch is equipped with a hardware protection circuit to avoid calibration data loss).

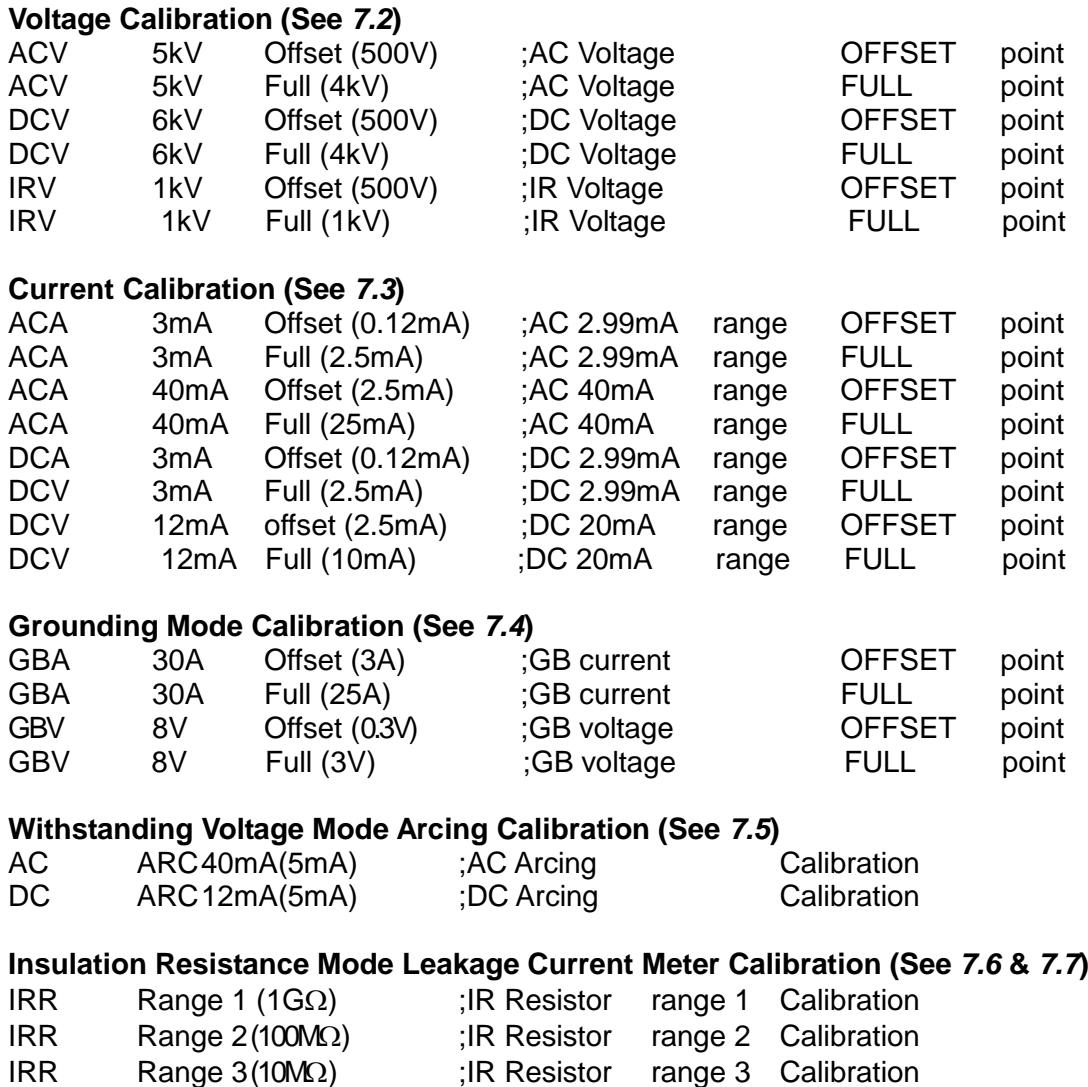

 $IRR$  Range  $4(10M<sub>\Omega</sub>)$  :IR Resistor range 4 Calibration

### **7.1 Calibration**

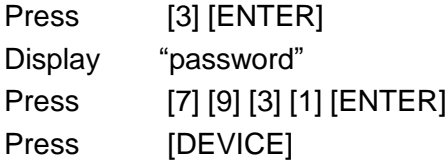

### <span id="page-129-0"></span>**7.2 Voltage Calibration**

### **7.2.1 ACV Calibration**

Connect an ACV high voltage meter to the analyzer or connect a Chroma ATE 9102 Hipot Calibrator and select ACV MODE [100M $\Omega$ ].

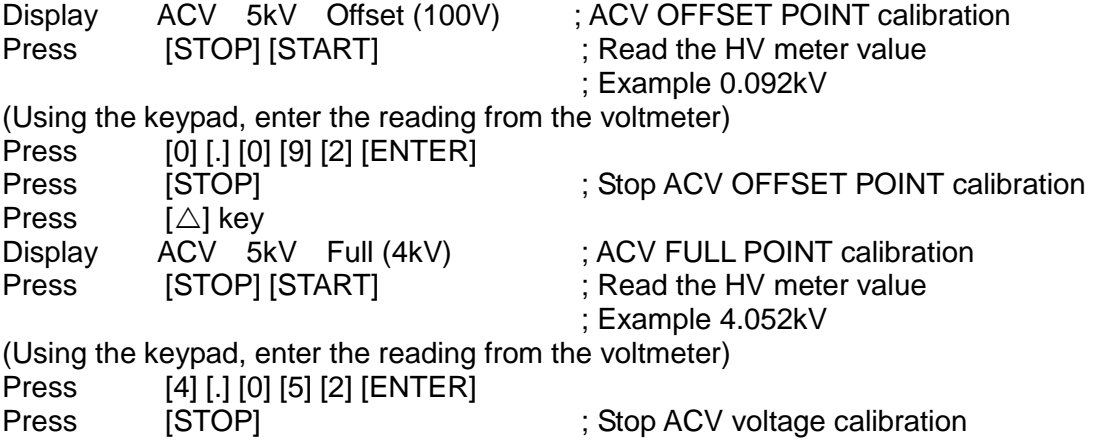

### **7.2.2 DCV Calibration**

Connect a DCV high voltage meter to the analyzer or connect a Chroma ATE 9102 Hipot Calibrator and select DCV MODE [1.00G $\Omega$ ].

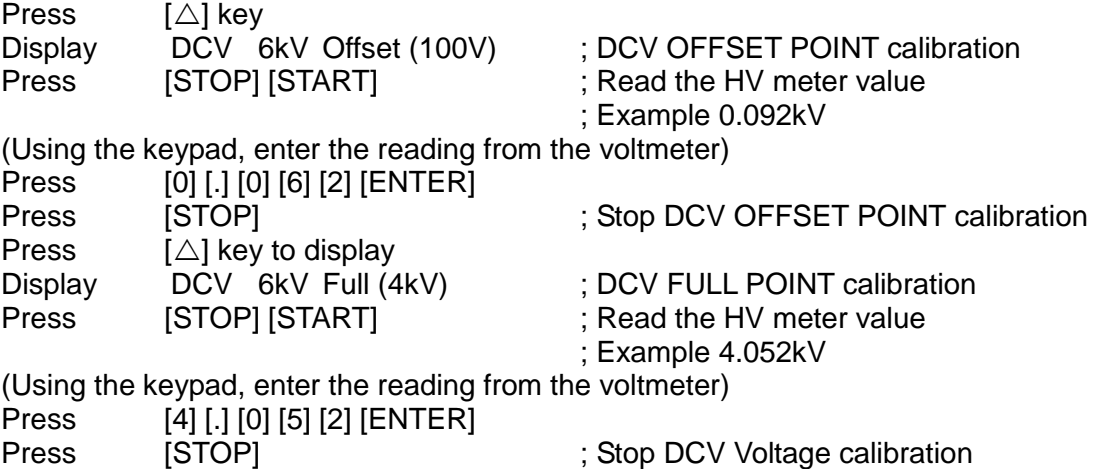

### **7.2.3 IR Voltage Calibration**

Connect a DCV High Voltage meter to the analyzer or connect a Chroma ATE 9102 Hipot Calibrator and select DCV MODE [1.00G $\Omega$ ].

Press  $[\triangle]$  key to display

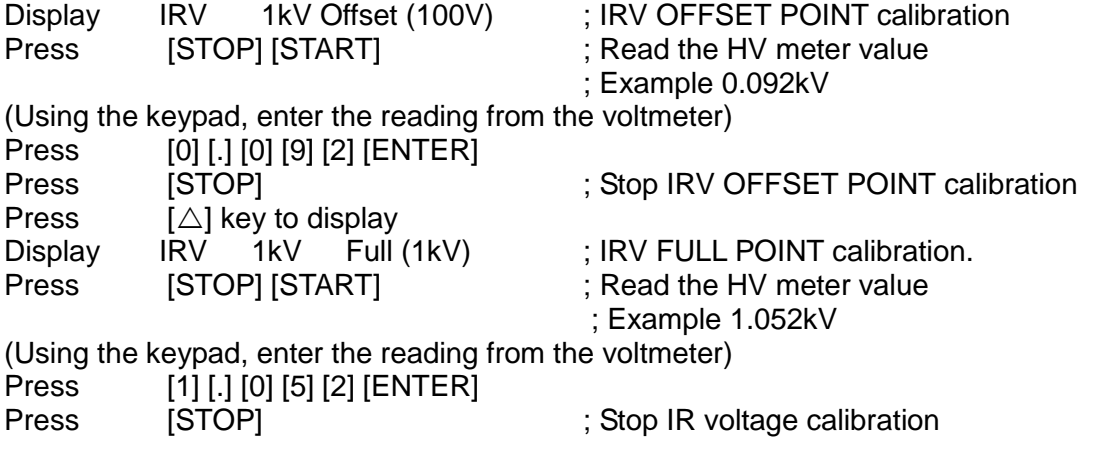

### <span id="page-130-0"></span>**7.3 Current Calibration**

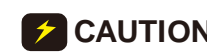

**CAUTION** The dummy load must be between the high potential terminal and the input terminal of the ammeter. Otherwise, a dangerous situation may occur.

### **7.3.1 AC Current Calibration**

Connecting a 10M $\Omega$  load resistor in high potential terminal of withstanding analyzer, and series high potential terminal of AC ammeter. However, connect low potential terminal of withstanding analyzer to low potential terminal of AC ammeter or connecting 9102 to select  $ACA$  MODE [10M $\Omega$ ].

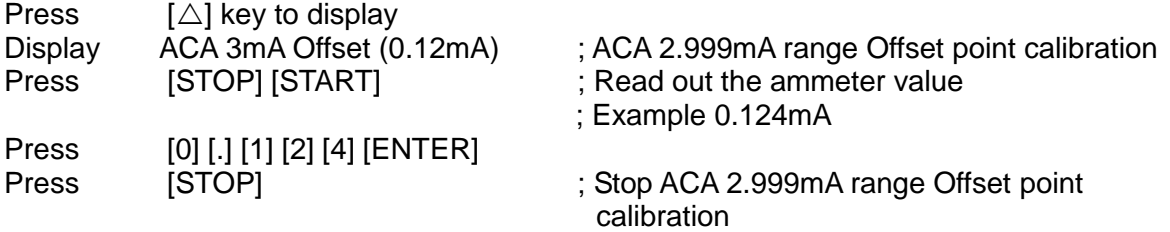

Change the dummy load resistor to  $500k\Omega$  50watt (or higher) or connecting 9102 to select  $ACA$  MODE [500 $k\Omega$ ].

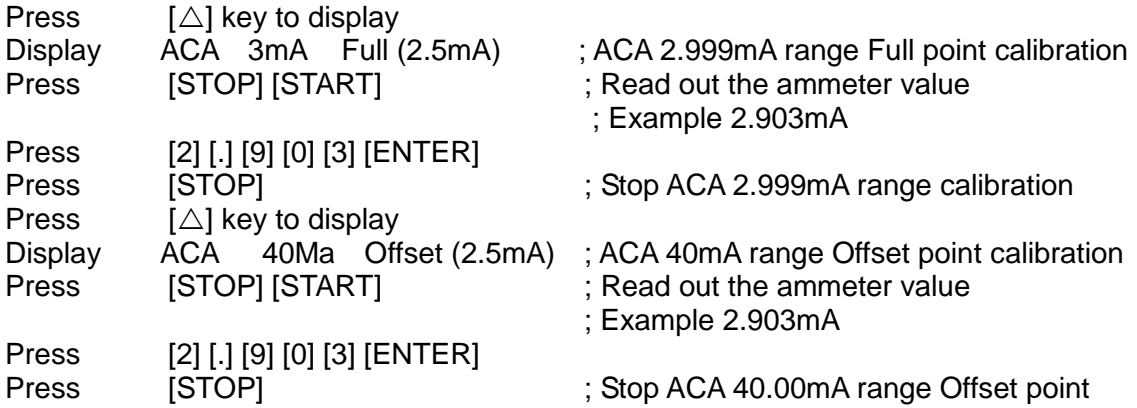

#### calibration

Change the dummy load resistor to  $50k\Omega$  200watt (or higher) or connecting 9102 to select  $ACA$  MODE [50 $k\Omega$ ].

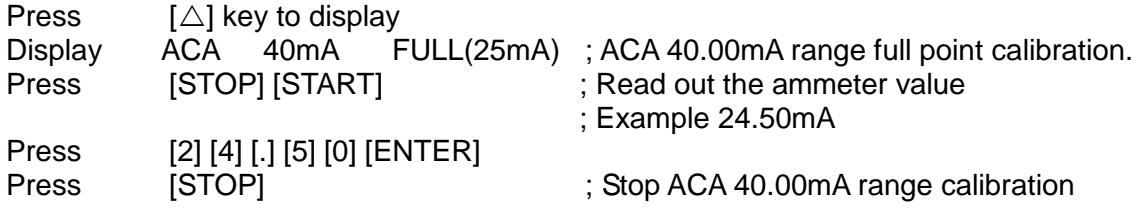

### **7.3.2 DC Current Calibration**

Connecting a 10M $\Omega$  load resistor in high potential terminal of withstanding analyzer, and series high potential terminal of DC ammeter. However, connect low potential terminal of withstanding analyzer to low potential terminal of DC ammeter or connecting 9102 to select  $DCA MODEL$  [10M $\Omega$ ].

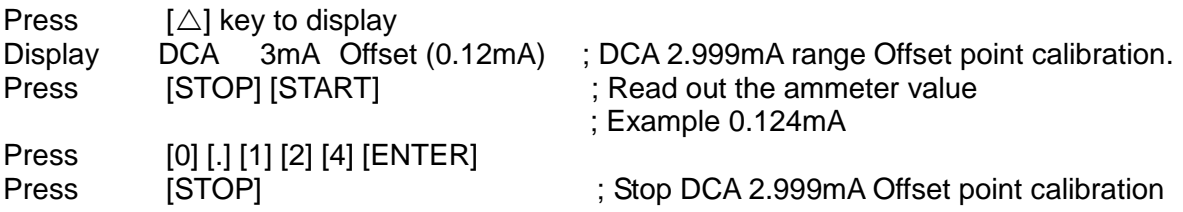

Change the load resistor to 500k $\Omega$  50watt (or higher) or connecting 9102 to select DCA MODE [ $500k\Omega$ ].

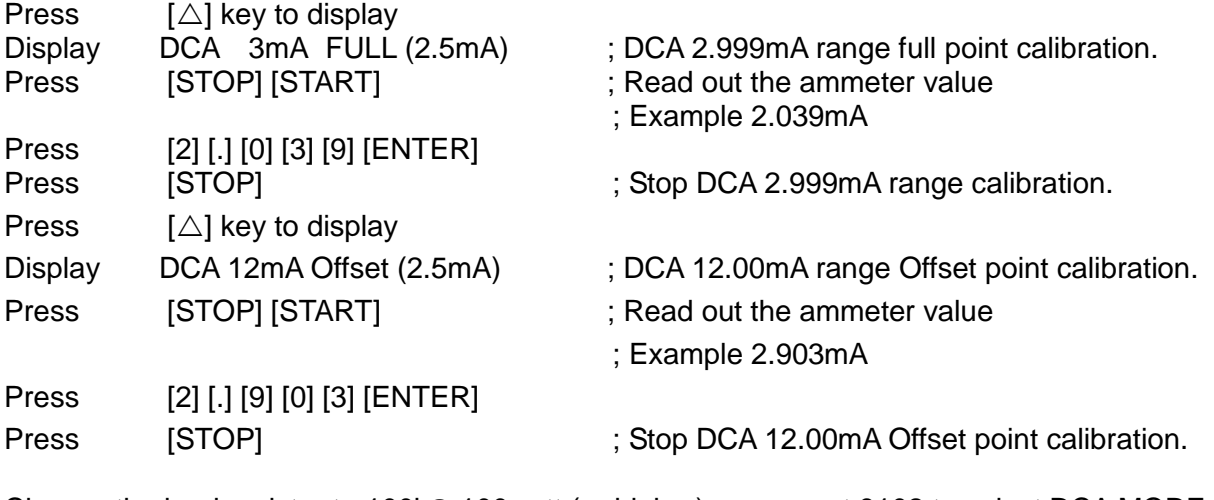

Change the load resistor to 100k $\Omega$  100watt (or higher) or connect 9102 to select DCA MODE  $[100k\Omega]$ .

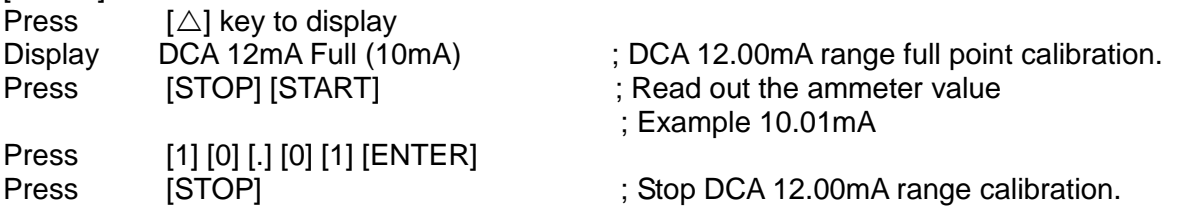

### <span id="page-132-0"></span>**7.4 GBA/GBV Calibration**

Connecting an ammeter is over 30Amp by four wires ( $\pm$ sense and  $\pm$ driver) or connecting 9102 to select GRA MODE [ $>0$  $\Omega$ ].

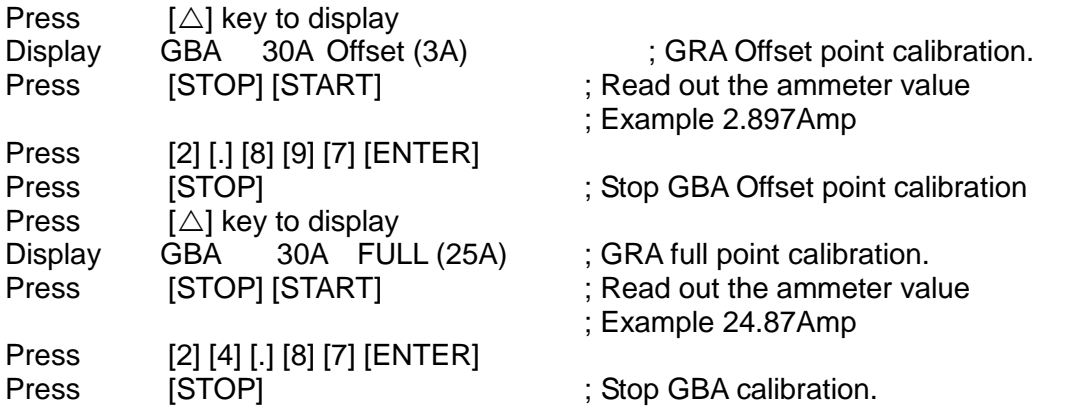

Connecting  $0.1\Omega$  200 watts resistor and an ammeter is over 30 Amp by four wires ( $\pm$ sense and  $\pm$ driver) or connecting 9102 to select GRV MODE [0.1000 $\Omega$ ].

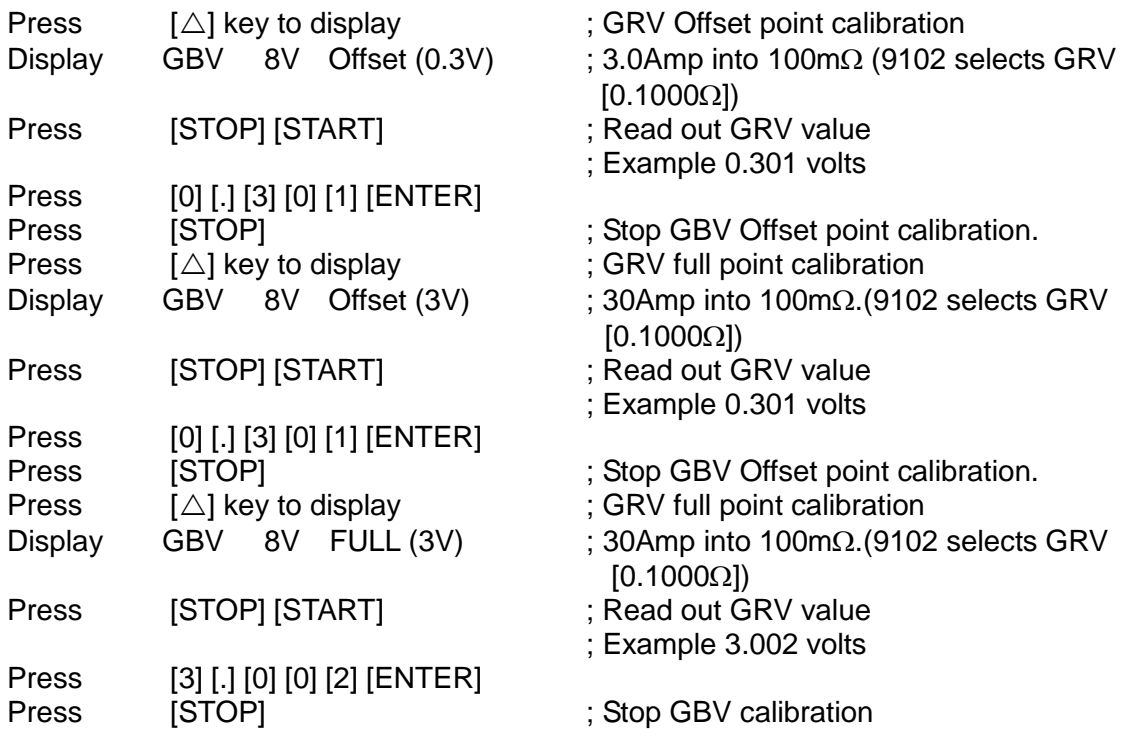

### <span id="page-132-1"></span>**7.5 Withstanding Voltage Mode Arcing Calibration**

WARNING: ARCing calibration is very special, the high voltage terminal is positioned outside.

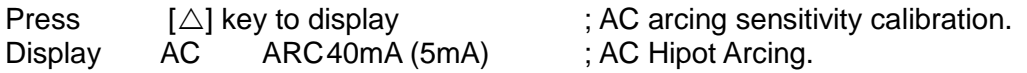

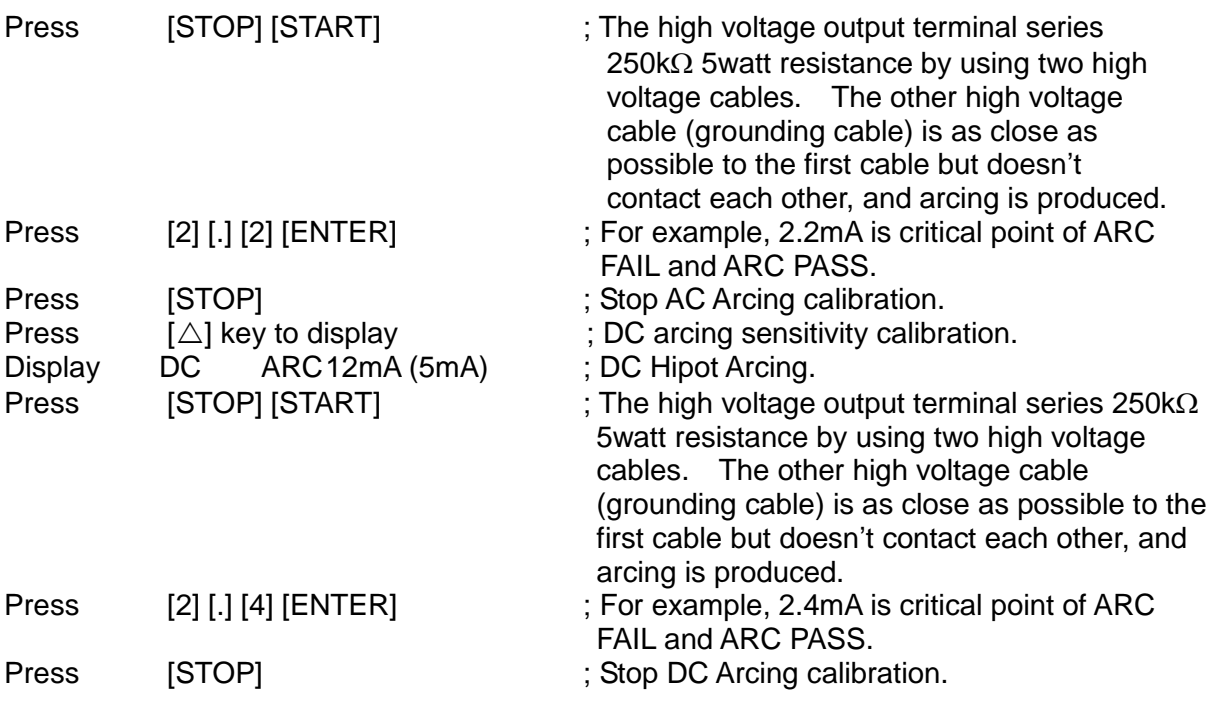

# <span id="page-133-0"></span>**7.6 IRA OFFSET Auto Deduction (No DUT Connected)**

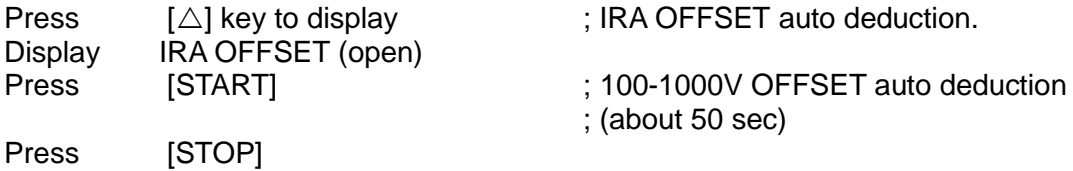

# <span id="page-133-1"></span>**7.7 Insulation Resistance Mode Resistor Calibration**

The standard load resistor is connecting between high potential terminal and low potential terminal of withstanding analyzer.

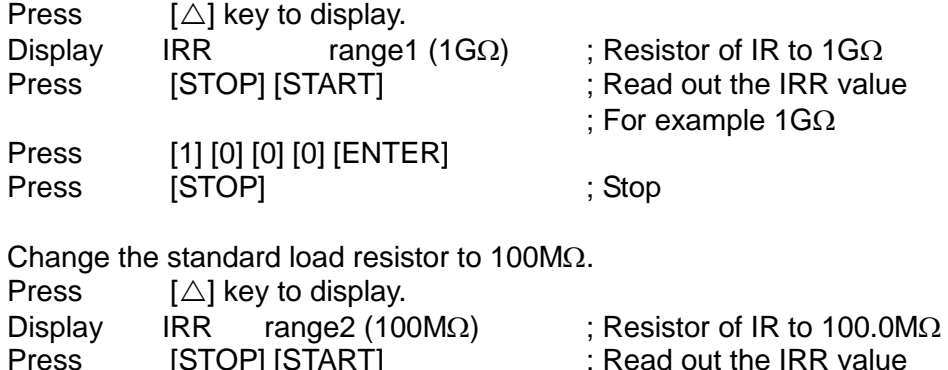

[STOP] [START] ; Read out the IRR value

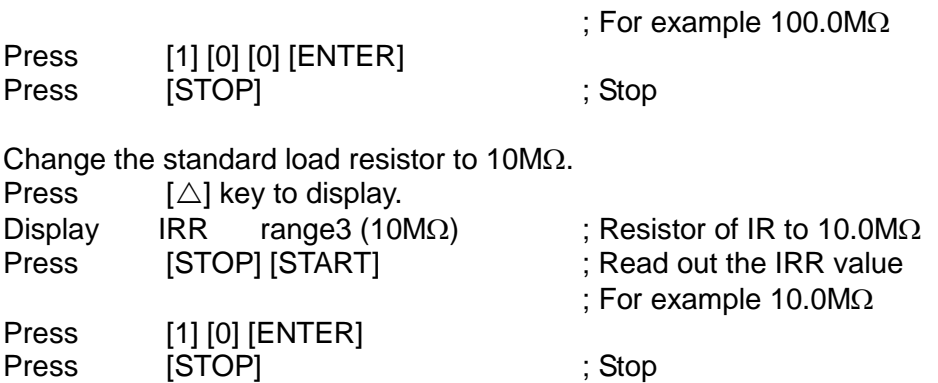

Change the standard load resistor to  $10M\Omega$ .

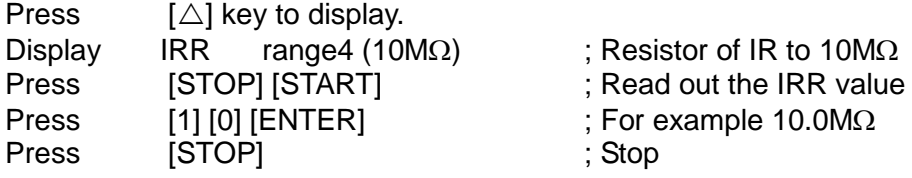

### **7.8 Complete Calibration**

Press [EXIT] [MENU] MAIN MENU

# **8. Firmware Update**

To perform a Firmware Update, follow the procedures below.

**CAUTION** An error during this procedure may cause abnormal operation or damage to the instrument.

- 1. Connect the 19032 to the PC with an RS-232 cable.
- 2. Press the UPDATE button on the front panel after turning ON the instrument. When the power is ON, the LCD should display the following:

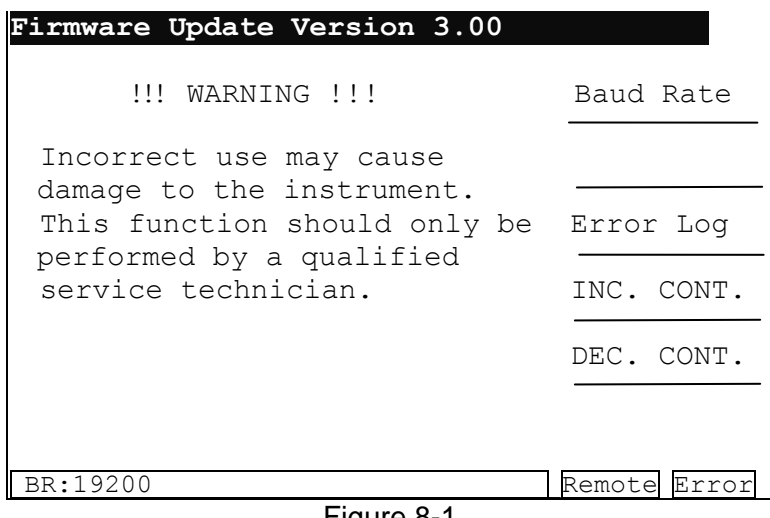

Figure 8-1

3. Run the Firmware Update Wizard on the PC. The splash screen will display:

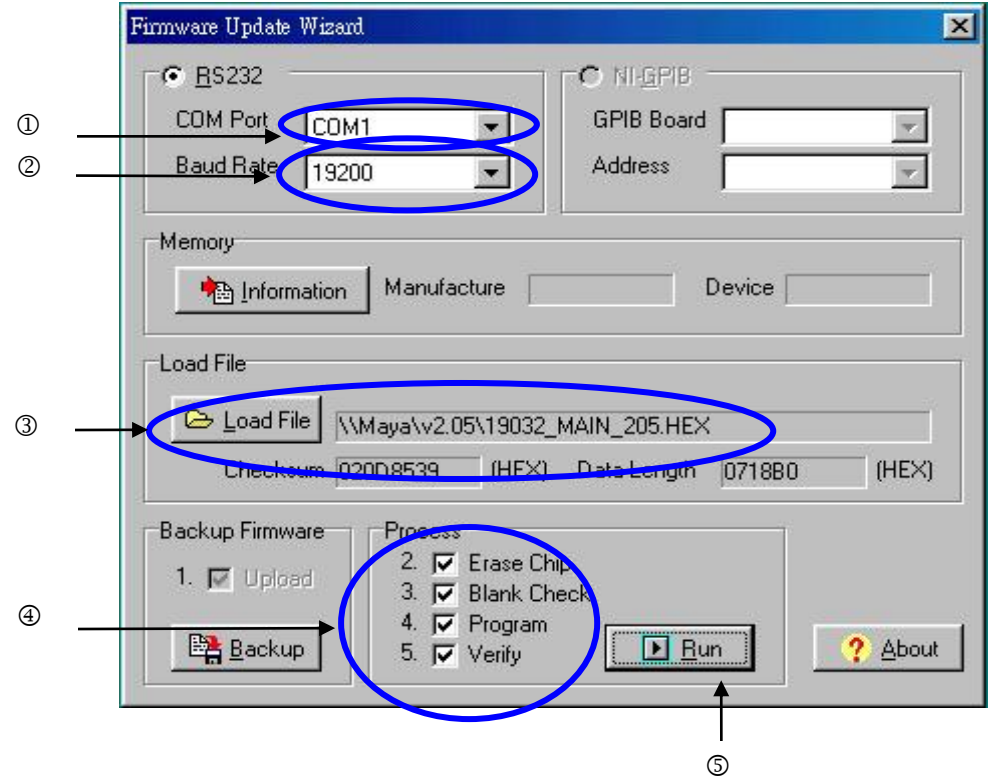

To update the firmware, follow the steps below:

- Select the COM Port to be used.
- Set the Baud Rate to 19200 Baud.
- After clicking on the Load File button, select the program to use for the update.
- Select the Erase Chip, Blank Check, Program, and Verify boxes in the Process column.
- Click on the RUN button. Wait until Erase Chip, Blank Check, Program, and Verify are completed (about 10 minutes).

As the update progresses, the following screens will appear in sequence:

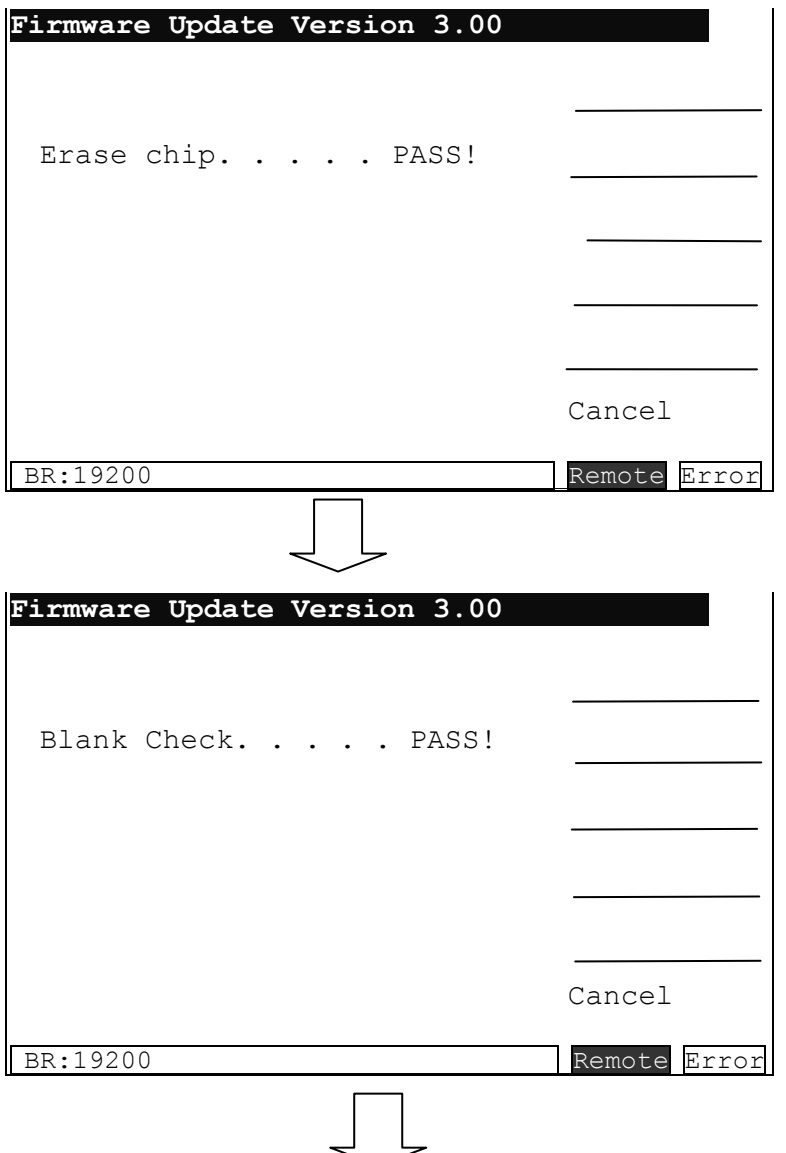

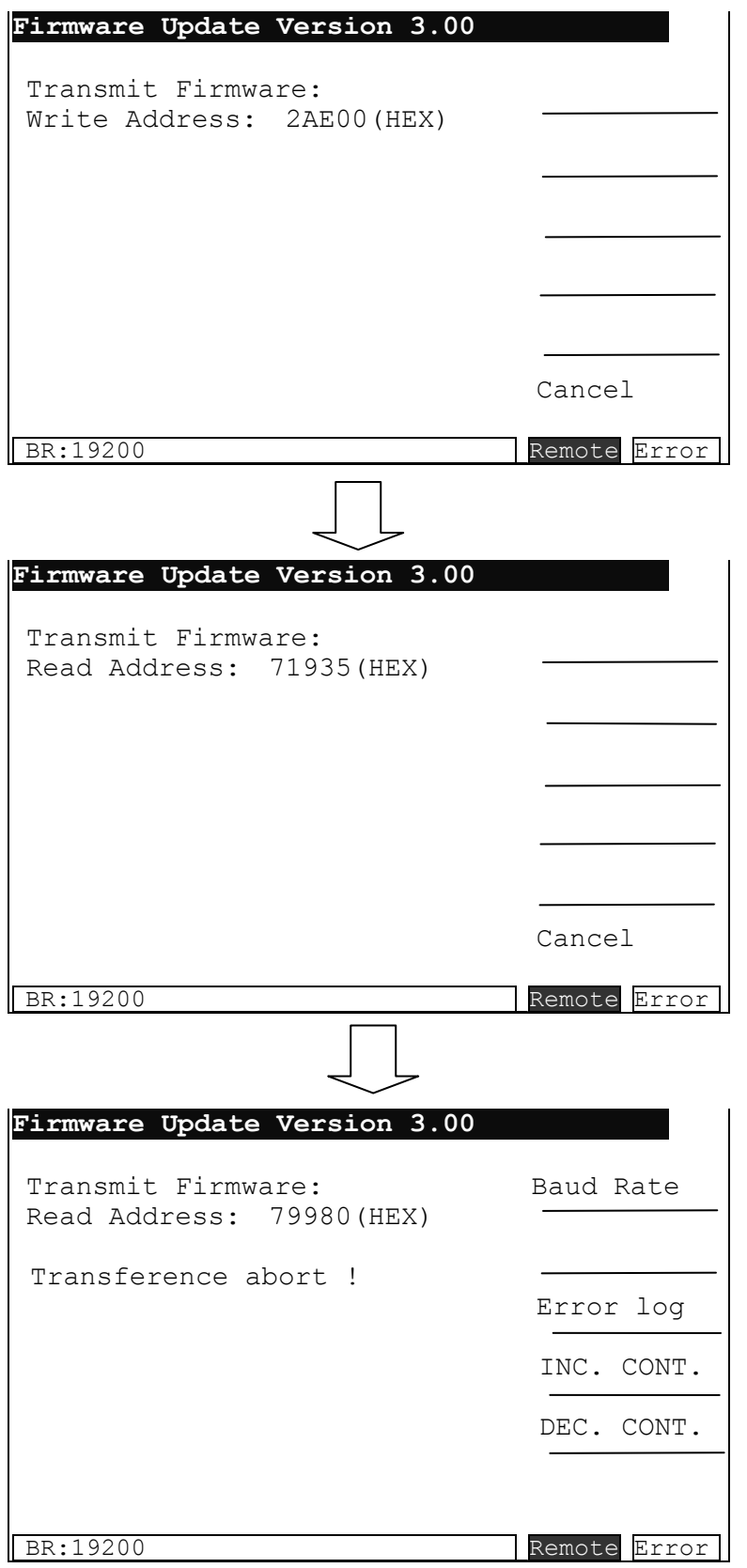

The firmware update is finished after the procedures above have been completed. The PC screen should display:

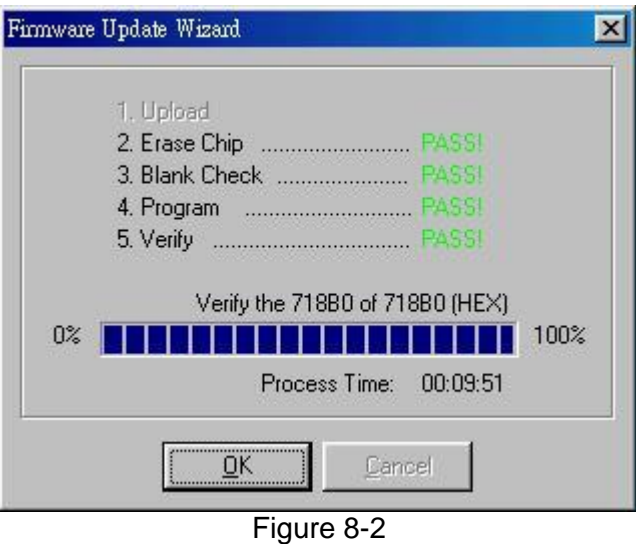

After powering-off, press the UPDATE button on the front panel to return to the initial state. Power-on to check if the version has been updated.

## **9. Maintenance**

### **9.1 General**

The warranty (at the front of the manual) attests to the quality of materials and workmanship in the product. If a malfunction should be suspected, or other information is desired, applications engineers are available for technical assistance. Application assistance is available in the Taiwan by calling 886-3-3279999 and asking for applications support. For support outside of the Taiwan contact your local Chroma distributor.

### **9.2 Battery Replacement**

Batteries are included in the analyzer. Contact the service center for battery replacement.

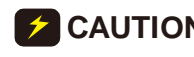

**CAUTION**: Do not open the cover of the equipment for battery replacement by : vourself.

#### **Batteries Rating**

- 1. Type designation: CR2/38.L
- 2. Nominal voltage: 3V
- 3. Typical capacity: 1800mAH (Rated capacity at 200uA to 20C)

(End-point voltage: 2.0V)

### **9.3 Instrument Return**

Before returning an instrument to Chroma for service, contact the Service Department at 886-3-3279688 for a Return Material Authorization Number (RMA#). Include a purchase order number to insure expedited processing, although units found to be in warranty will be repaired at no-charge. For any questions on repair costs or shipment instructions contact the service department at the above number. To safeguard an instrument during storage and shipping, use packaging that is adequate to protect it from damage, i.e., equivalent to the original packaging, and mark the box "Delicate Electronic Instrument". Return material should be sent freight prepaid, to:

#### **Chroma Ate Inc. 66 Huaya 1st Road, Guishan, Taoyuan 33383, Taiwan Attention: Service Department**

**MWARNING** 1. This instrument is heavy; use a hand truck to avoid injury.<br>
1. If there is no output signal, disconnect power, open the up<br>
2. If there is no output signal, disconnect power, open the up<br>
2. If there is no output signa 2. If there is no output signal, disconnect power, open the upper cover and check the fuse (F1/F2) to determine if it has failed. (Amp. fuse rating: 7A/250V slow F1/F2)

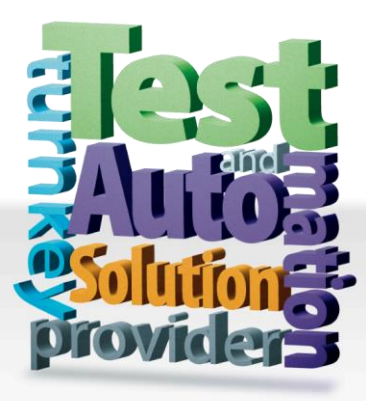

**CHROMA ATE INC. 致茂電子股份有限公司** 66 Huaya 1st Road, Guishan, Taoyuan 33383, Taiwan 台灣桃園市 33383 龜山區 華亞一路 66 號 T +886-3-327-9999 F +886-3-327-8898 Mail: info@chromaate.com [http://www.chromaate.com](http://www.chromaate.com/)